# TTP 2000 Kiosk Printer

## **Technical Manual**

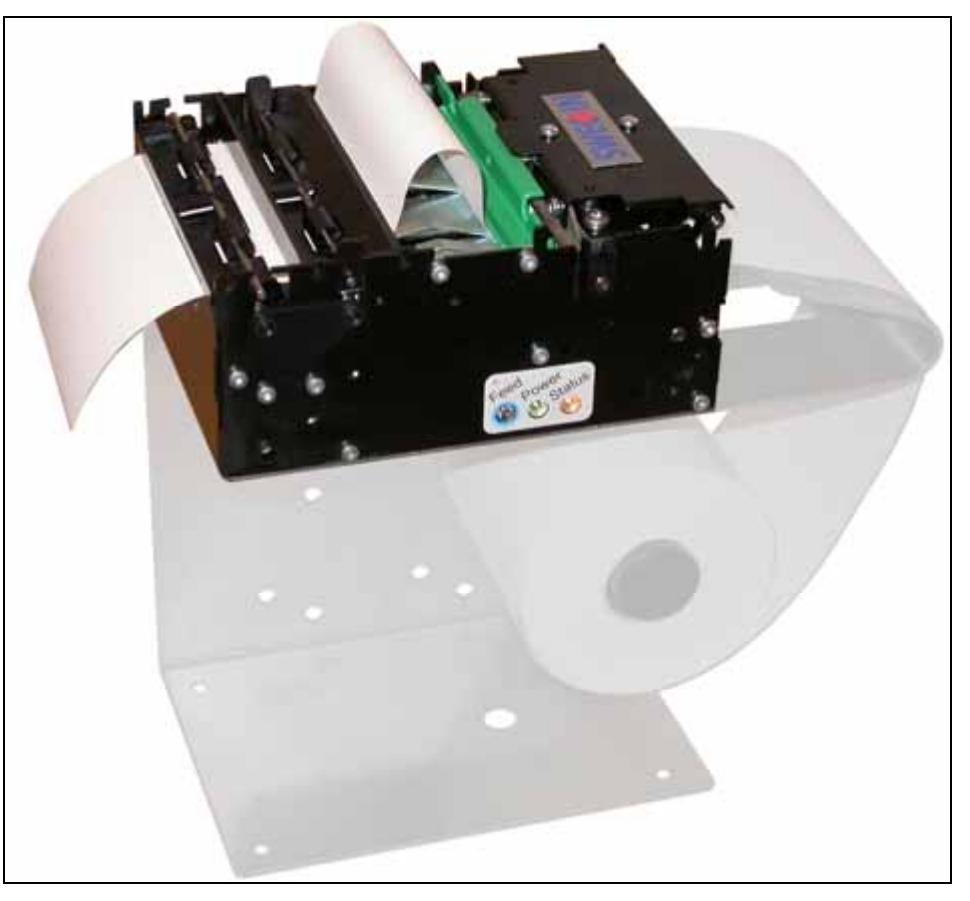

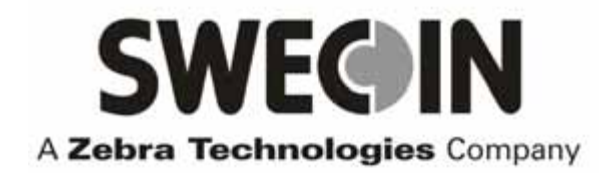

Publ. No.: 103471, Ed. E, December 5, 2007

### **Acknowledgments**

*Adobe* and *Acrobat* are trademarks of Adobe Systems Incorporated

*Windows* is a trademark of Microsoft Corporation

<span id="page-1-0"></span>This is a publication of Swecoin AB Box 322, SE-192 30 SOLLENTUNA, Sweden

Phone +46 8 623 45 60

Fax +46 8 594 709 89

E-mail Technical Support : [EMEASwecointech@zebra.com](mailto:EMEASwecointech@zebra.com)  Sales: [SwecoinSalesEMEA@zebra.com](mailto:SwecoinSalesEMEA@zebra.com) 

Web site [http://www.swecoin.se](http://www.swecoin.se/)

#### © Swecoin AB 2004, 2005, 2006, 2007

All rights reserved. Reproduction in whole or in parts is prohibited without written consent of the copyright owner. We have taken great care to ensure that the information in this manual is correct and complete. However, if you discover any errors or omissions, or if you wish to make suggestions for improvements, you are welcome to send your comments to us. Swecoin AB disclaims any liability resulting from the use of this information and reserves the right to make changes without notice.

Edition E, December 2007 Printed in Sweden

## **CONTENTS**

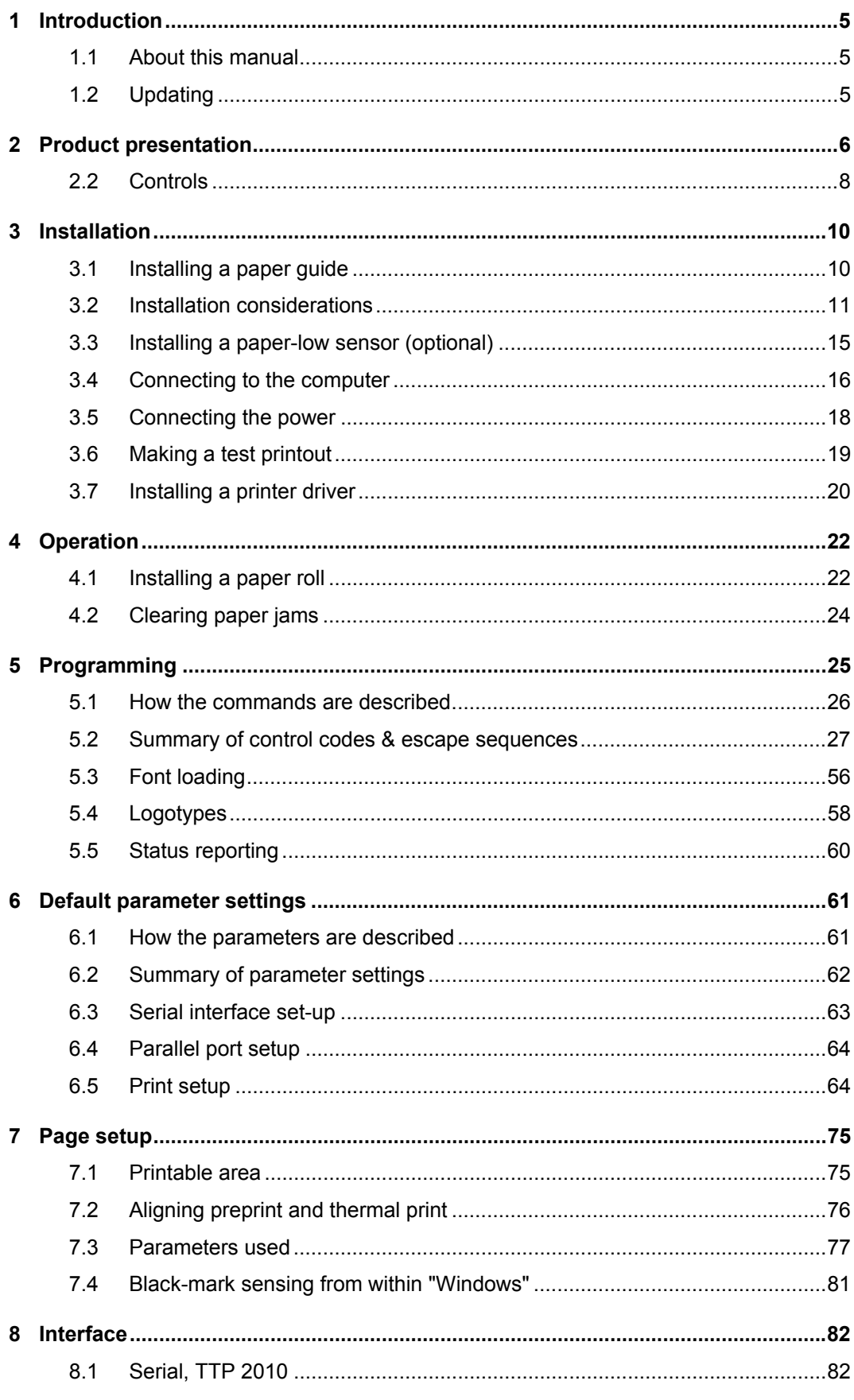

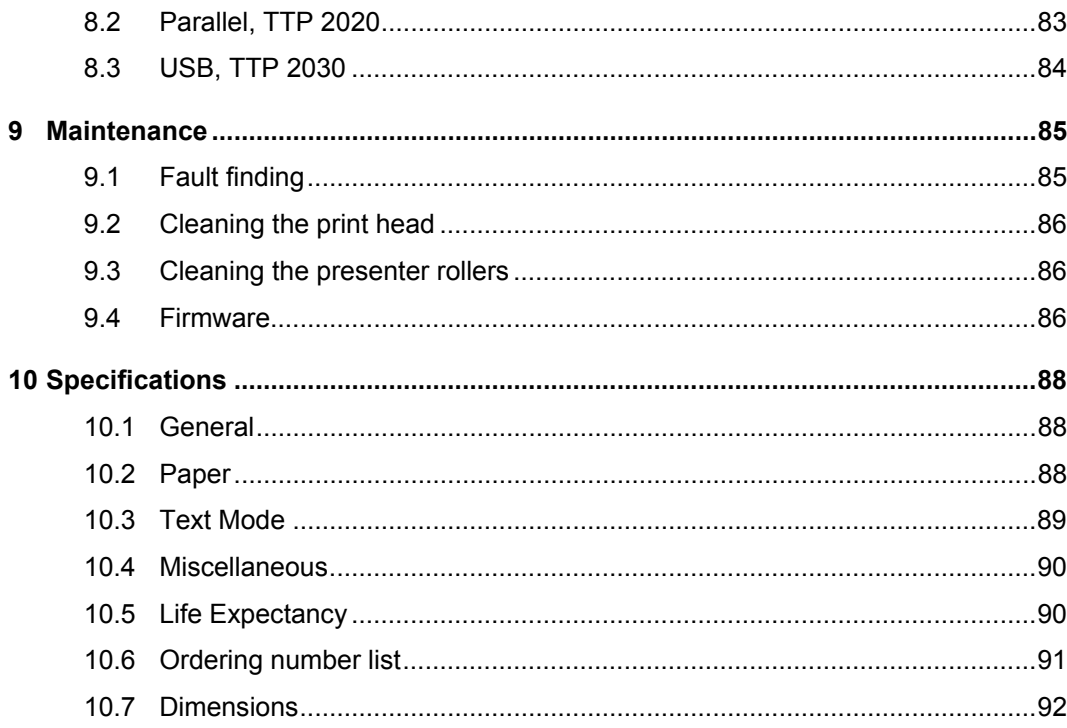

## **REGISTER NOW!**

If you wish to stay informed of product changes, manual updates etc., you are welcome to subscribe to our bulletin service.

To register as a subscriber, either visit our web site [http://www.swecoin.se](http://www.swecoin.se/) to fill in your subscription request, or send e-mail to [bulletins@swecoin.se.](mailto:bulletins@swecoin.se) Enter the text *Subscribe bulletins* as the subject. Do not enter any text in the message

area.

*Registration date (for your own records):* 

## **REVISION HISTORY**

**Edition A:** This issue, describes TTP 2000 with firmware version 2.52

**Edition B:** This issue, describes TTP 2000 with firmware version 3.05+

**Edition C:** This issue, describes TTP 2000 with firmware version 3.10

**Edition D:** This issue, describes TTP 2000 with firmware version 3.20

**Edition E:** This issue, describes TTP 2000 with firmware version 3.50. The spare parts list is taken out of this manual and is now available in a separate service manual.

### **1 INTRODUCTION 1.1 About this manual**

## <span id="page-4-2"></span><span id="page-4-1"></span><span id="page-4-0"></span>**1.2 Updating**

This manual will be updated as, from time to time, printer functions and features may be added or amended. You will always find the latest edition on our web site [\(http://www.swecoin.se\)](http://www.swecoin.se/). You can order printed copies of the current manual by e-mail, fax, or phone.

If you require functions not found in the manual edition at your disposal, you are welcome to consult one of our representatives for information.

## **2 PRODUCT PRESENTATION**

<span id="page-5-0"></span>The TTP 2000 series are kiosk printers for 58 to 82.5 mm paper using direct thermal printing. It has integrated guillotine cutter, looping presenter with built in retract and retain function, and control board. The print speed is 150 mm per second, and the presenting speed 300 mm/s to ensure high throughput.

The printhead can easily be opened to give the operator access to the paper path, and print head, for maintenance purposes.

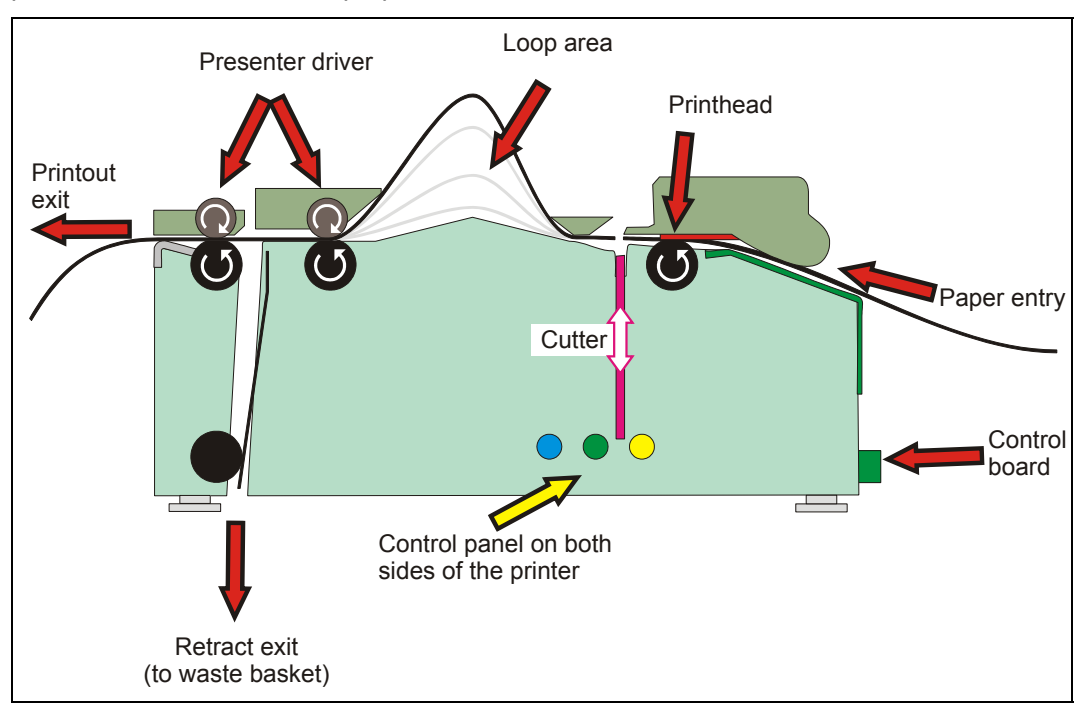

*Figure 1 Principle of operation* 

The capability of the control board differs between the versions of TTP 2000:

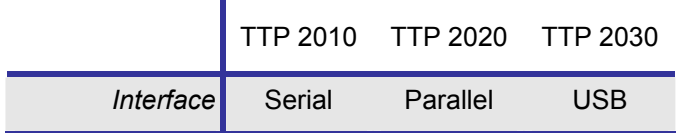

Printer drivers for Microsoft Windows™ and Linux are available, and the printer is compatible with the Plug and Play standard.

The text capability makes it easier to print directly from the kiosk software without using a driver.

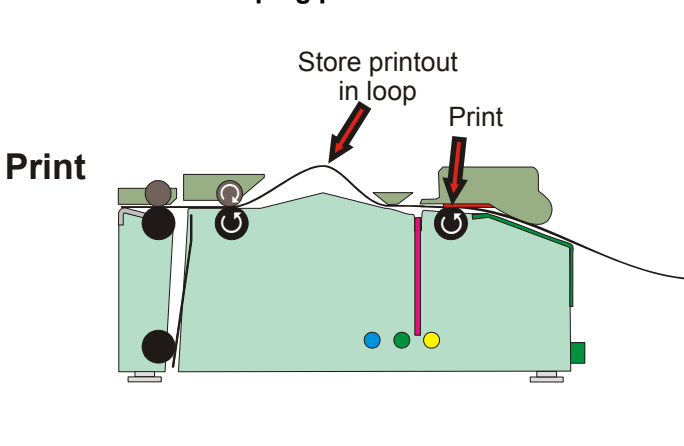

Cut

 $\bullet$   $\bullet$   $\circ$ 

**2.1.1 Looping presenter** 

**Cut**

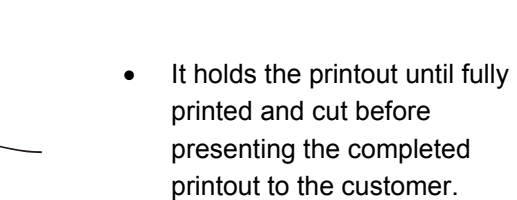

The loop generating presenter mechanism has many benefits:

> • It handles documents of various lengths by storing the printed paper in a loop.

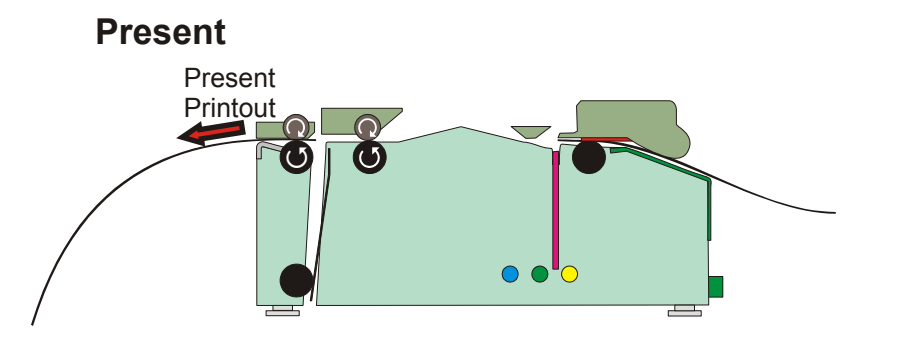

- When presented, only the very end of the printout is held by the printer so the customer can easily take the printout no matter how long or short it is. You can also select to eject a portion of the printout and then use the pull detector to eject the rest when the customer pulls in the paper.
- The retract-and-retain function can retract uncollected printouts and throw them in a wastebasket inside the kiosk. Retracts are reported to the driver so any remaining data for that printout can be deleted.

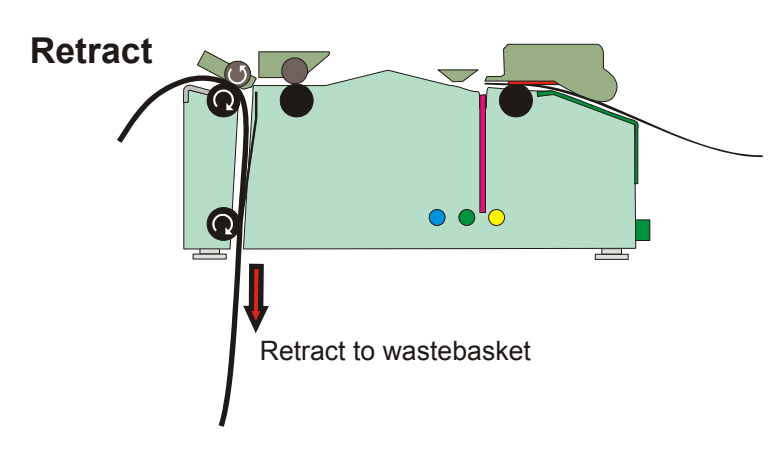

*Figure 2 The Swecoin looping presenter* 

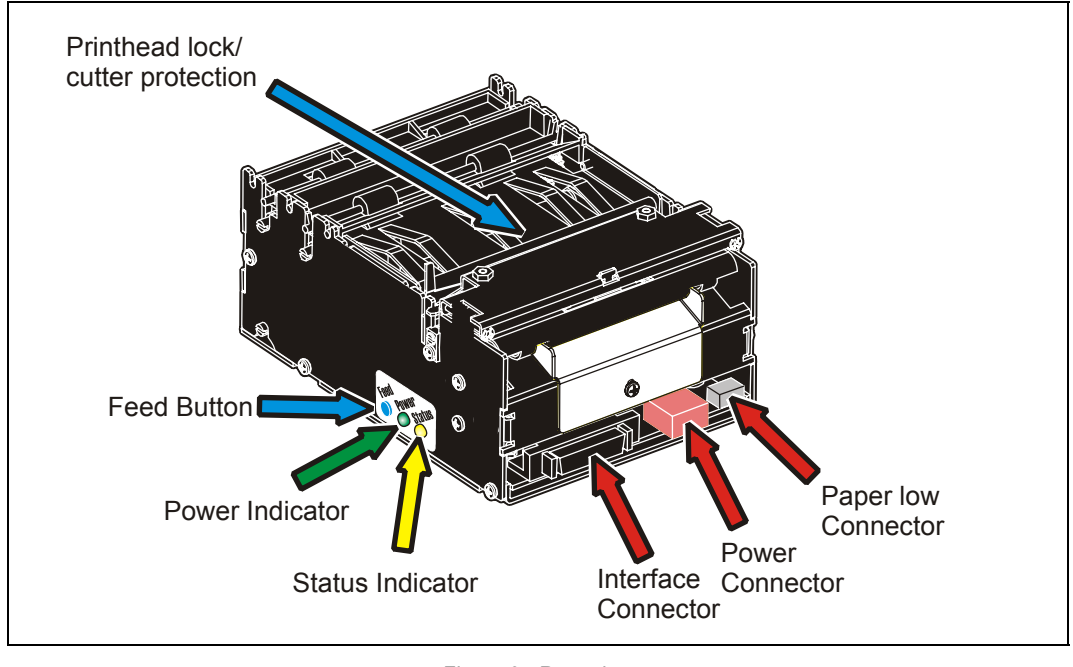

### <span id="page-7-0"></span>**2.2 Controls**

*Figure 3 Rear view* 

The controls are duplicated on both sides of the printer so that they are easily accessible regardless of how the printer is installed.

### **2.2.1 Feed button**

The **Blue** feed-button has several functions:

Press and release will feed, cut, and present a complete page.

Any data in the print buffer will be printed.

If the buffer is empty the page will be blank.

In black-mark mode, the page will be synchronized with the black-mark.

- Press and hold FF while turning on the power, or press and hold FF just after closing the print head, will print a self-test printout (See page [19\).](#page-18-0)
- Press and hold FF while closing print head and the printer will enter top of form sensor calibration mode (see page [77\)](#page-76-1).

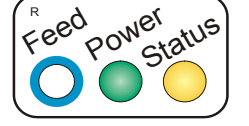

### **2.2.2 Status indicator**

 $\bigcirc$  The status indicator has several functions:

**ON constantly** — the printer is operational

**Flashes rapidly** — indicates error. Hold down the feed-forward button and the number of blinks will reflect the *status-code*.

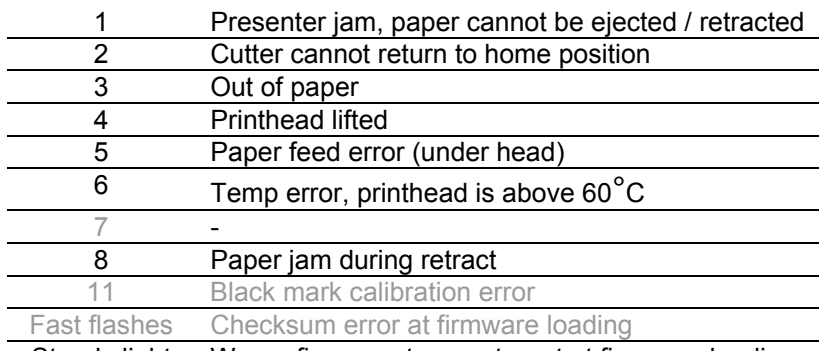

Steady light Wrong firmware type or target at firmware loading

Status-codes are reset:

- 1 When the conditions causing them are removed
- 2 When the printer is turned off/on
- 3 When the printhead is lifted and then lowered.

**Blink, blink, pause, blink, blink** — is the *warning-code* for paper low<sup>1</sup> The warning-code is reset automatically when the condition causing it is removed.

#### **2.2.3 Voltage indicator**

Green indicator constantly ON: 24 V present

<sup>&</sup>lt;sup>1</sup> This signaling is disabled by default. It can be disabled/enabled by setting parameter p52

## **3 INSTALLATION**

### <span id="page-9-1"></span><span id="page-9-0"></span>**3.1 Installing a paper guide**

The paper guide selects if the printer should use 58, 60, 80, or 82.5 mm paper width. The printer senses what paper guide is fitted and adjusts to it automatically. The TTP 2000 printers are delivered without paper guide fitted.

- 1. Select the paper guide you want to install<sup>1</sup>
- 2. Open the printhead by pushing green printhead lock plate backwards and lifting up the printhead, see page [24.](#page-23-1)
- 3. Enter the T-shaped tab of the paper guide into the "T"-hole, and fasten the screw.
- 4. Close the printhead

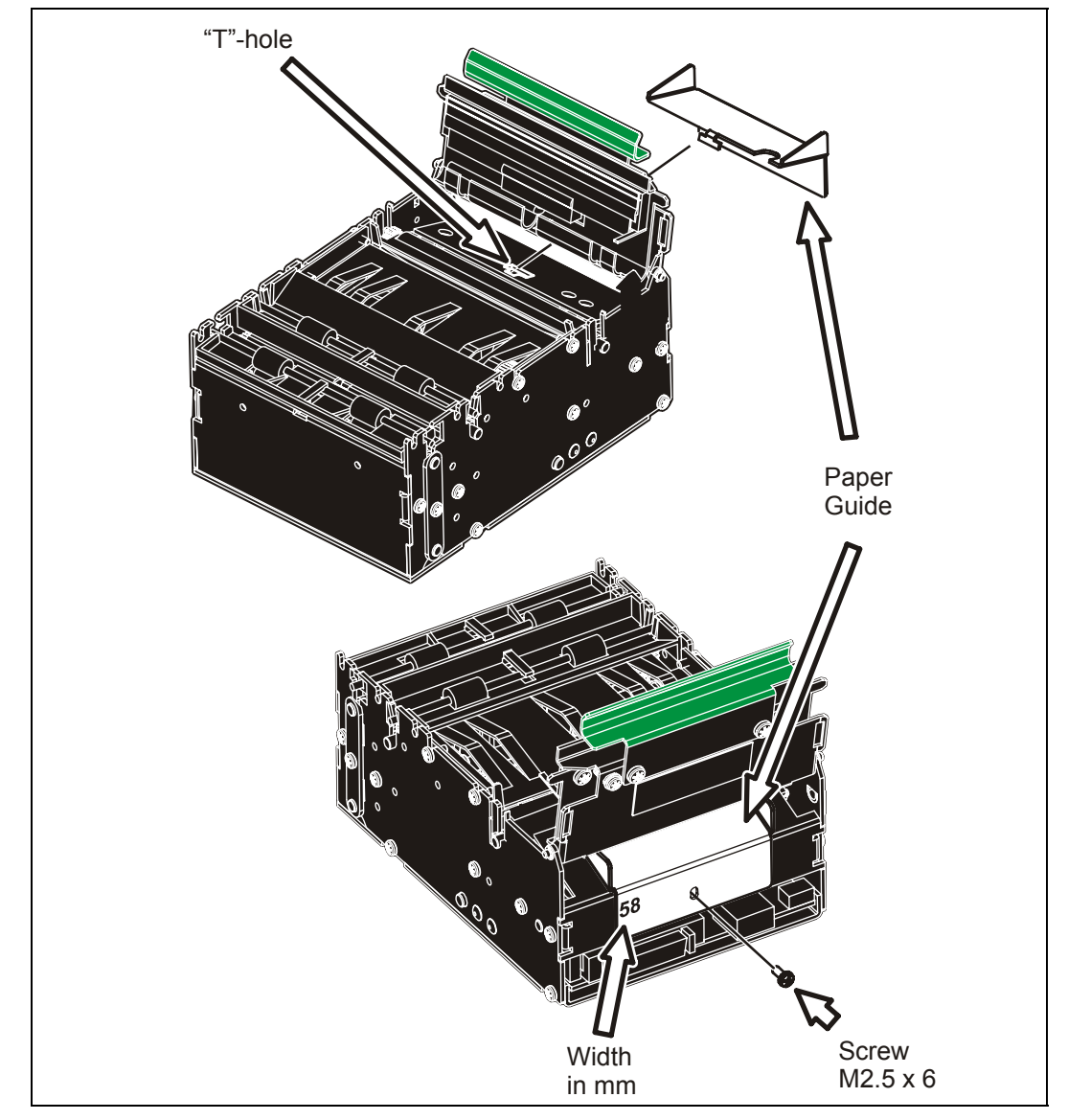

*Figure 4 Fitting a paper guide* 

<sup>&</sup>lt;sup>1</sup> Evaluation kits contain all input guides available. Regular volume deliveries only contain the appropriate guide for the customer in question.

## <span id="page-10-0"></span>**3.2 Installation considerations**

The TTP 2000 printer should be installed in some kind of enclosure such as a self-service kiosk. The footprint and the paper output height is identical to the TTP 1020 /TTP 1030.

```
CAUTION! — NEVER use screws that go into the printer more than 4 mm! 
               Longer screws will destroy the electronics inside.
```
### **3.2.1 Orientation**

The TTP 2000 can be installed horizontally or vertically<sup>1</sup>. Vertical installation is suitable for narrow kiosk designs. Here the printer swaps outputs; the normal output becomes the retract, and the retract output feeds the printout to the customer.

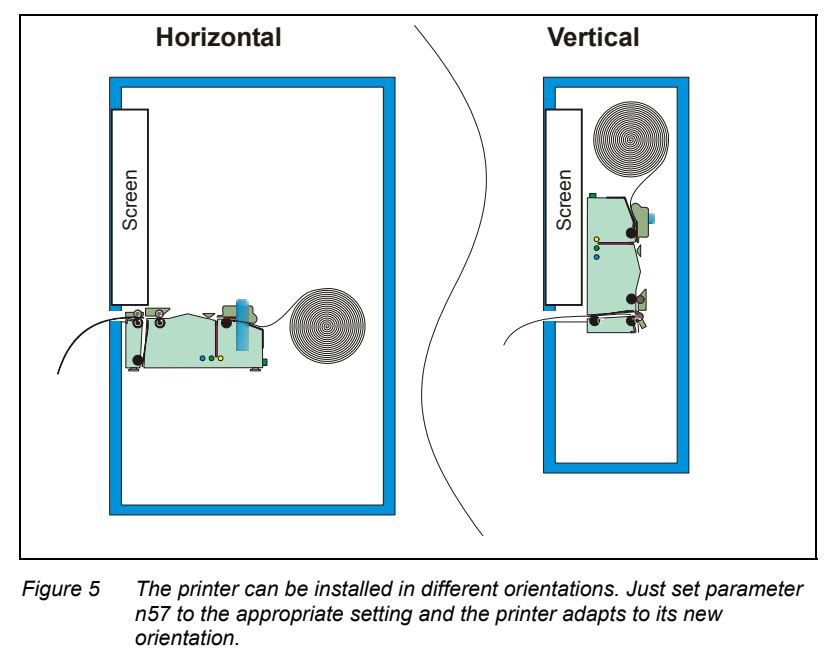

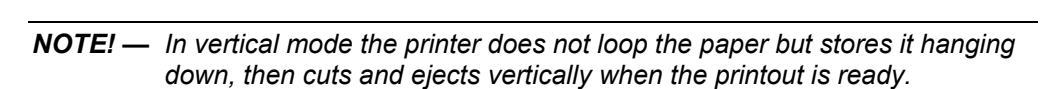

*vertical mode.* 

*If you use the Windows driver, a selection in the driver sets horizontal or* 

<sup>&</sup>lt;sup>1</sup> Implemented in firmware version 3.20

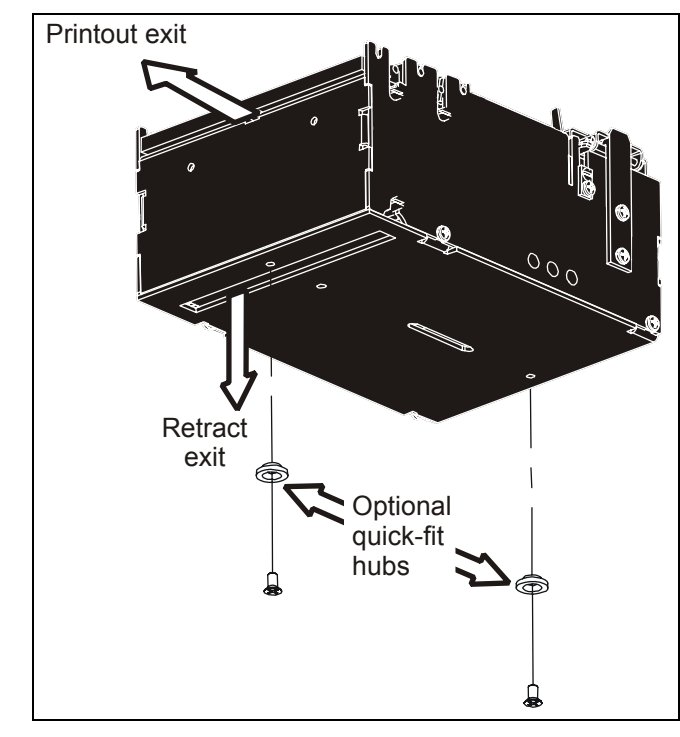

### **3.2.2 Quick-fit hubs**

*Figure 6 Front, bottom view* 

The printers attach to the kiosk using two screws, or just slides in place using the quick-fit hubs.

### **3.2.3 Using a Swecoin roll holder**

The Swecoin roll holders fit paper widths, 58 mm, 60 mm, 80 mm, and 82.5 mm without adjustments, and takes minimum 150 mm rolls.

An example of a Swecoin roll holder is the shelf type that has the quick fit fastening so you just connect the cables to the printer then slide it onto the roll holder. It also has additional holes so that you can attach the 75 W PSU with straps, and fit an optional paper low sensor.

This roll holder both stands stable on your desktop, and can be fastened into your kiosk and used in normal installations.

More Swecoin roll holders can be found in chapter 10 of this manual.

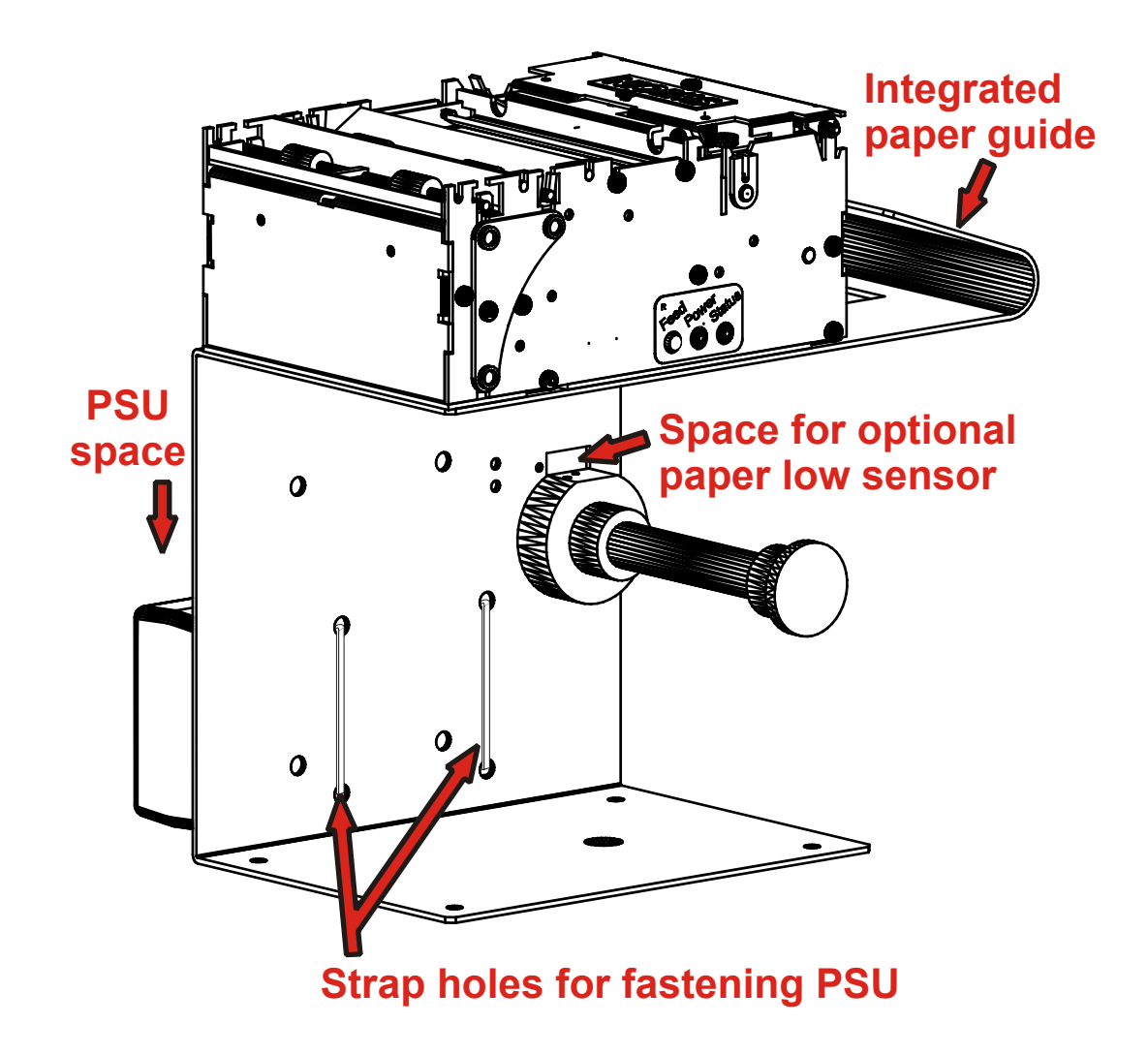

### **3.2.4 Design your own mounting**

The illustration below gives an example of a printer-mounting shelf. See also "printer Dimensions" on page [92,](#page-91-1) and the 3D solid models and outline drawings for CAD that are available on [www.swecoin.se.](http://www.swecoin.se/)

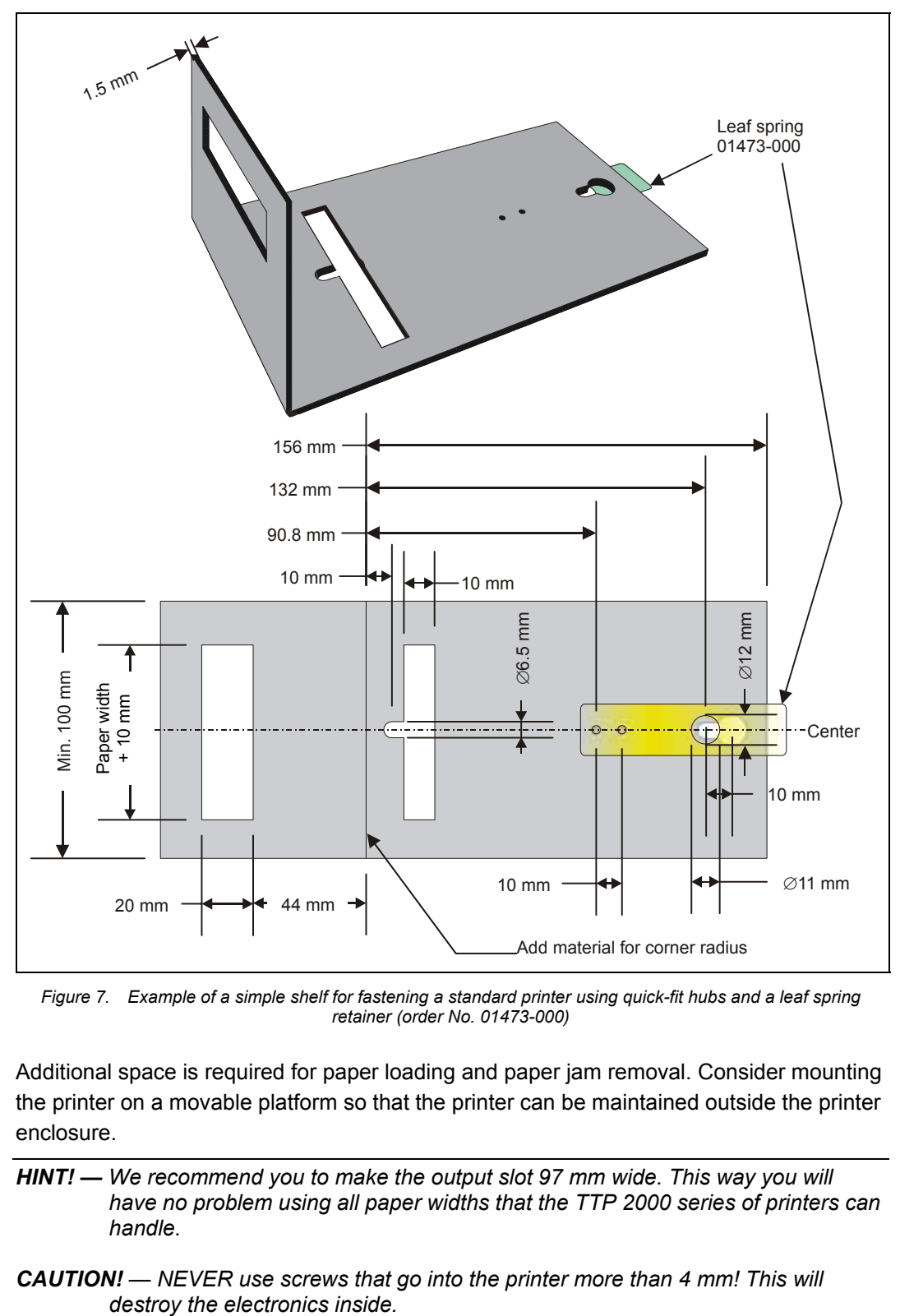

*Figure 7. Example of a simple shelf for fastening a standard printer using quick-fit hubs and a leaf spring retainer (order No. 01473-000)* 

Additional space is required for paper loading and paper jam removal. Consider mounting the printer on a movable platform so that the printer can be maintained outside the printer enclosure.

*HINT! — We recommend you to make the output slot 97 mm wide. This way you will have no problem using all paper widths that the TTP 2000 series of printers can handle.* 

*CAUTION! — NEVER use screws that go into the printer more than 4 mm! This will* 

### **3.2.5 Electrostatic discharges, and earth currents**

Preventing ESD and earth currents from affecting the printer operation *requires* proper connection of the printer chassis to protective earth through a mounting platform or through a separate earth conductor.

### **3.2.6 Ambient light**

There is an optical sensor 20 mm behind the paper exit at the front of the printer.

To ensure proper printer operation, design the printer enclosure so that it prevents direct sunlight or light from indoor lamps from reaching the sensor through the paper exit.

### <span id="page-14-0"></span>**3.3 Installing a paper-low sensor (optional)**

A paper-low sensor alerts the system when a certain length of paper remains on the roll. The purpose of this sensor is to get an early alert so that you can replace the paper roll in time in remotely located kiosks.

All paper roll holders supplied by Swecoin can be equipped with paper-low sensors. Just install it, and connect the cable to the paper low connector at the back of the printer.

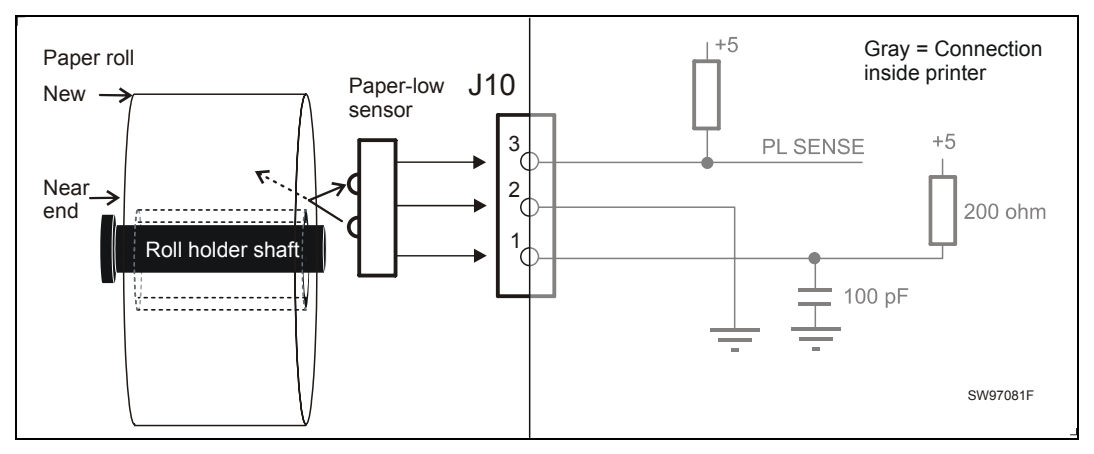

*Figure 8. Paper-low sensor connection* 

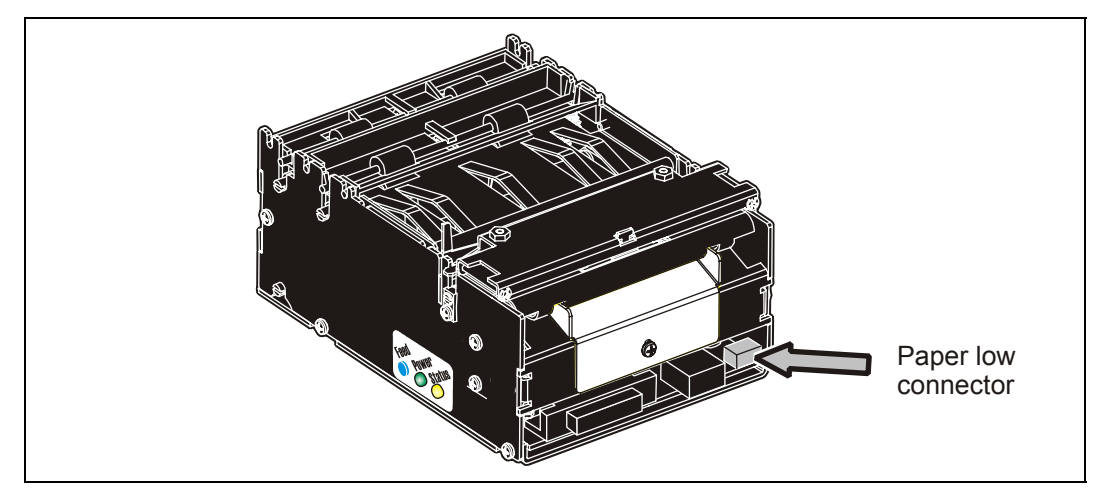

*Figure 9. Location of paper-low connector* 

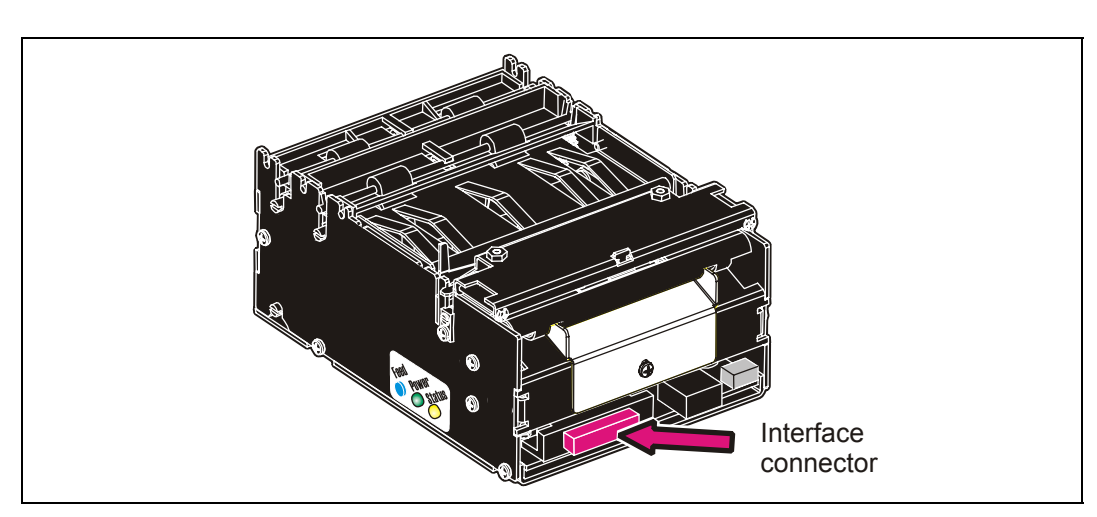

### <span id="page-15-0"></span>**3.4 Connecting to the computer**

*Figure 10. Location of interface connector* 

### **3.4.1 TTP 2010**

Connect a Swecoin serial cable, ordering No. 10825-000, between the printer and the computer to be used. We strongly recommend using the Swecoin cable because many incompatible cables are available.

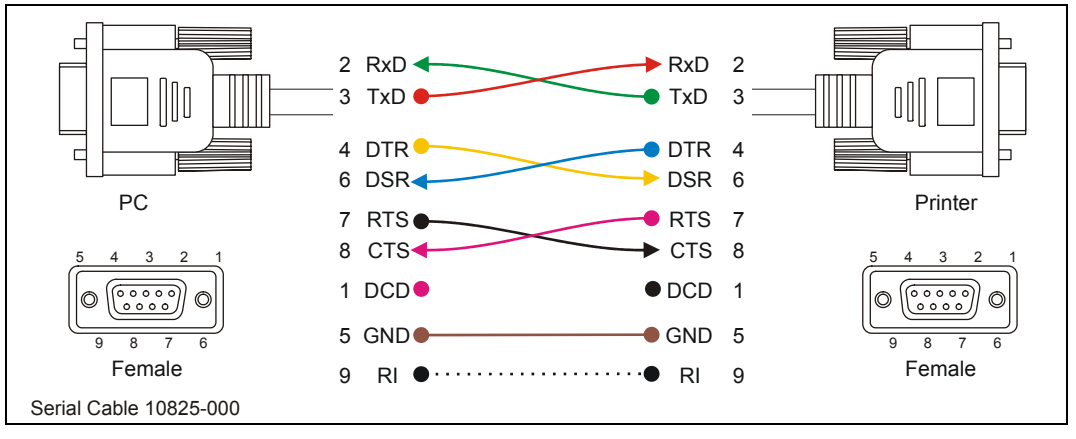

*Figure 11. Serial interface cable 10825-000. Dotted leads are not connected in the printer. To be able to connect the cable in any direction, make symmetrical cables.* 

### **3.4.2 TTP 2020**

Connect the printer to the parallel port of the computer to be used.

Use cables 01366-000 or 01366-090, see the illustration below.

The printer end of the cable should have an IEEE-1284 type C, 36-pole mini Centronics, with clip latches, see page [83](#page-82-1) for pin assignment.

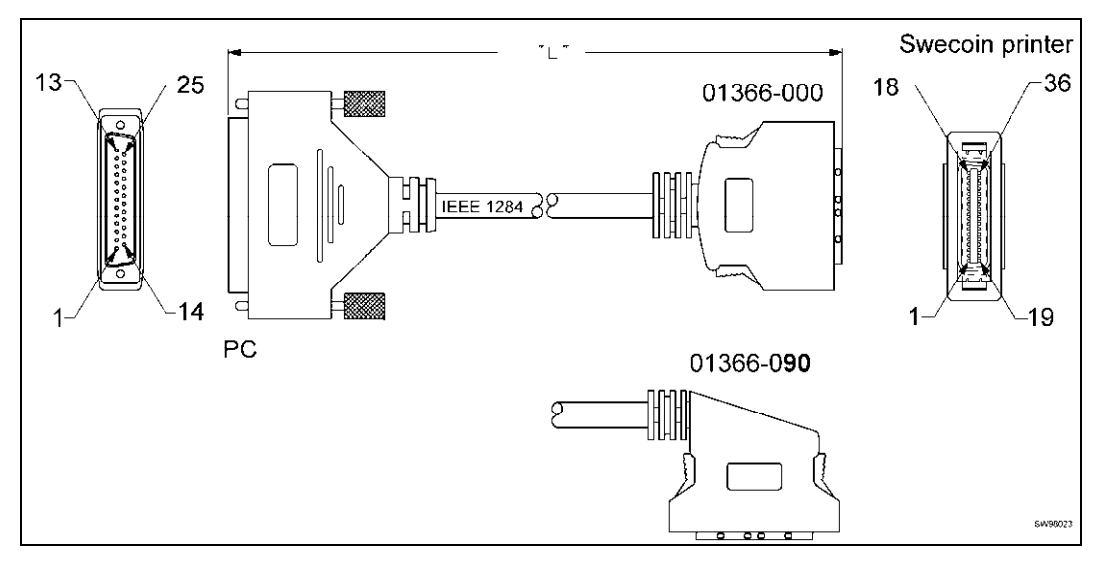

*Figure 12. IEEE-1284 cable with type A and type C connectors* 

### **3.4.3 TTP 2030**

Connect J13 of the printer to the USB port of the computer or the USB hub to be used. USB connectors can be recognized by the following symbol:  $\overrightarrow{C}$ .

Connector J13 is a 4-pin USB type B connector. See [Table 8](#page-83-1) for pin assignment.

A suitable cable is available from Swecoin, ordering number 01542-000.

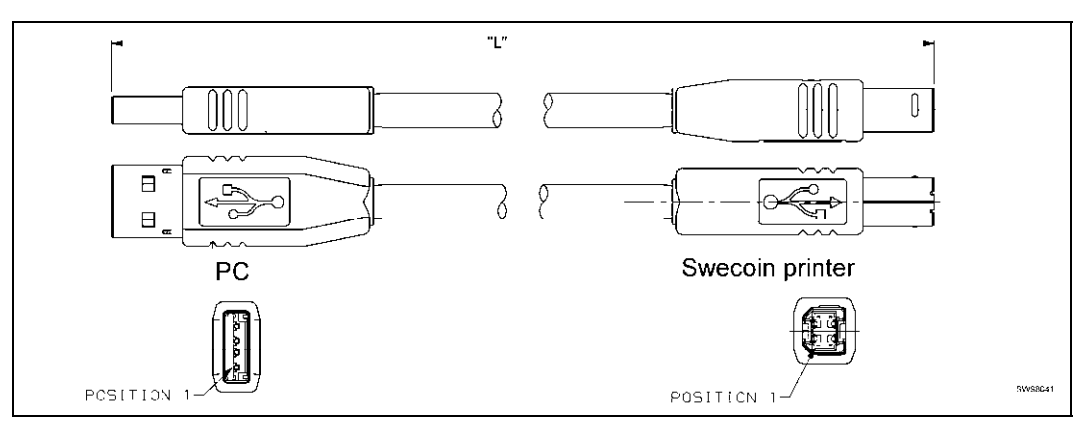

*Figure 13. USB cable with type A and type B connectors* 

## <span id="page-17-0"></span>**3.5 Connecting the power**

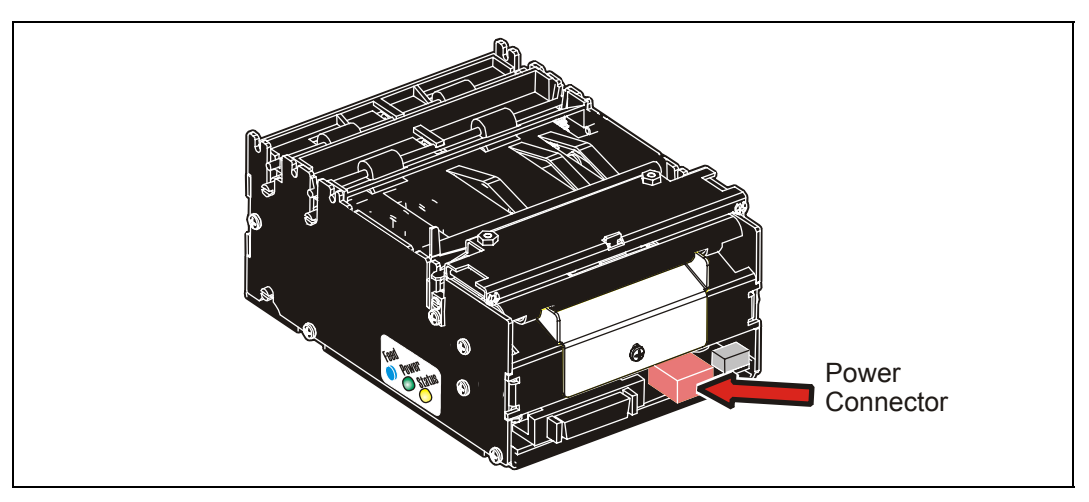

*Figure 14. Location of power connector* 

Use a 75 W or 150 W Swecoin power supply (see page [97](#page-96-0) for illustration and part No.):

- 1. On power supplies with line voltage selector, make sure it is set to your local line voltage.
- 2. Connect the cable from the power supply the power connector on the back of the printer.
- 3. Connect the power cable to the line outlet.
- 4. Turn ON the power.

| Mode                   | 58-60 mm<br>paper width | $80 - 82.5$ mm<br>paper width |
|------------------------|-------------------------|-------------------------------|
| Idle                   | 150 mA                  | 150 mA                        |
| Standard text printing | 2 A average             | 3 A average                   |
| All black printing     | 6A                      | 8.5A                          |

*Table 1. Current consumption* 

## <span id="page-18-0"></span>**3.6 Making a test printout**

- 1. Switch OFF the power.
- 2. Hold the feed-forward button depressed while powering ON the printer. Keep the button depressed until printing starts.

This produces a printout showing the firmware program version and date, control board revision number and serial number, name of loaded fonts and logotypes, and the parameter settings.

3. Each successive press of the button will produce a test printout.

Switch the printer OFF and ON again to exit self-test mode.

If a power button is not available for the printer, follow the below procedure:

- 1. With paper loaded, press FF just after closing the print head to print a self-test printout
- 2. The printer exits self-test mode and goes on-line

## **3.6.1 Customizing the self test printout**

The self test printout starts with a text line, and then a Swecoin logotype. This logotype is just a printout of logotype No. 0., so if you want to personalize the self test printouts in your installation, delete all logotypes and store your own logotype as No. 0. See also logotypes on page [58.](#page-57-0)

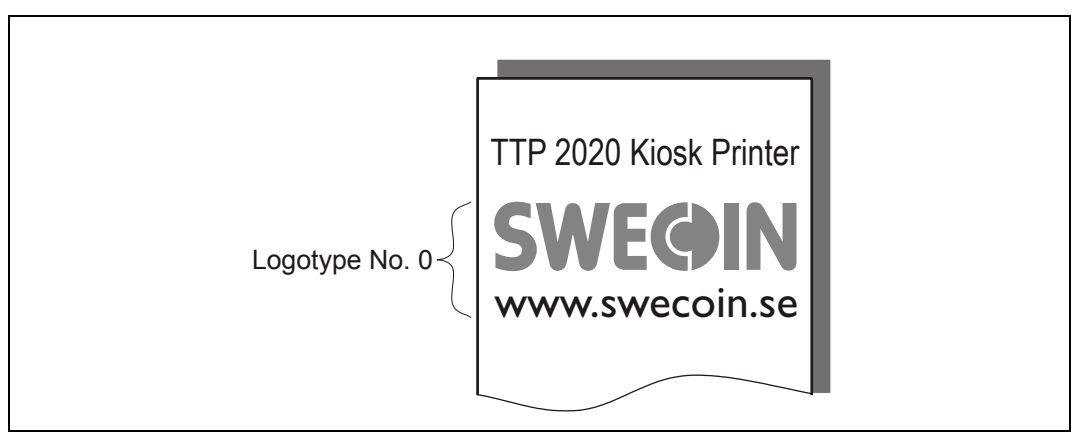

*Figure 15. Logotype No. 0 is printed on the self test printout.* 

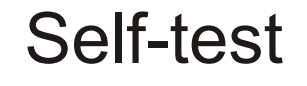

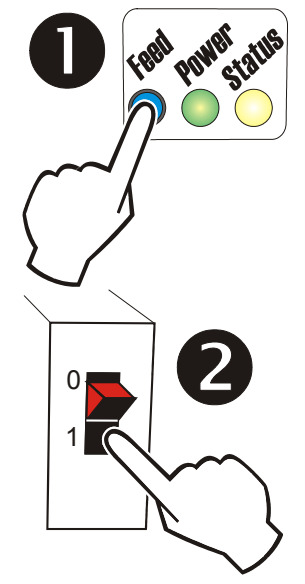

### <span id="page-19-0"></span>**3.7 Installing a printer driver**

Printer drivers for Linux, and Microsoft Windows™ are available on the Swecoin web site *[www.swecoin.se](http://www.swecoin.se/)*, or on disk from Swecoin, see page [2 f](#page-1-0)or address. Please follow the installation instructions that accompany the drivers.

### **3.7.1 Status monitoring through Windows1**

Status can be fetched from a language monitor (20x0mon.dll) that is installed into Windows with the driver. Documentation of the language monitor is available on the drivers' page on the Swecoin web site.

If you want to monitor status through the language monitor, *make sure that the printer is selected as default printer*, and that bi-directional support is enabled in the port section of the driver settings.

*NOTE! – On TTP 2020, parameter p5 should be set to 1 to make status replies possible when paper is out. See page [64.](#page-63-2)* 

### **3.7.2 Settings available in the driver**

The looks of the dialogue boxes vary between driver versions, but essentially the same settings can be made.

You start with the Printing Preferences window. Here you find the portrait/landscape setting, and an advanced button.

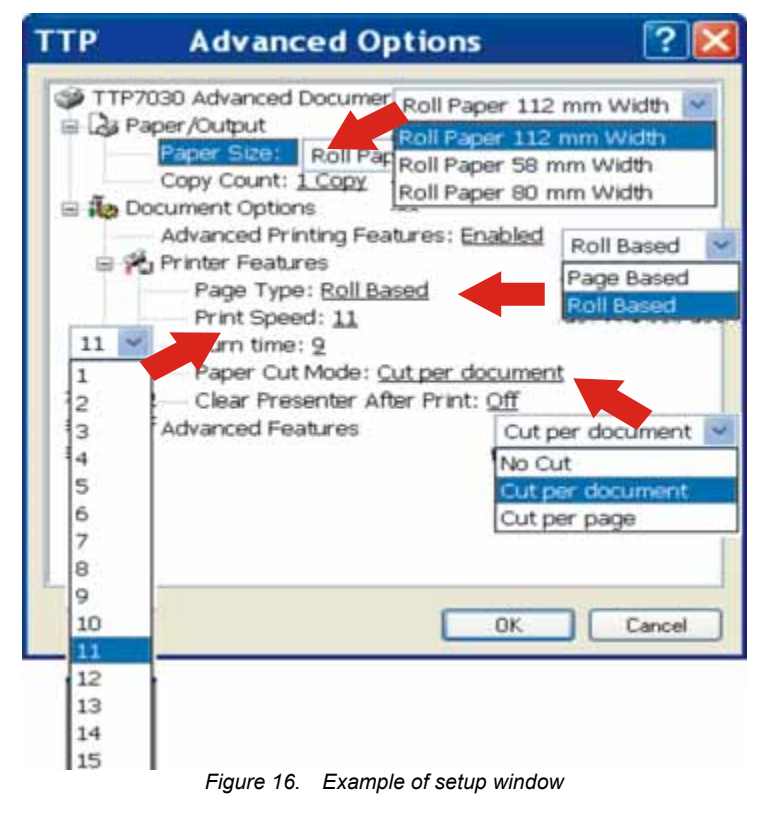

<sup>&</sup>lt;sup>1</sup> If a print server is used, it must support true binary communications, bi-directionally. If you use incompatible print servers, bidirectional support must be disabled in the driver properties.

The advanced button contain the Swecoin specific settings: Paper/Output

- Paper size: Roll paper 58 60 mm / 80 82.5 mm
- Copy Count: **1** to 9999

Document options

Advanced printing features: **Enabled** / disabled

Printer features:

- Page Type: **Page based**/Roll based/Black Mark<sup>1</sup>
- Printing Speed: 1 to 19
- Burn Time: 1 to15
- Retract Setting: Eject | Eject after x sec., Retract | Retract after x sec.<sup>2</sup>
- Paper Cut Mode: No Cut / **Cut per document** / Cut per page<sup>3</sup>
- Clear Presenter After Print: On / **Off**
- Hold Page After Print: On / **Off4**
- Vertical mount On / **Off**
- Slow present On / **Off**

Advanced features

- Advance After Print: 0-100 mm (**10 mm**) 5
- Paper Eject: 0-100 mm (**30 mm**) 6
- Reverse Before Print: 0-100 mm (**0 mm**) 7
- Black mark Settings: $8$ 
	- o Minimum black mark: 0-100 mm (**3 mm**)
	- o Maximum black mark: 0-100 mm (**16 mm**)
	- o Cut position: 0-100 mm (0 **mm**)
- Scaling: 10-400% (**100%**) 9
- Contrast/brightness

l

 $^7$  Paper reverse is reverse before print, and reduces the 9 mm top margin with the value entered here. So a setting of 4 gives  $9 - 4 = 5$  mm top margin.

<sup>&</sup>lt;sup>1</sup> Page based gives the page size set in the Paper Size setting (in server preferences, forms). Roll based saves paper by cutting after the last print on the page. Black Mark synchronizes with preprinted marks on the back of the paper.

<sup>&</sup>lt;sup>2</sup> Interpret like: Retract page in presenter when a new page is printed, and retract uncollected pages after xx seconds.

<sup>&</sup>lt;sup>3</sup> "Cut per page" give three pages when a 3-page document is printed, while "Cut per document" give one long page with all information printed on it.

<sup>&</sup>lt;sup>4</sup> Holds printing of consecutive pages until the customer takes the presented page. If a page is not taken within the set retract timeout, the rest of the print job is deleted from the print queue in Windows This requires bidirectional communication.

<sup>&</sup>lt;sup>5</sup> Paper Advance is advance before cut, that is, bottom margin.

 $6$  This eject is in addition to the standard 50 mm, so a setting of 100 gives 150 mm total eject.

<sup>&</sup>lt;sup>8</sup> Black mark synchronization ON /OFF is selected with Page Type.

<sup>&</sup>lt;sup>9</sup> Scaling to e.g. 99% can be used when you need to print forms with fixed page length that otherwise would not fit on a page.

## **4 OPERATION 4.1 Installing a paper roll**

<span id="page-21-1"></span><span id="page-21-0"></span>1. Turn the new paper roll as shown. The paper should be inserted into the printer with the temperature-sensitive side up.

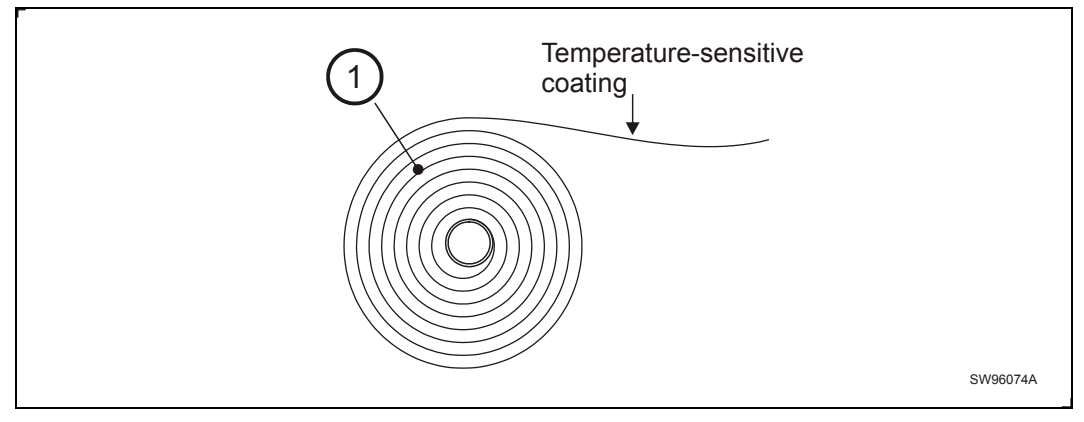

*Figure 17. Turn the paper roll so that the paper leaves the roll from the top* 

2. Tear off a full turn of the paper from the new paper roll.

## **A** *CAUTION!*

*This is important since the outer end of the paper is usually fixed to the roll with some type of glue or self-adhesive substance that might otherwise cause paper jam or even print head damage.* 

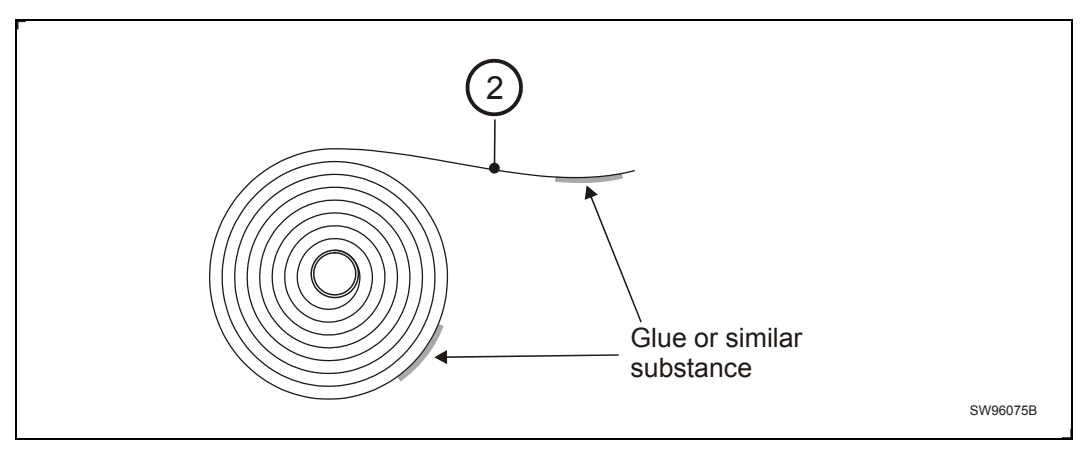

*Figure 18. Tear off a full turn from the new paper roll* 

3. Make sure the printer is turned ON.

4. Cut the paper in a suitable angle:

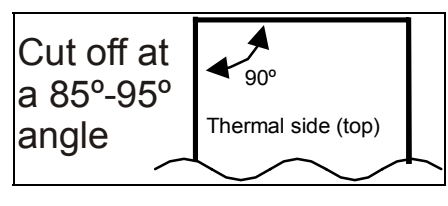

*Figure 19. Suitable paper edge for auto load* 

- *NOTE 1! The paper sensor for 58 and 60 mm paper is at the same side as the interface connector, while the sensor for 80 and 82.5 mm paper is on the power connector side. If the paper is cut in a direction opposite to that as shown in the figure above, the sensor will not detect the paper.*
- 5. Insert the paper through the paper entry opening at the back of the printer.

The printer will now feed, cut and eject a printout, and then automatically go on-line.

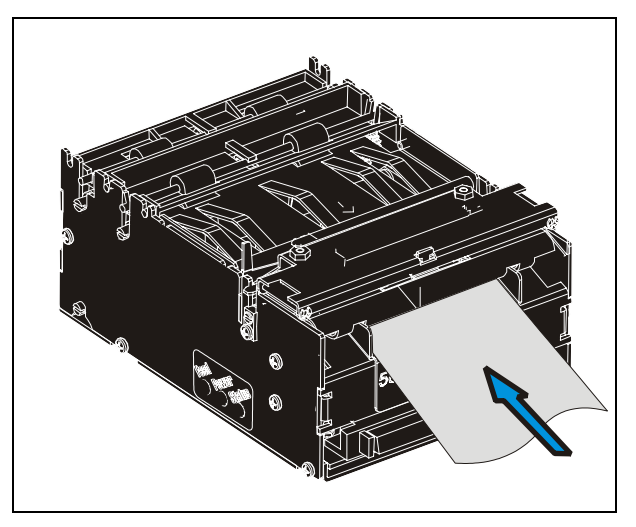

*Figure 20. Insert the new paper* 

## <span id="page-23-0"></span>**4.2 Clearing paper jams**

Should a paper jam occur, follow the procedure below:

Open the printhead by:

- 1. Press the green release lever toward the rear of the printer.
- 2. Lift the head.

<span id="page-23-1"></span>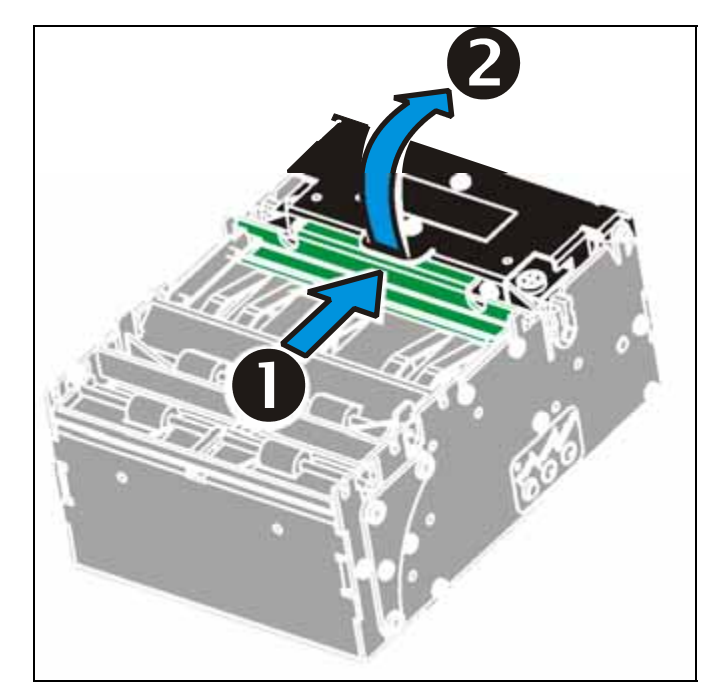

*Figure 21. Opening the printhead* 

3. Remove any paper trash and close the printhead.

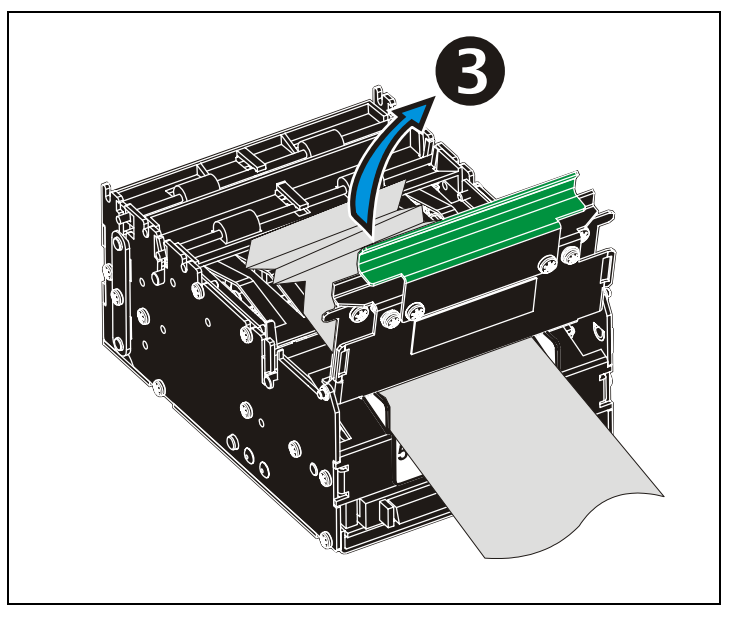

*Figure 22. Remove paper trash* 

## **5 PROGRAMMING**

<span id="page-24-0"></span>There are two completely different ways of setting up the printout: Text oriented and driver oriented style.

### *Text oriented*

The printout can be seen as the page of a simple word processor. You send text and graphics to the printer, which prints the information in the same sequence as the data is received. Design features are limited to the font stored in the flash PROM of the printer.

There are two text cursors, one for portrait, and one for landscape<sup>1</sup>. The start positions of the cursors are the upper left corner for the portrait cursor, and the upper left corner for the landscape cursor, see [Figure 23.](#page-24-1) You can switch between these cursors at any time; the cursor will retain its last position on the ticket.

### *Driver oriented*

All TTP 2000 printers can print documents through a driver. When a Windows driver is used, you can use any Windows program to design the ticket with text, graphics, bar codes or whatever you want to print and in any orientation you want.

The Windows driver issues all the necessary commands. By setting up printing preferences in the driver you select how the printer should cut and present the printout.

<span id="page-24-1"></span>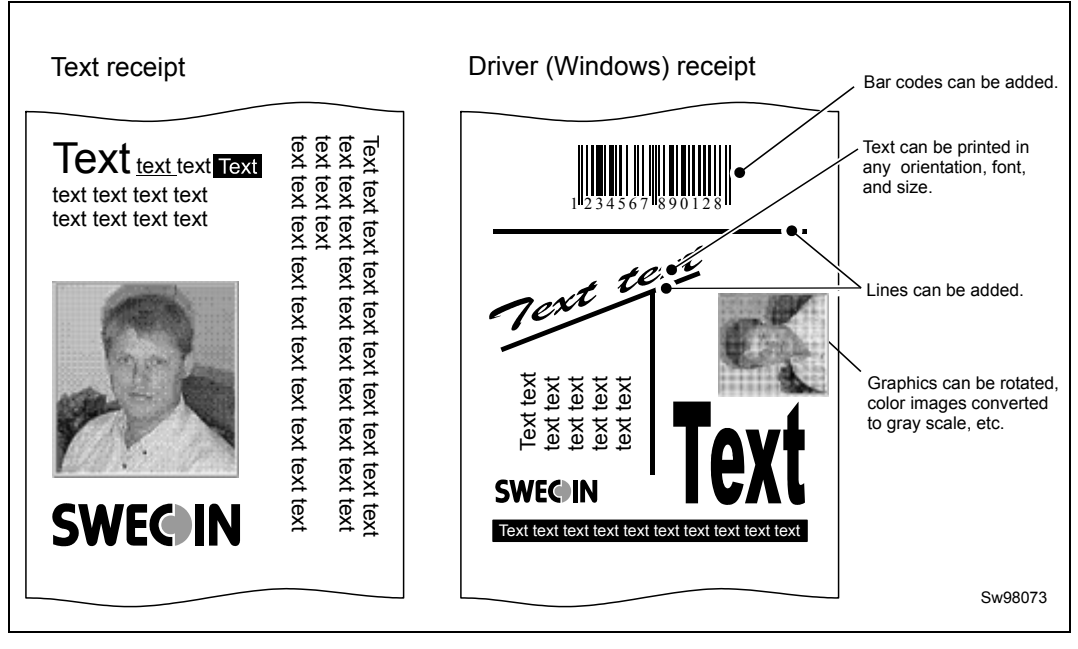

*Figure 23. Printout styles* 

 $1$  Only available in Fixed Document Mode. See parameter n36.

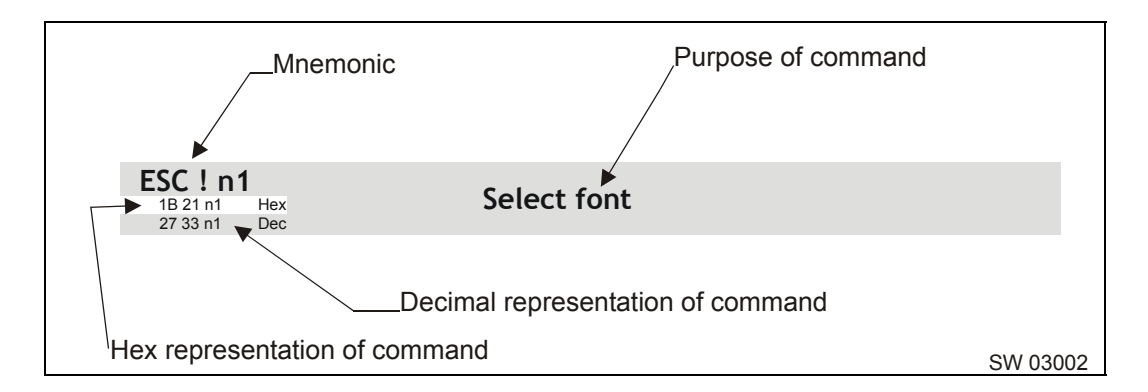

### <span id="page-25-0"></span>**5.1 How the commands are described**

### **5.1.1 Mnemonic**

Is the popular command name that should be easy to remember.

### **5.1.2 Hex**

Give the command in hex representation

### **5.1.3 Decimal**

Give the command in decimal representation

### **5.1.4 Values**

n1, n2, etc. represents values that you set with the commands. What you should enter here depends on what you want the command to do.

### **5.1.5 Examples**

Command examples are formatted in **Courier** and typed in the same way as used in the Swecoin TTP editor:

### **<ESC>&P<001><019>**

Where <Esc> means the escape character 27 decimal (hex 1B). Numbers between lessthan and greater-than characters, for example **<001><019>**, means 1 and 19 decimal. When the numbers indicate a hex value, h is appended to the number (<01h><13h>).

### *EXAMPLE:*

**<065>**, **<65d>**, **<41h>** and **A** are four different ways of expressing the character A.

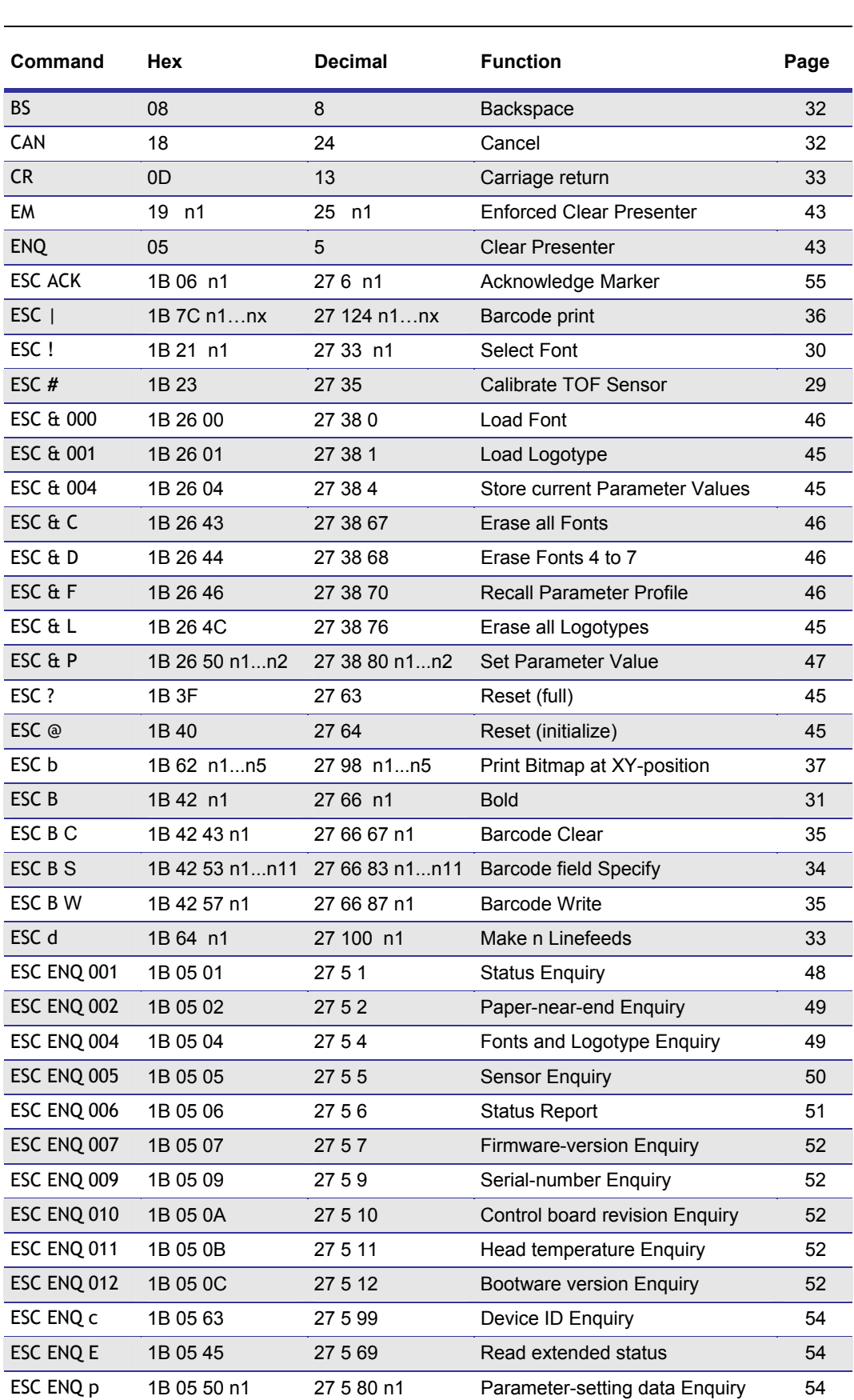

## <span id="page-26-0"></span>**5.2 Summary of control codes & escape sequences**

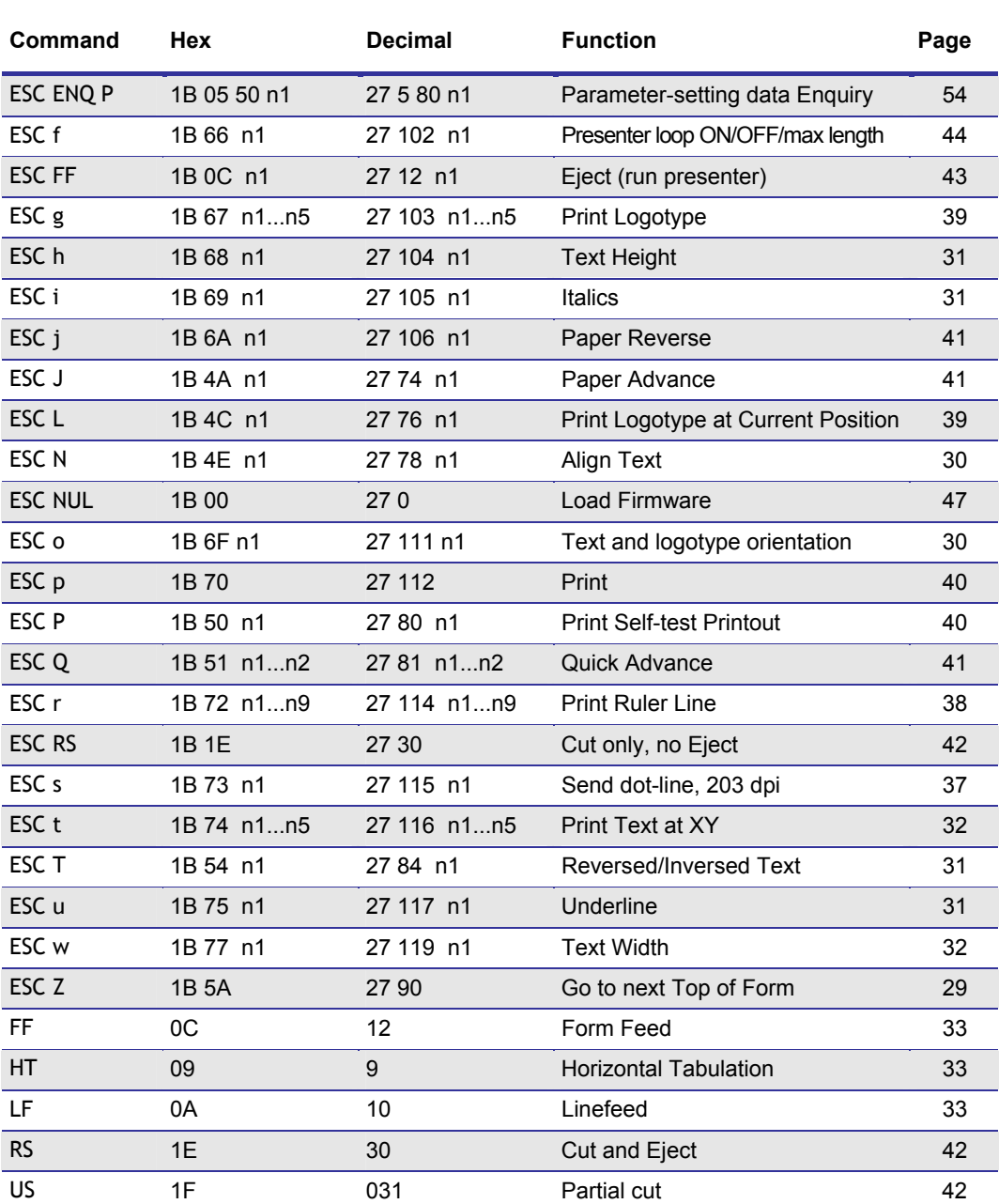

*Table 2. Control codes & escape sequences in alphabetical order* 

*NOTE! – In all responses from the printer the most significant byte (MSB) is transmitted first* 

### **5.2.1 Software command syntax**

The commands in this section are grouped according to what they do, and these groups are sorted in a theoretical usage sequence. It starts with commands for specifying the printed page — through text-and-graphics commands — to cut-and-present commands. System and status commands are presented at the end.

### **5.2.2 Black mark (top-of-form) commands**

<span id="page-28-0"></span>See also "Aligning preprint and thermal print" on page [75.](#page-74-2) 

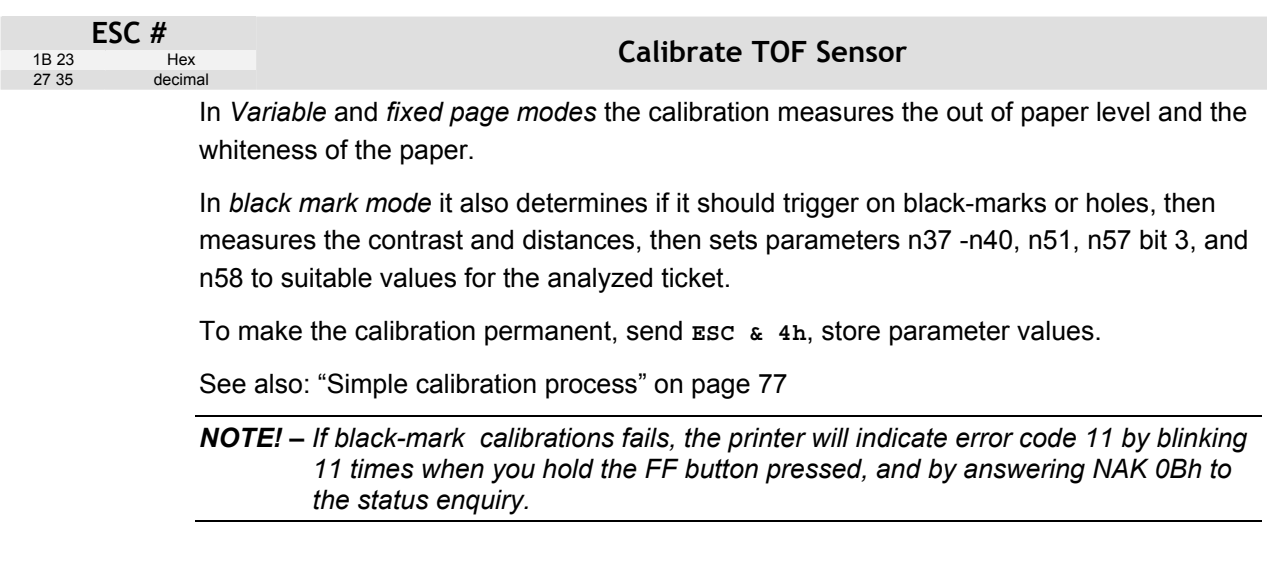

<span id="page-28-1"></span>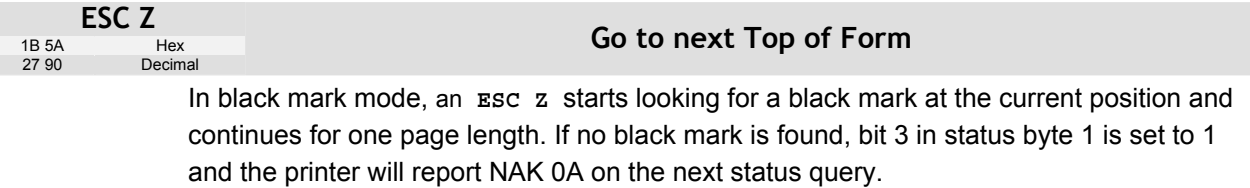

When black mark mode is disabled, ESC Z will perform a form feed.

ł

### **5.2.3 Text commands**

downwards.

<span id="page-29-2"></span>Text received by the printer is printed with the currently selected font and font attributes. Text exceeding the page width is wrapped with the line spacing selected.

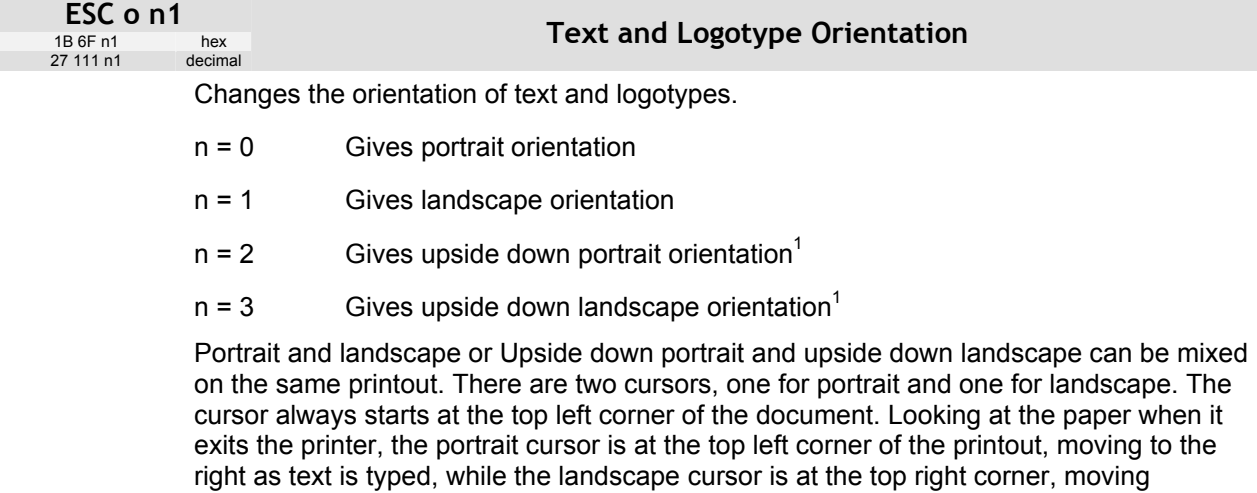

<span id="page-29-1"></span>*NOTE! — Landscape and upside down orientations can only be used with Fixed Document Mode.* 

<span id="page-29-0"></span>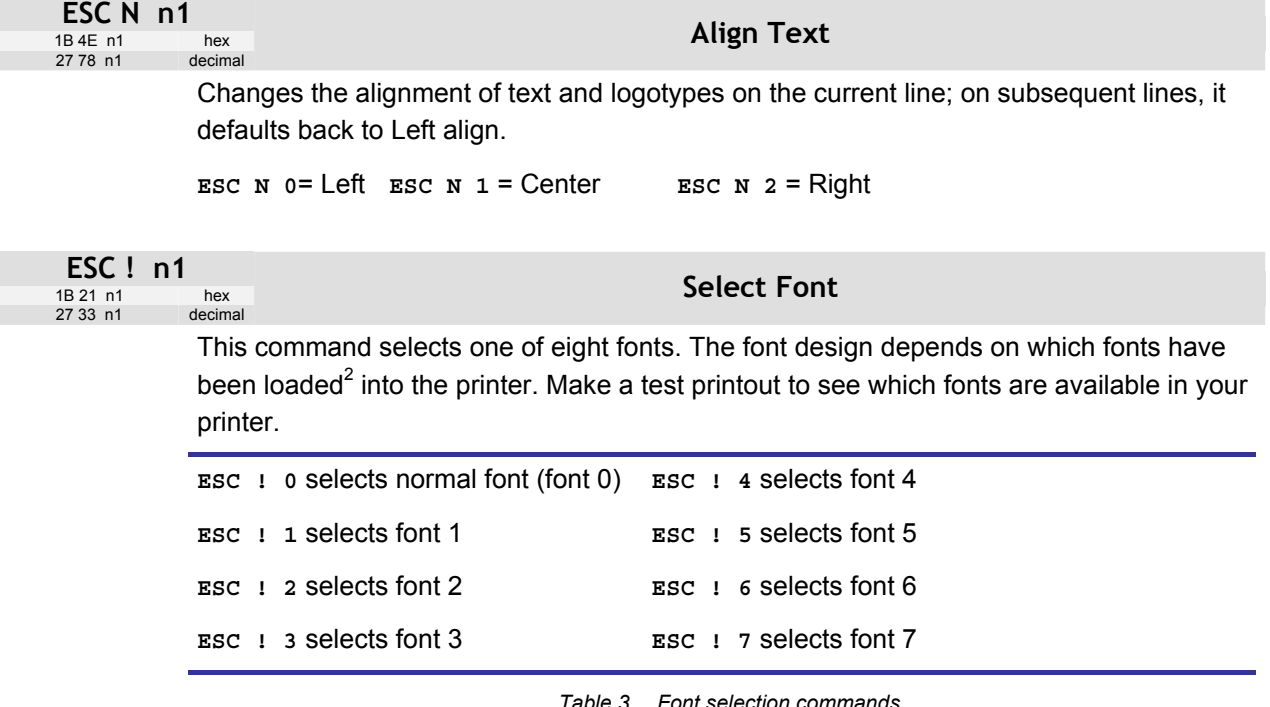

 *Table 3. Font selection commands* 

Lines, too long to be printed in the selected font, are automatically wrapped around.

 $1$  Upside down orientation was introduced in firmware version 3.28a.

 $2^2$  For font loading, see "Font loading" page 46.

Different fonts can be used on the same line.

Selecting an empty font location will set bit 4 of byte 1 in the status enquiry response to "1". See "Parameter setting data enquiry" on page [54.](#page-53-0)

<span id="page-30-0"></span>*NOTE! — If more than 379 characters are sent to the printer before an LF, the first part of the buffer contents is printed-out automatically. The text is formatted according to the already received formatting commands.* 

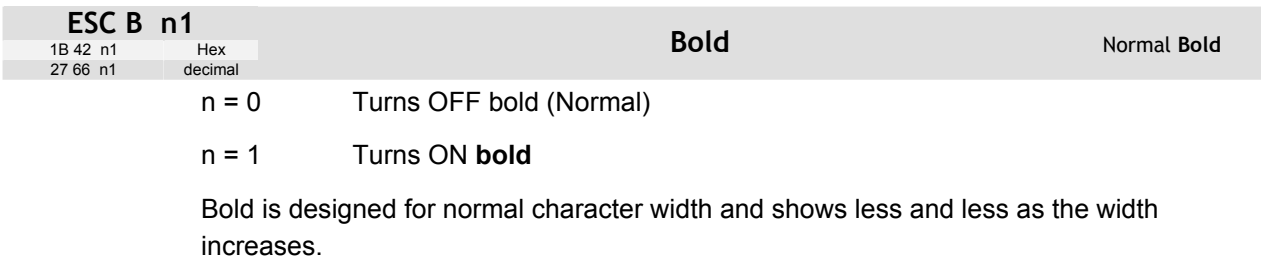

<span id="page-30-2"></span>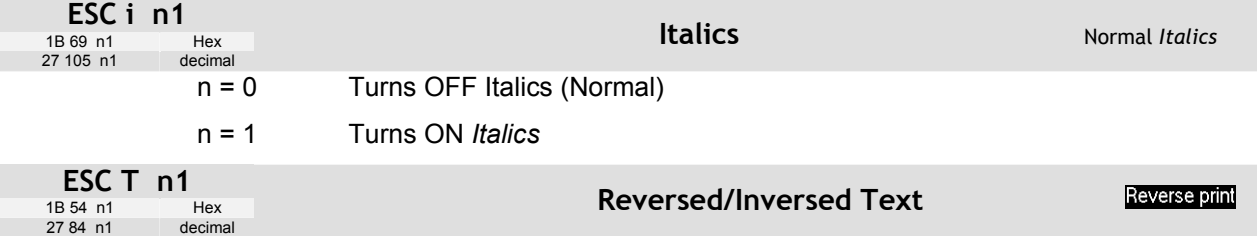

<span id="page-30-3"></span>Selects normal or reversed print.

- n = 0 Gives normal print, black on white
- n = 1 Gives reversed print, white on black

Single words, characters, or complete text lines can be reversed.

*NOTE! – Reverse text and underline XOR's the background with the foreground. This means that the order in which the commands are issued affect the printout if one text overlaps another.* 

<span id="page-30-4"></span>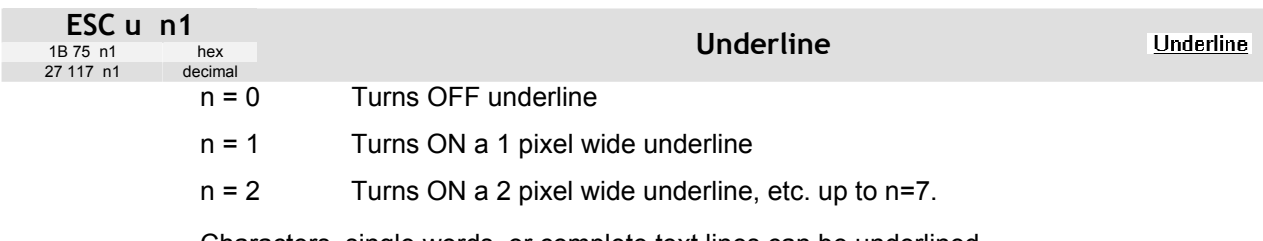

Characters, single words, or complete text lines can be underlined.

<span id="page-30-1"></span>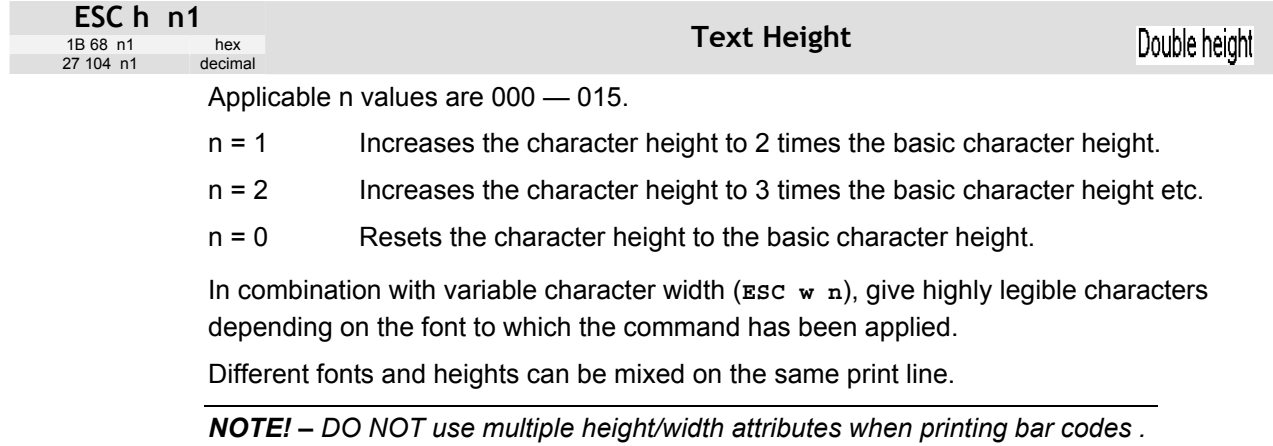

<span id="page-31-3"></span><span id="page-31-2"></span>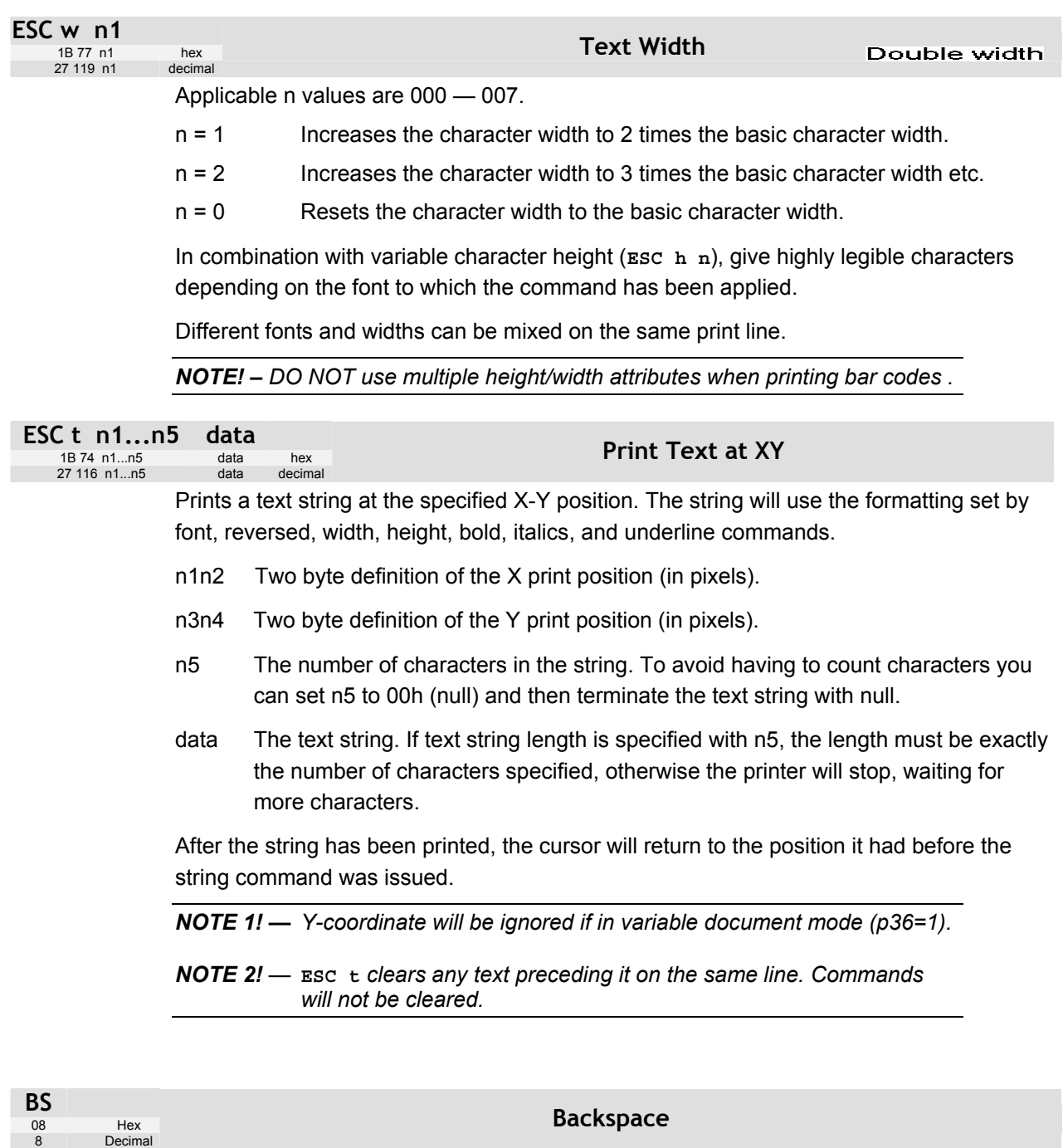

<span id="page-31-0"></span>Moves the print-position one step to the left. Backspace can be used to combine characters. For instance to print a **Ø**, send text commands **O BS /** to the printer, and the slash will overprint the O.

Only one backspace can be used at a time. Excessive backspaces will be ignored.

<span id="page-31-1"></span>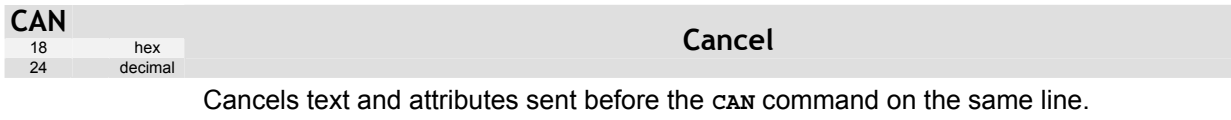

Commands are not cancelled.

<span id="page-32-4"></span><span id="page-32-1"></span><span id="page-32-0"></span>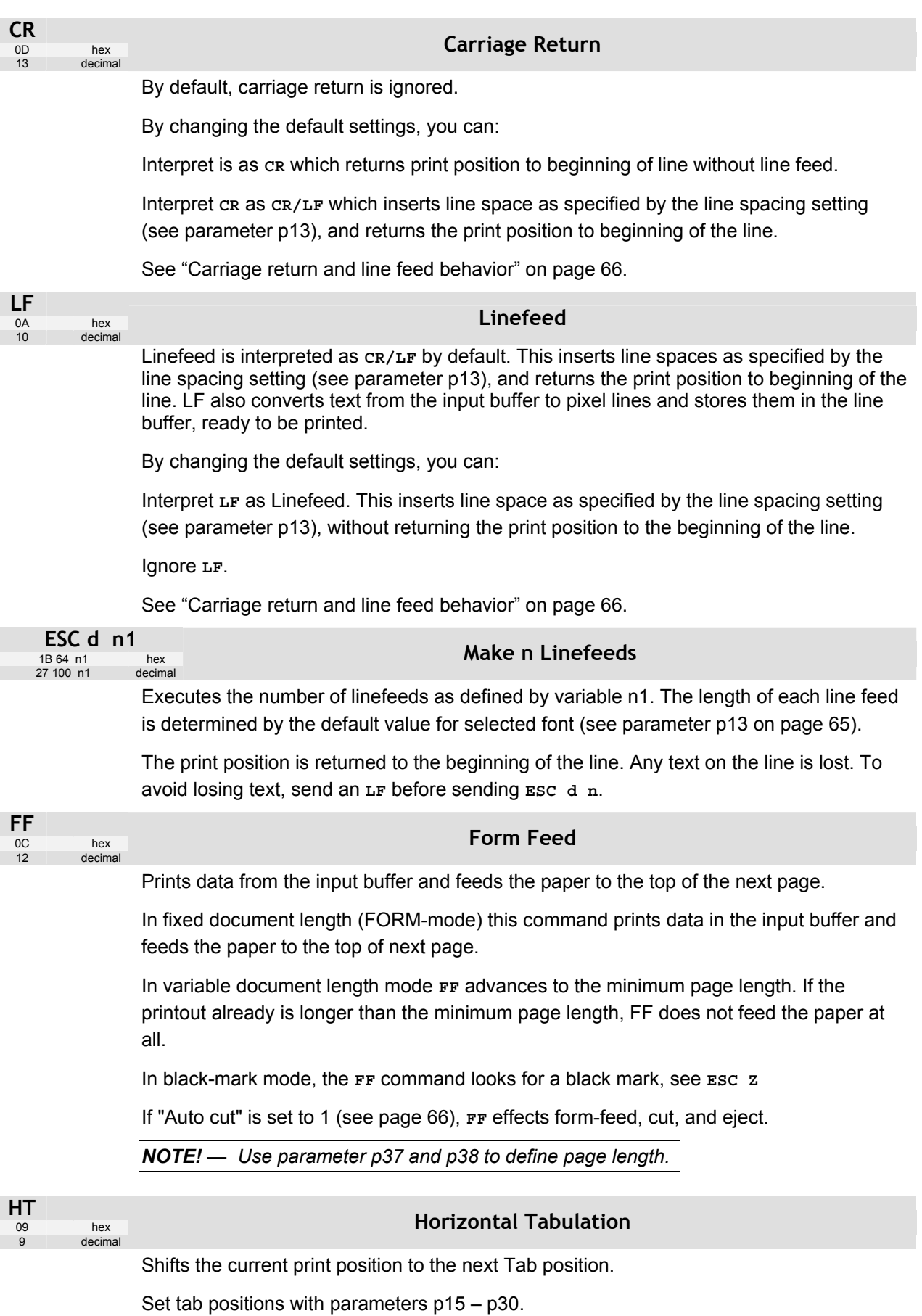

<span id="page-32-3"></span><span id="page-32-2"></span>

### **5.2.4 Barcode Commands**

TTP 2000 can print EAN 8, EAN 13, UPC, 2-of-5 Interleaved, ISBN, Code39, Code128, and EAN128 barcodes with it's standard firmware. A special firmware is available where the barcodes are replaced with the PDF 417 2D barcode. See "Firmware" on page [86,](#page-85-2) and PDF417 command on page [36.](#page-35-0) 

Example:

```
<ESC>BS<00h><00h><78h><00h> 
<00h><0Ch><00h><50h><00h><02h>
<00h> 
<ESC>BW<00h>733104000099<00h> 
<LF> 
<RS>
```
The above will print an EAN barcode with height = 10 mm, 15 mm in from the right margin.

### *CODE 128 / EAN128*

The following codes select function codes in Code 128:

### **Name Dec Hex**

FNC1 193 C1h FNC2 194 C2h FNC3 195 C3h FNC4 196 C4h

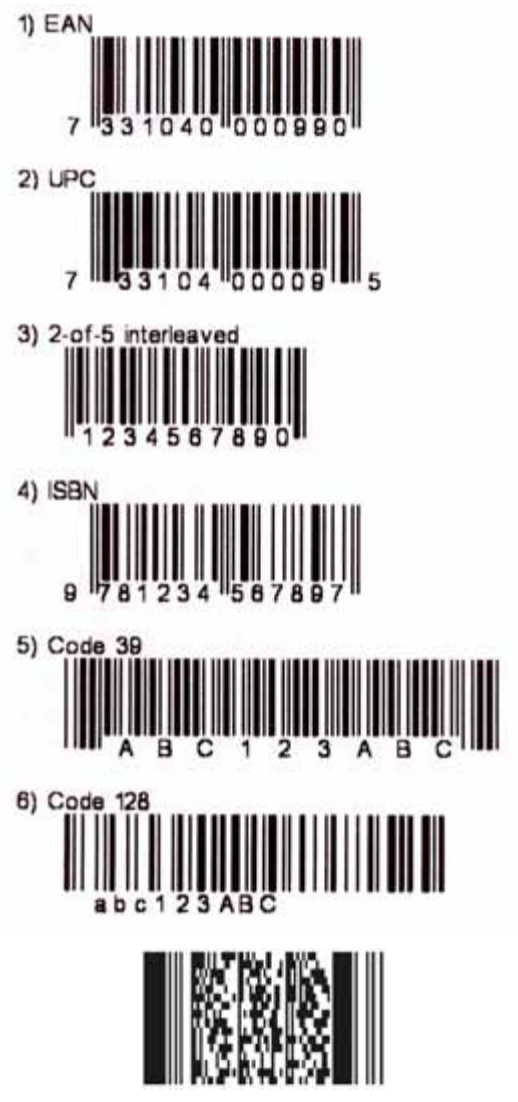

*Figure 24. Samples of barcodes .* 

<span id="page-33-0"></span>Starting the data string starts with **FNC1** generates an EAN128 code.

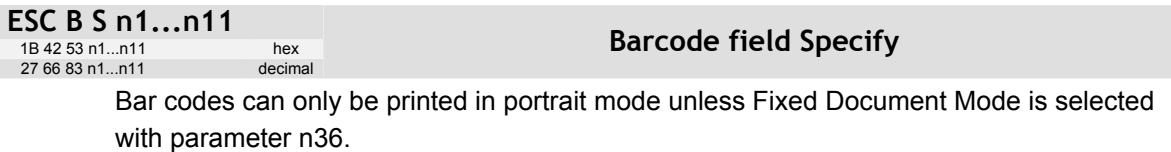

The command reserves an information field as a bar code field. The command also identifies the type, number of digits, and the configuration of bars to be placed in the bar code field.

- n1 Specifies the bar code field No. (0—15). Bar code fields may be specified in any order.
- n2n3 Sets the X coordinate of the bar code field origin (n2 is the higher-order and n3 the lower-order byte).

 n2 and n3 must be 1-byte hexadecimal or decimal numbers. The values must not place the bar code outside the total pixel count that can be handled by the printer.

n4n5 Must be specified but the values are discarded by the printer.

- n6 Specifies the number of bar code digits, but is ignored by the printer.
- n7n8 Specifies the height of the bars.
- n9 Specifies the type of bar code. The following types are supported.
- n9 = 0 EAN 8 or 13 (auto detect). The printer calculates the necessary check digit.
- n9 = 1 UPC
- b9 = 2 2/5 Interleaved (even number of characters must be sent)
- $n9 = 3$  ISBN
- n9 = 4 Code128 (Start data string with C2h to encode EAN128)
- n9 = 6 Code39
- n10 Specifies the thickness of the narrow bar 0=1 pixel, 1=2 pixel, and so on.
- <span id="page-34-1"></span>n11 Specifies the wide-bar-to-narrow-bar ratio. Only used in Code 39 and 2-of-5 interleaved where different ratios are allowed

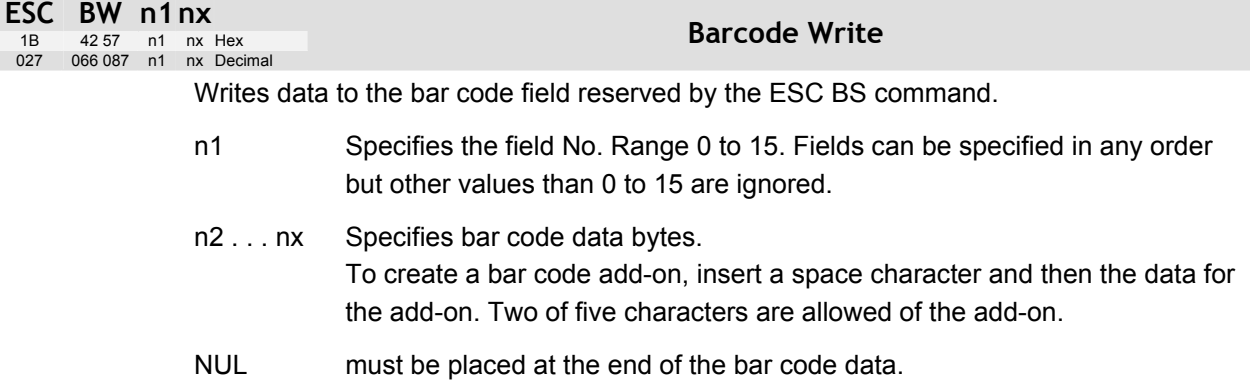

Any invalid bar code character terminates the command, and print <Invalid barcode> on the printout.

### **5.2.5 Example:**

```
<ESC>BS<h00><h00><h32><h00><h00><h0C><h00><h50><h00><h02><h00>«» 
<ESC>BW<h00>733104000099<h00>«»
```
**<RS>«»** 

<span id="page-34-0"></span>*Will print one barcode with height = 10 mm and moved 10 mm to the right* 

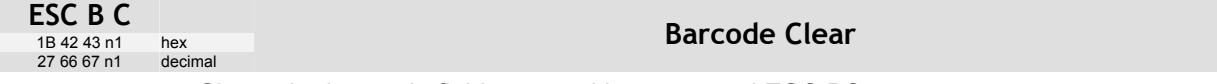

Clears the bar code field reserved by command ESC BS.

n Specifies which bar code field to clear. The range is 0 to 15. The fields may be cleared in any order.

<span id="page-35-0"></span>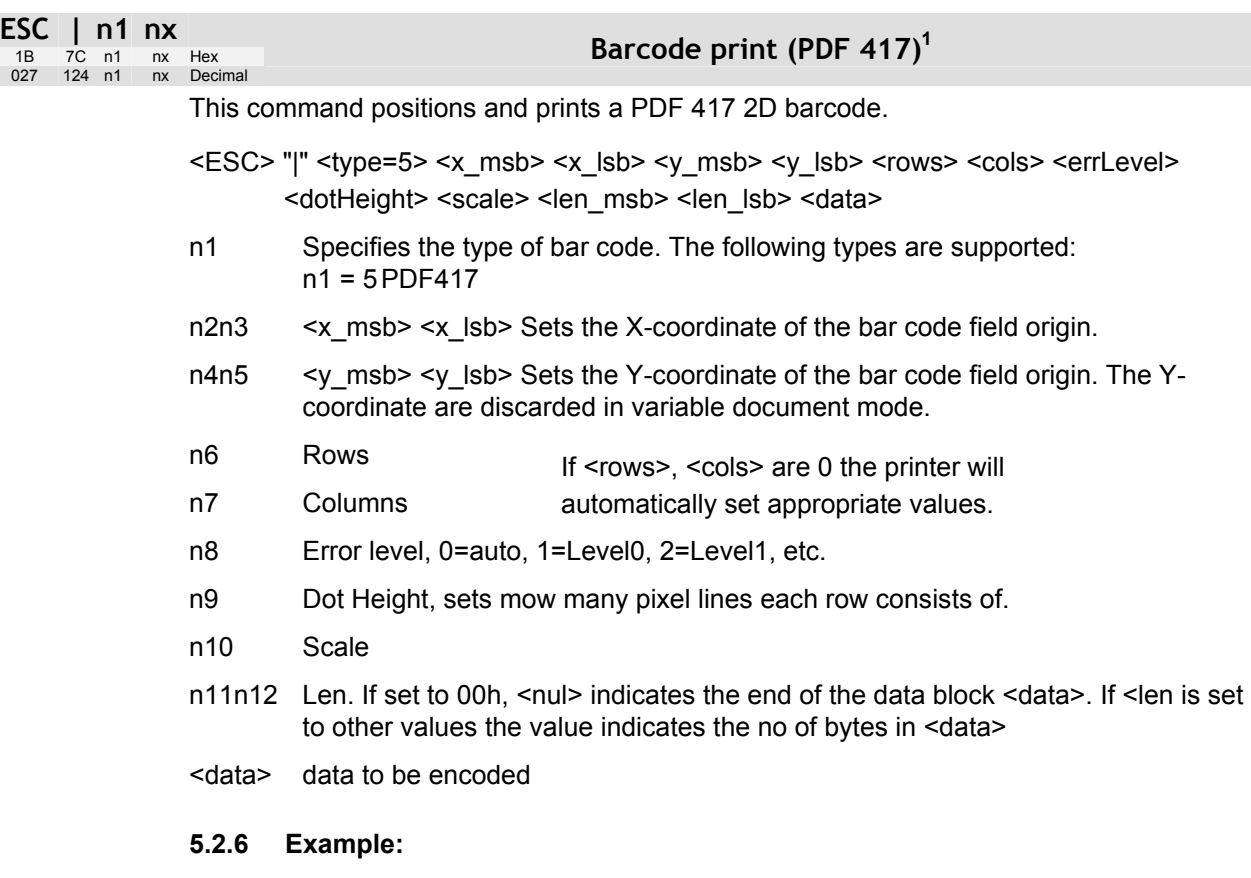

To print Swecoin AB as a PDF 417 barcode, send the following to the printer:

```
<ESC><124><005><000><000><000><000><000><000><000><003><003><000><00
0>Swecoin AB<000>
```
The barcode will look like this:

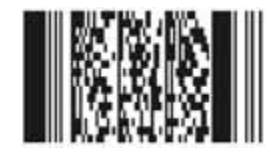

 $1$  PDF 417 requires special firmware in the printer. See "Firmware" on page 86
## **5.2.7 Graphics commands**

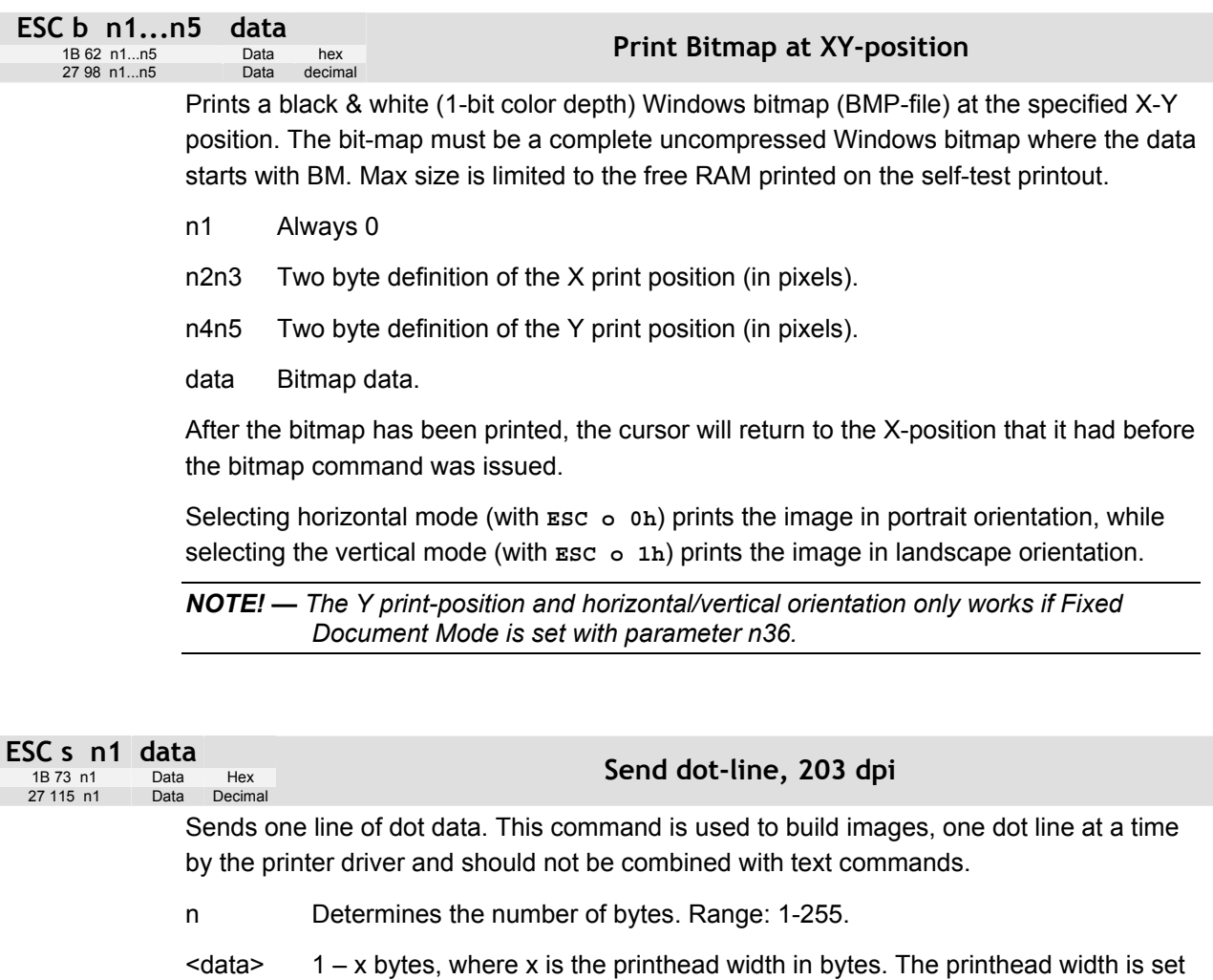

by parameter n48. If set to auto, 58 mm and 60 mm printers will use 54 bytes, while 80 mm and 82.5 mm printers use 72 bytes. The maximum width setting is 80 bytes.

*CAUTION! – Always send the No. of bytes that you specify!* 

*If more than the specified No. of bytes are received, the rest of the bytes will be interpreted as text or commands. This can cause any kind of problems in the printer as graphics data can contain any hex value.* 

*If you specify less data then the actual printhead width, the printer will fill the rest of the dot line with spaces.* 

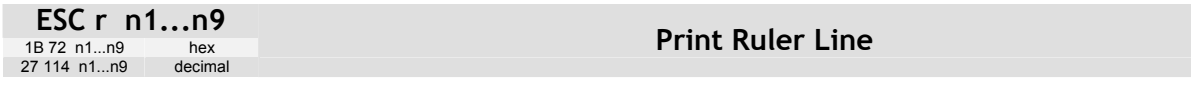

Prints a ruler line across the paper.

A ruler line is normally used to divide the printout into logical parts to make it easier to read. A ruler line is actually an area defined by a start X-Y position and a stop X-Y position. This area is filled with black or a checkered pattern.

- n1n2 Two byte definition of the X start position
- n3n4 Two byte definition of the Y start position
- n5n6 Two byte definition of the X stop position (must be larger than x1x2)
- n7n9 Two byte definition of the Y stop position (must be larger than y1y2)
- n9 Fill pattern, 0=black, 3= Checkered

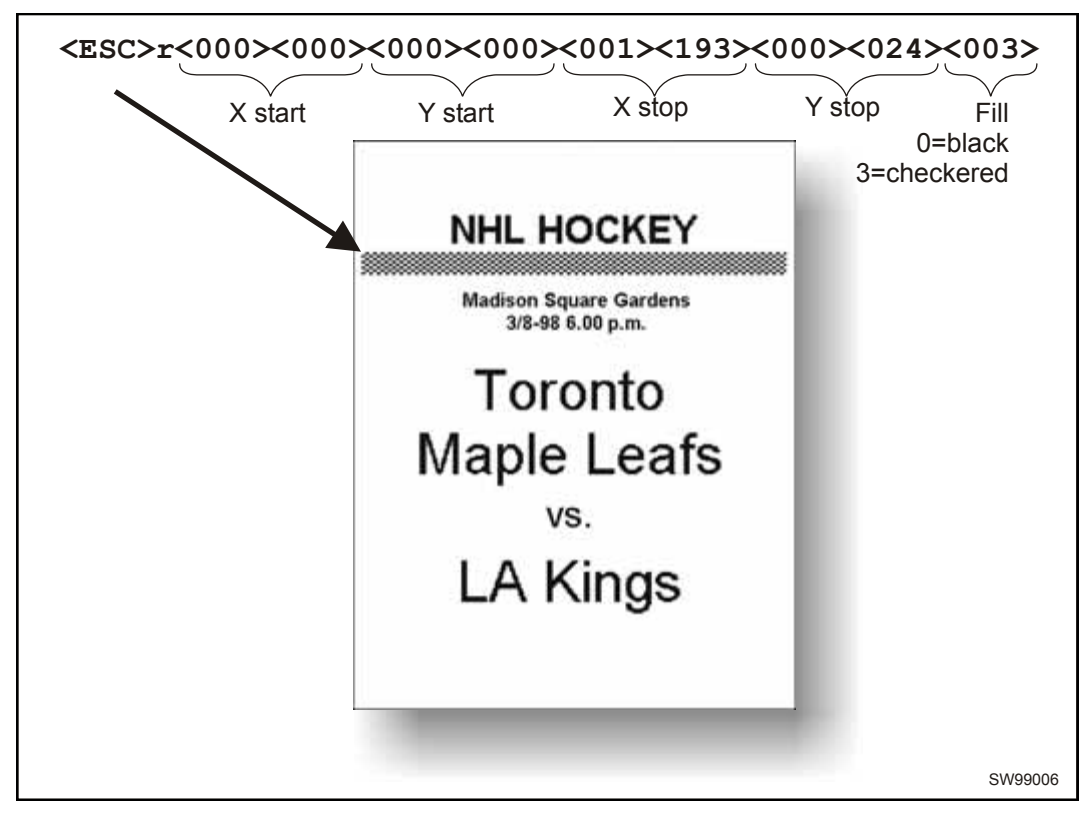

*Figure 25 Printout with checkered ruler line* 

<span id="page-38-0"></span>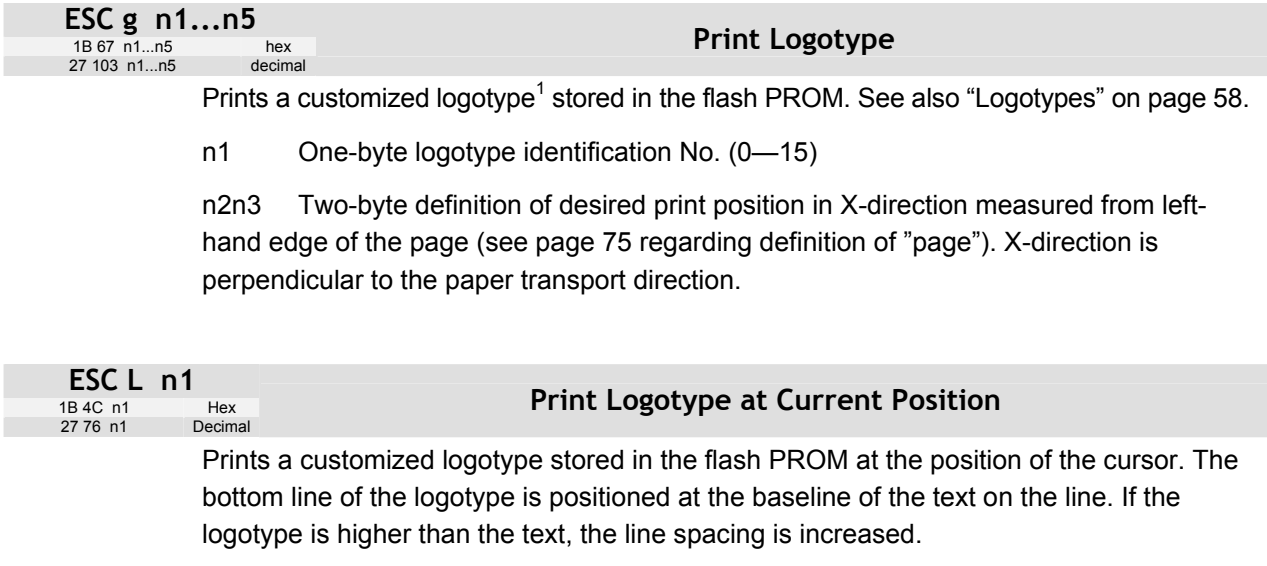

See also [Logotypes](#page-57-1) on page [58.](#page-57-1)

n One-byte logotype identification No. (0—15)

l

Г

Г

 $1$  For logotype loading, see "ESC & 1" on page 45.

### **5.2.8 Print commands**

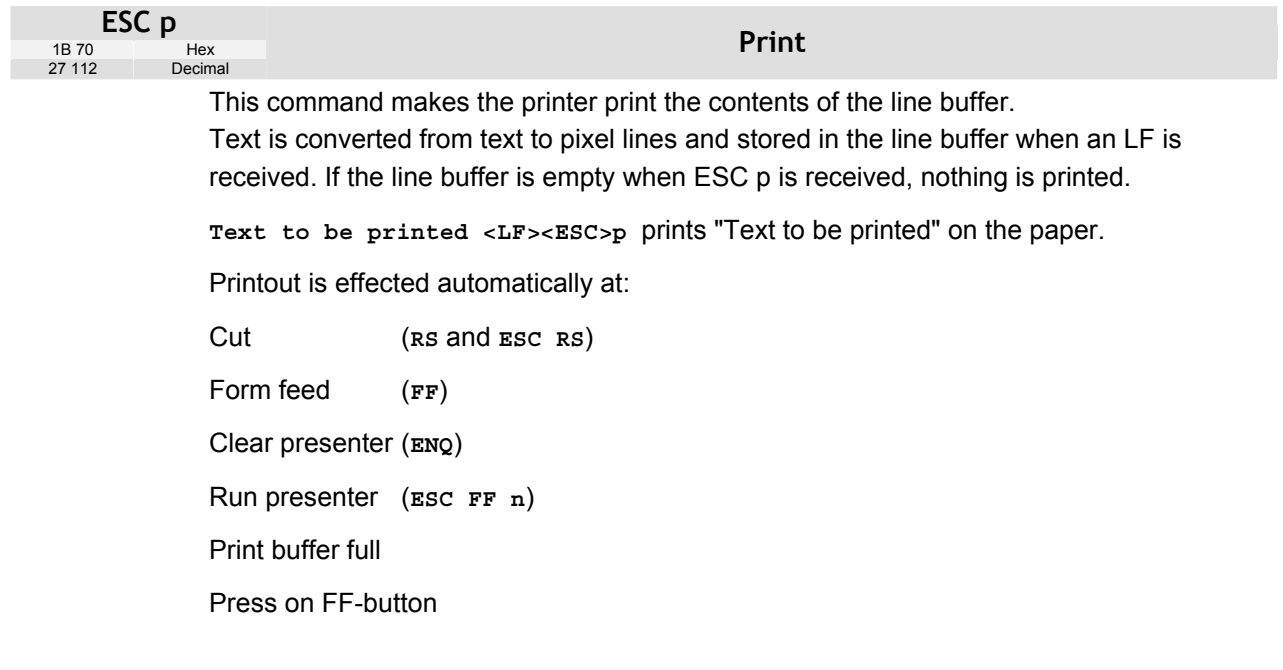

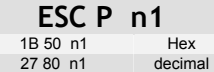

### **Print Self-test Printout**

This command makes the printer generate a self-test page based on the current parameter settings and print that page. The parameter values printed are the ones currently being used. They can differ from Power-ON default values if for example a printout from Windows has been done before **ESC P** is sent to the printer. To make a self test printout with the Power-ON default settings, power up the printer with the FF button pressed.

n = 0 Gives standard self-test printout.

n = 1 Gives a character set printout using the font selected by parameter p14.

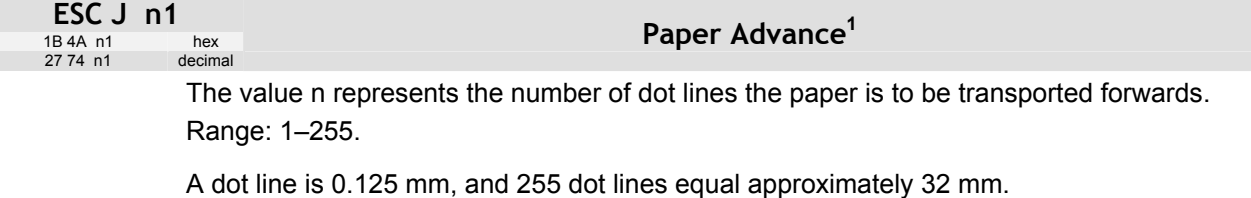

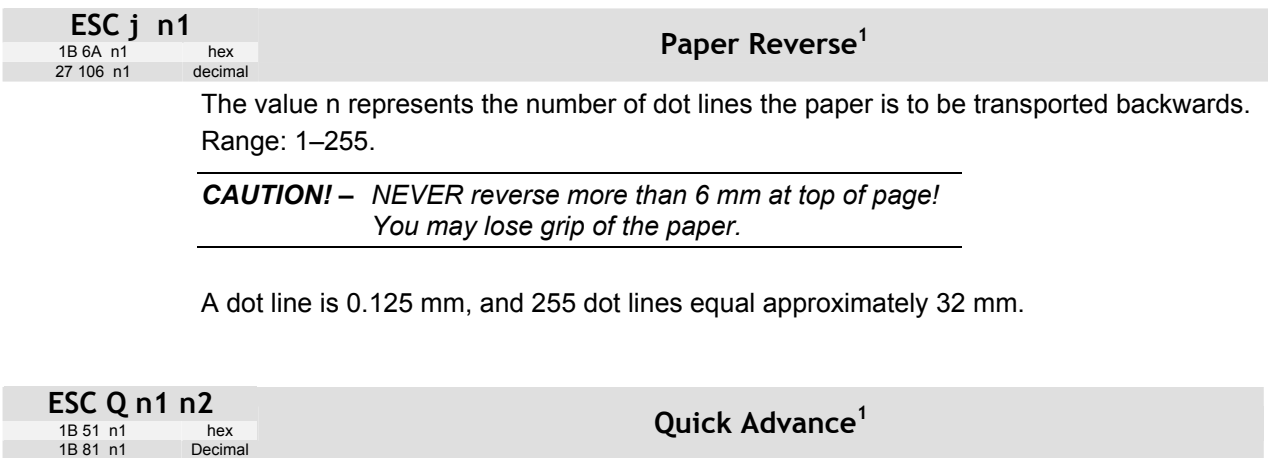

The value n1 n2 represents high byte and low byte of the number of dot lines the paper is to be transported forwards. Minimum value is 0, and maximum value is 32767.

A dot line is 0.125 mm, and 32767 equals approximately 4.1 m.

ř

l

<sup>&</sup>lt;sup>1</sup> DO NOT use ESC J n, ESC j n, or ESC Q n in fixed page mode. Insert blank lines if you want white space in fixed page mode.

## **5.2.9 Cut and present commands**

*NOTE! – The printer does not receive data while cut and present commands are executed.* 

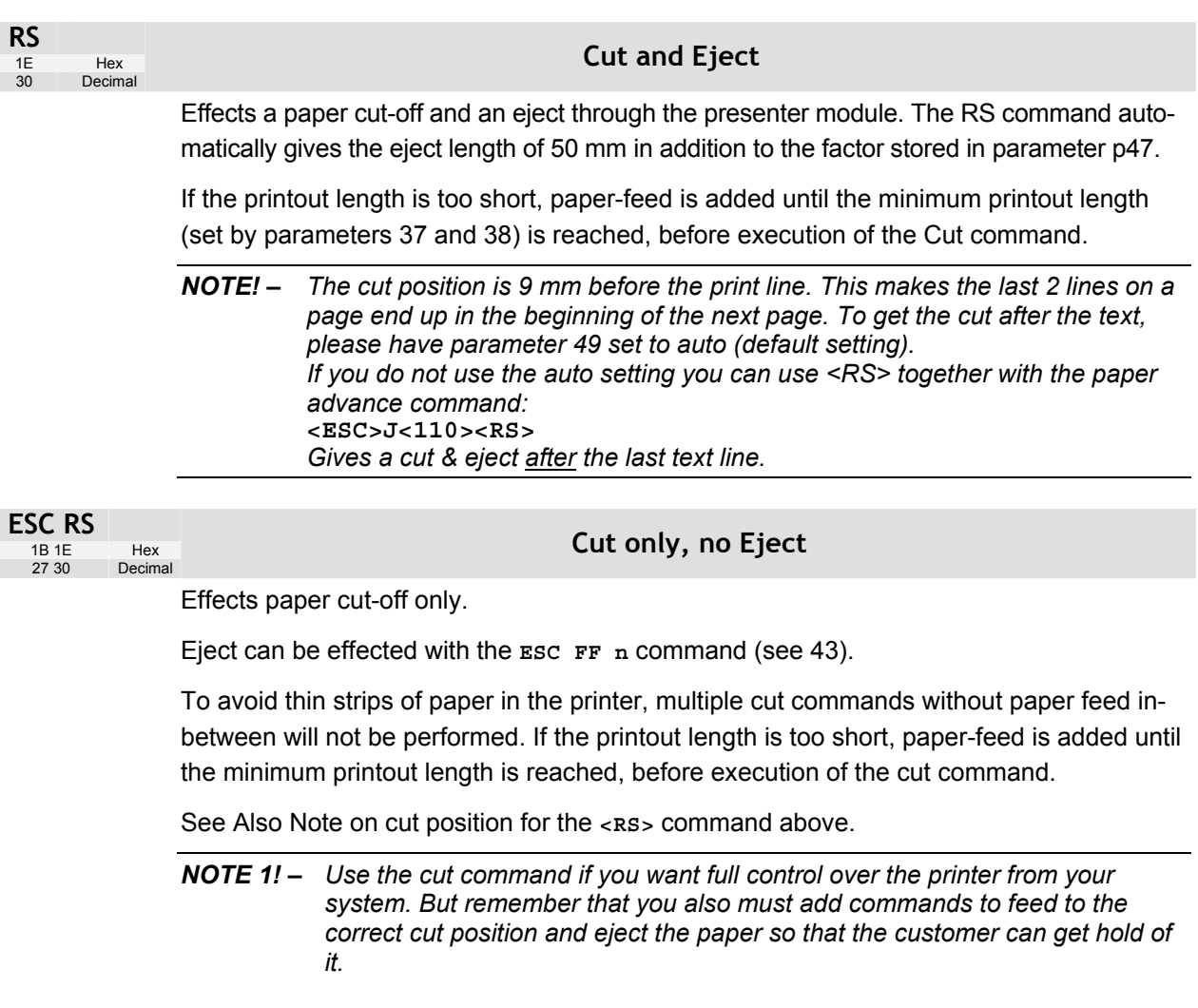

*NOTE 2! – Top margin settings that move the paper count as paper feed* 

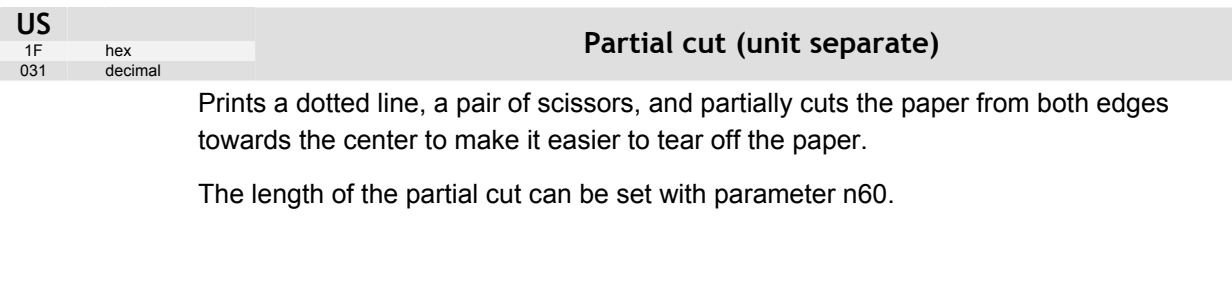

## **Eject (run presenter)**

**ESC FF** ejects the document through the presenter module. Variable **n** represents the eject-length in steps. The setting of parameter n47 is always added to the eject n in all forms of eject.

The range for n is 1 to 127. The range 128-255 is reserved for future use.

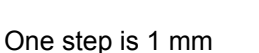

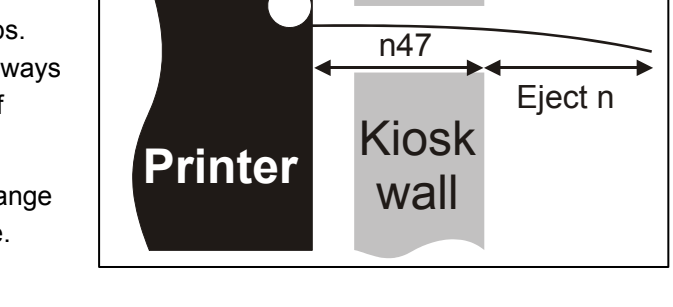

Place this command after a cut command (**ESC RS**) to partially eject the printout to the customer. Set the eject length so that the customer sees that the printout comes out of the kiosk wall. The pull-detector gives motorized eject of the rest of the printout when the customer pulls the paper.

*NOTE! – The cut and eject command* **RS***, automatically give the eject length of 50 mm in addition to the factor stored in parameter n47.* 

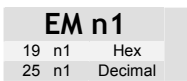

<span id="page-42-0"></span>**ESC FF n1**  1B 0C n1 hex 27 12 n1 decimal

#### **Enforced Clear Presenter**

Same function as **ENQ** but overrides the Retract and Retain parameter (p45) with another presenter behavior. The function of n can be 0 to 255; 0-99 ejects while 100-255 retracts (see the description of parameter 45). The command will clear the presenter immediately (with printing synchronization).

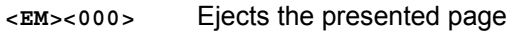

**<EM><100>** Retracts the presented page

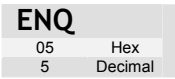

## **Clear Presenter**

Clear the paper-path in the presenter of printouts. For example, to eject a document not removed during the previous print/cut/eject operation. Parameter No. 45 controls how the presenter is cleared.

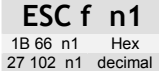

# **Presenter loop ON/OFF/max length**

*NOTE! – Obsolete command, may disappear from future program releases. Use parameter p9 instead.* 

n is the loop length limit in 3.2 cm steps. If the printout length exceeds the max loop limit, it is partially ejected before the printer continues.

range 0 and 3 to 255.

- $n = 0$  The paper is fed straight through the presenter.
- n = 18 Default setting which gives a loop of just above 0.5 m.

*NOTE 1! – The loop is limited to the value set by ESC f n to avoid paper jam. When the set length has been looped, the printer presents that part of the printout. Then, without cutting the paper, it continues to print the rest of the printout.* 

*NOTE 2! – The loop is automatically disabled in vertical mode* 

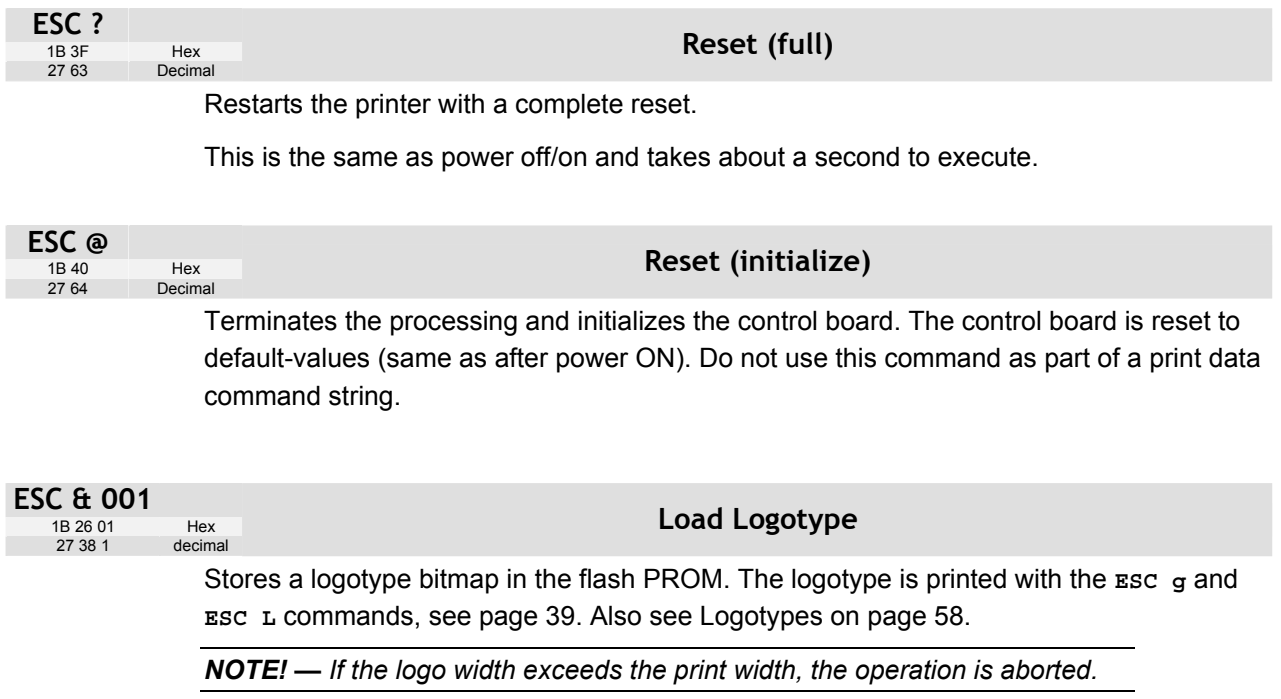

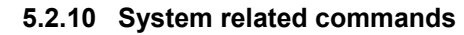

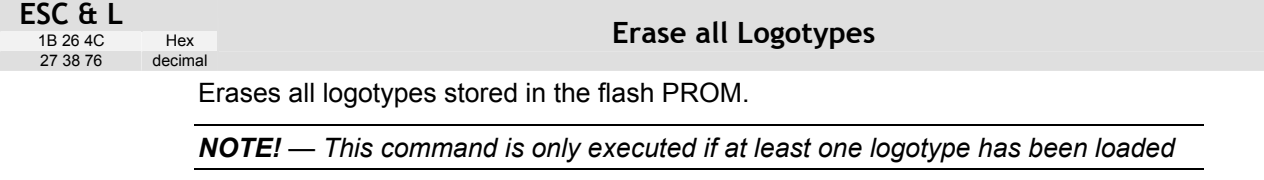

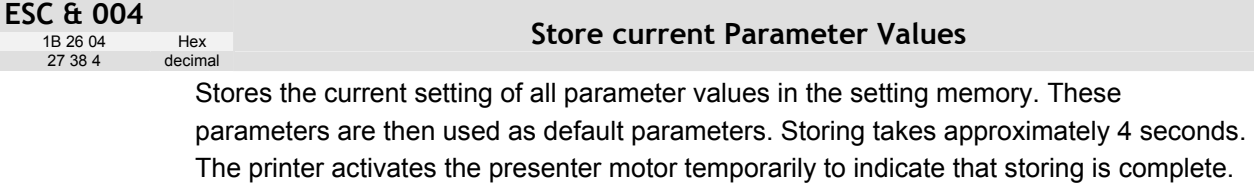

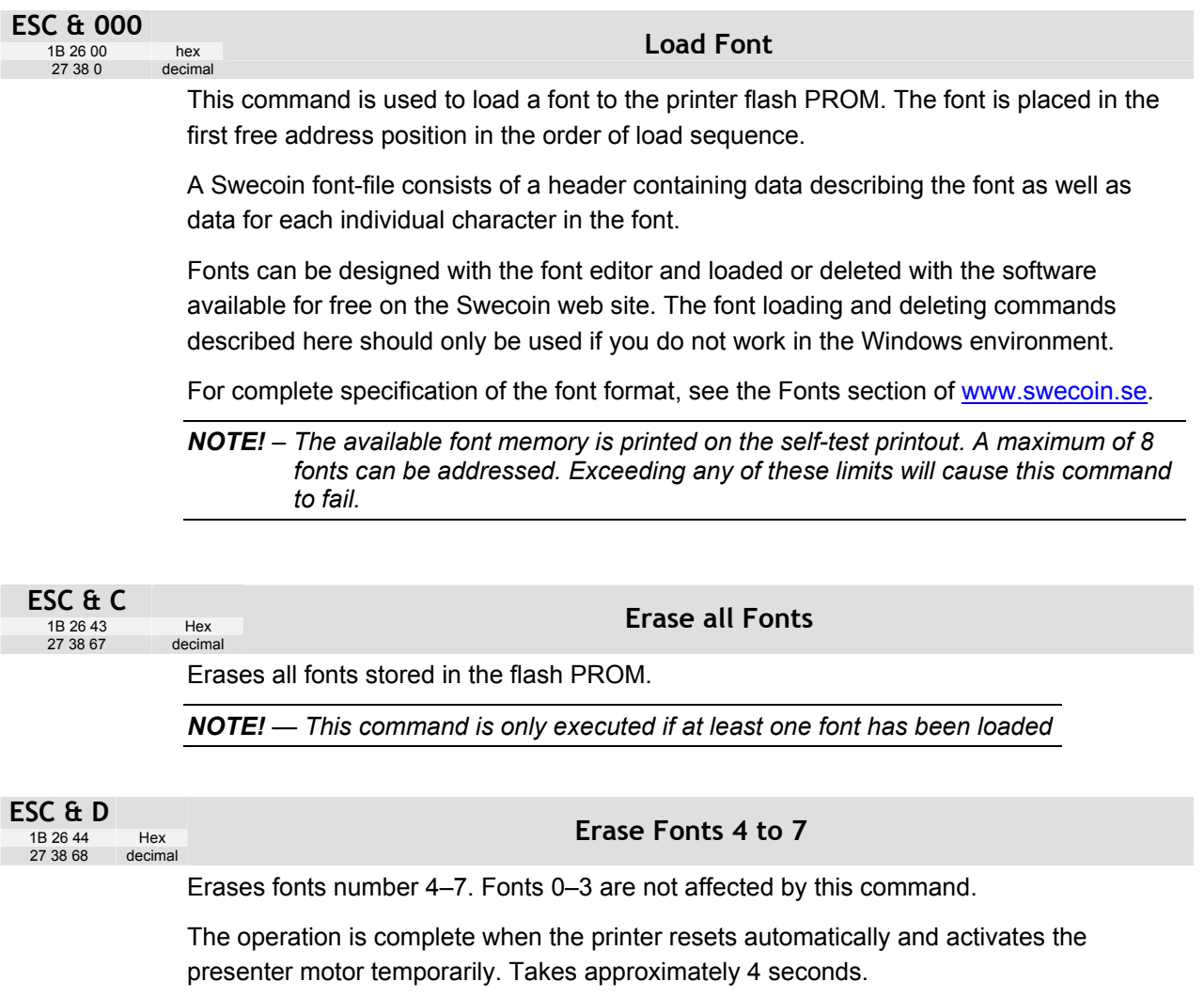

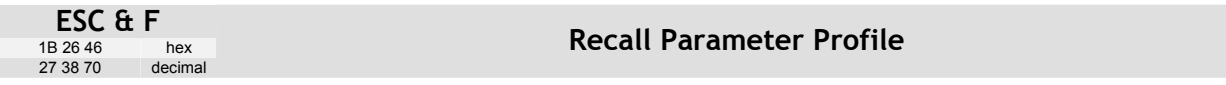

This command resets the parameters of the printer to default.

Temporarily sets all parameters to predefined values that are stored in the printer. To keep the values as default, store them in the EEPROM with command **ESC & 4**. Unless you save the parameters, a reset command or power OFF/ON will return the parameters to the settings stored in the EEPROM.

#### <span id="page-46-0"></span>**ESC & P n1...n2**<br>1B 26 50 n1...n2 hex 1B 26 50 n1...n2 hex<br>27 38 80 n1...n2 decimal  $273880n1...n2$ **Set Parameter Value**

An EEPROM hold various parameter values called *default parameters*. One or several of them can be overridden temporarily with this command.

- n1 Parameter number, range 1 -255.
- n2 Parameter value.

See "Default parameter settings" on page [27.](#page-26-0) 

The permanently stored parameters will be used again after a printer-reset command or at power ON.

The temporary values can, however, be stored in the EEPROM as permanent values with command **ESC & 4**.

#### *SET SEVERAL PARAMETERS AT ONCE*

**ESC & P <000> <FromPar><ParCount><Data>** 

FromPar is the parameter number to start writing and ParCount is the number of bytes being sent. For every byte sent the parameter number is incremented.

Example:

```
<ESC>&P<000><015><005><005><010><015><020><025>«»
```
Sets the first 5 tabs to 5, 10, 15, 20, and 25. (FromPar 15, ParCount 5)

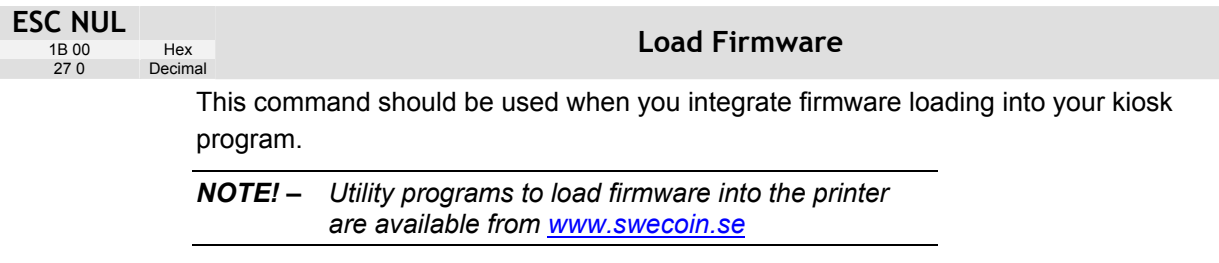

#### **5.2.11 Status reporting commands**

See also "**[Status reporting](#page-59-0)**" on page [60](#page-59-0)*.*

*NOTE! – All status commands except for the acknowledge marker are immediate. That is they pass the print queue and are answered directly.* 

Status-codes are reset:

- 1 When the conditions causing them are removed.
- 2 When the printer is turned off/on or a reset command is received.
- 3 When the printhead is lifted and then lowered.

#### <span id="page-47-0"></span>**ESC ENQ 001**

 $1B 05 01$ <br> $27 5 1$ 

Hex<br>decimal

#### **Status Enquiry**

A status enquiry results in response ACK (06h) if all sensors are clear, but NAK (15h) + code if one or more sensors report some condition.

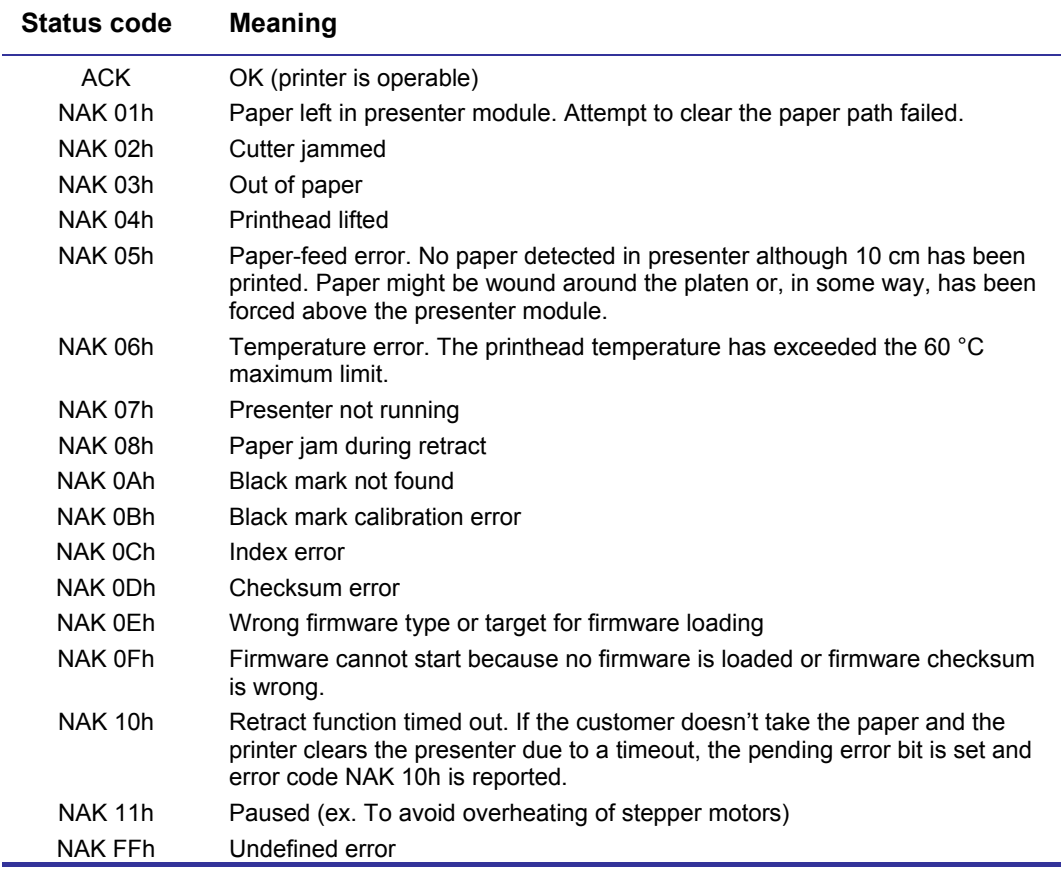

*Table 4. Status codes* 

*NOTE! — Errors 02h, 05h, and FFh are terminal faults that require you to reset the printer before it will be operable again. A reset means that any data in the buffer is lost. The printer automatically recovers from the other conditions as soon as the condition is corrected, without data loss.* 

A status enquiry command can only return one status code at a time. If there are two or more simultaneous conditions, each condition should be cleared and the status enquiry repeated in order to get a complete report of all status codes.

The host computer cannot be certain that all conditions have been cleared until an **ACK** is received.

The possible conditions are reported in the above order.

*NOTE!* – If you want to read out all status information directly, use *ESC* ENQ E.

<span id="page-48-0"></span>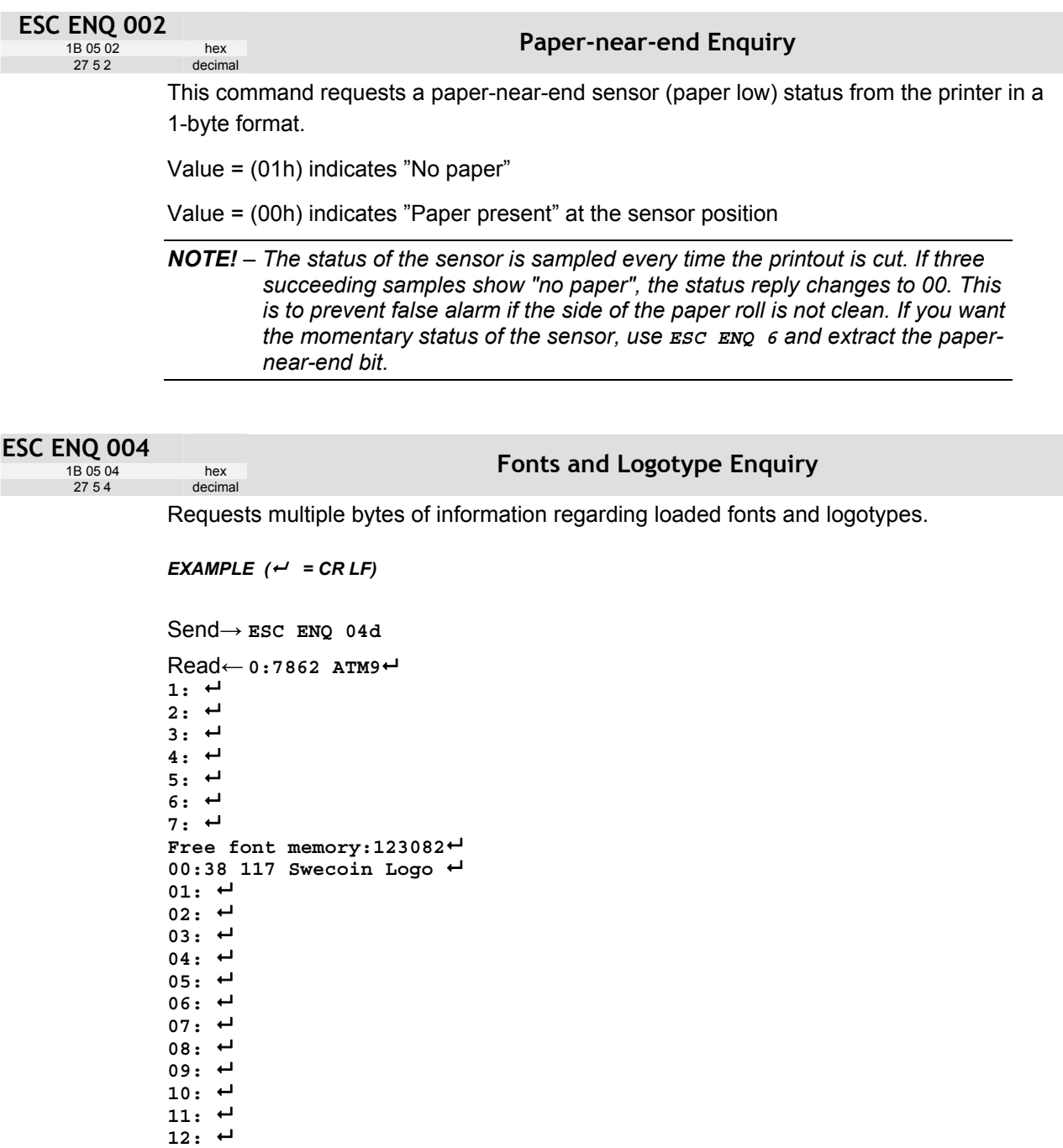

**16: Free logo memory:126352**

 $13: +$ **14: 15:** 

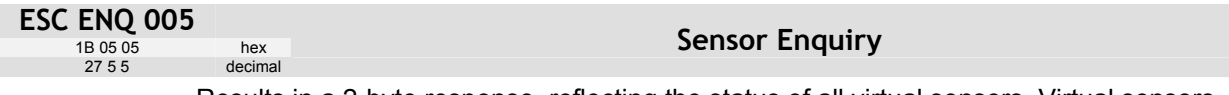

Results in a 2-byte response, reflecting the status of all virtual sensors. Virtual sensors maintain their functionality in all configurations of this printer, while physical sensors reported by ESC ENQ 6 signals differently depending on if for example horizontal or vertical mode is enabled.

The same physical sensor give several virtual statuses depending on when, in the print cycle, the sensor is activated.

#### *FIRST BYTE:*

Reserved for future use.

#### *SECOND BYTE:*

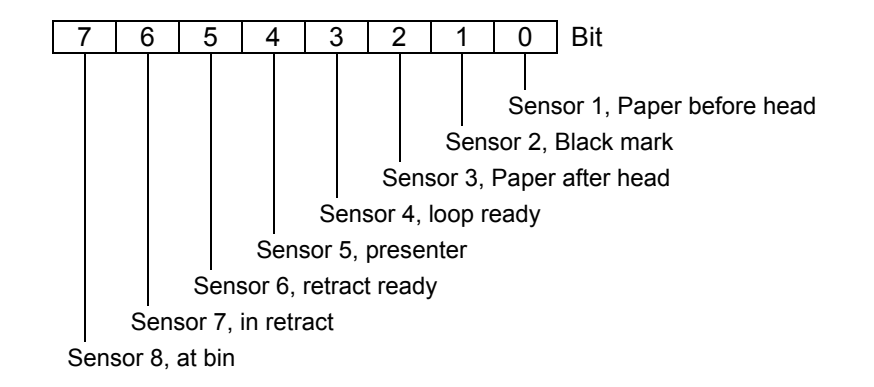

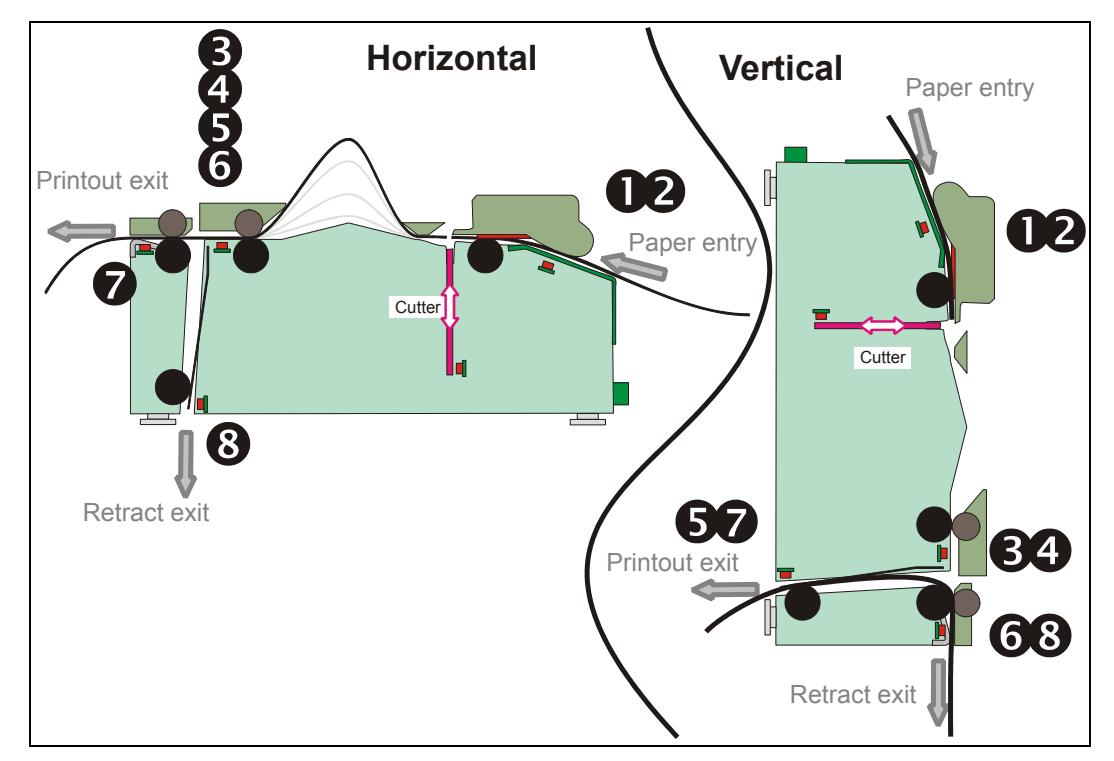

*Figure 26. Physical-to-virtual sensor mapping*

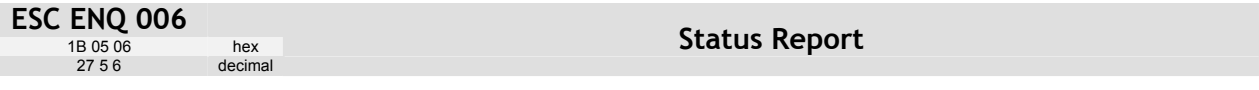

<span id="page-50-0"></span>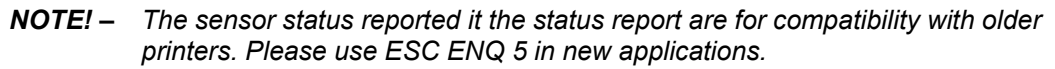

Results in a 2-byte response, reflecting the status of each sensor. This command is intended as a go/no go indication.

#### *FIRST BYTE:*

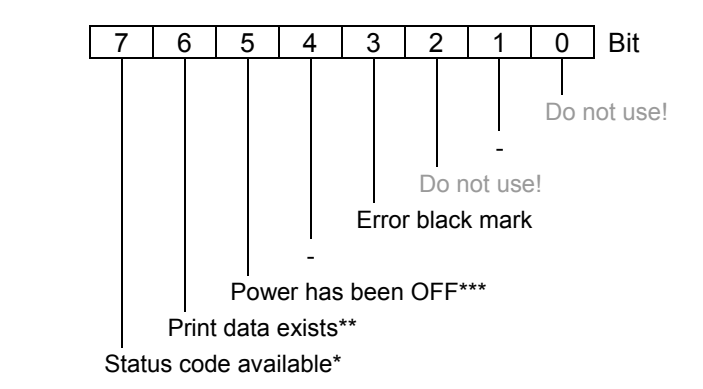

#### *SECOND BYTE:*

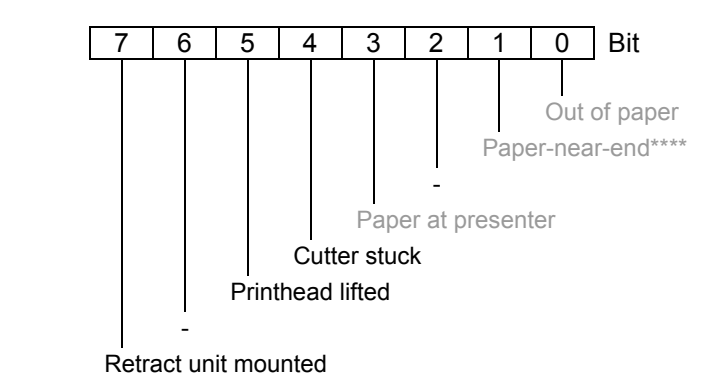

*HINT! – Mask away the undefined bits in your application program to avoid having to change the application, if future firmware releases starts using them. Mask first reply byte with E8h, Mask second reply byte with BBh*

*Table 5. Sensor status* 

- \* This bit indicates that a status code is available. Use **ESC ENQ 1** or **ESC ENQ E** to fetch it.
- \*\* This bit tells you that there are data in the printer that have not yet been printed. There are two possible reasons for that:
	- 1) The last command received by the printer was not a command that triggers a printout.
	- 2) The printer is printing
- \*\*\* When parallel cable is connected, both printer and host computer must have been off to set this bit. This is because the interface powers the RAM in the printer.
- \*\*\*\* This paper-near-end bit differs from the **ESC ENQ 2** response, see page 49.

Bit 4 and 5 in the first byte are reset when read.

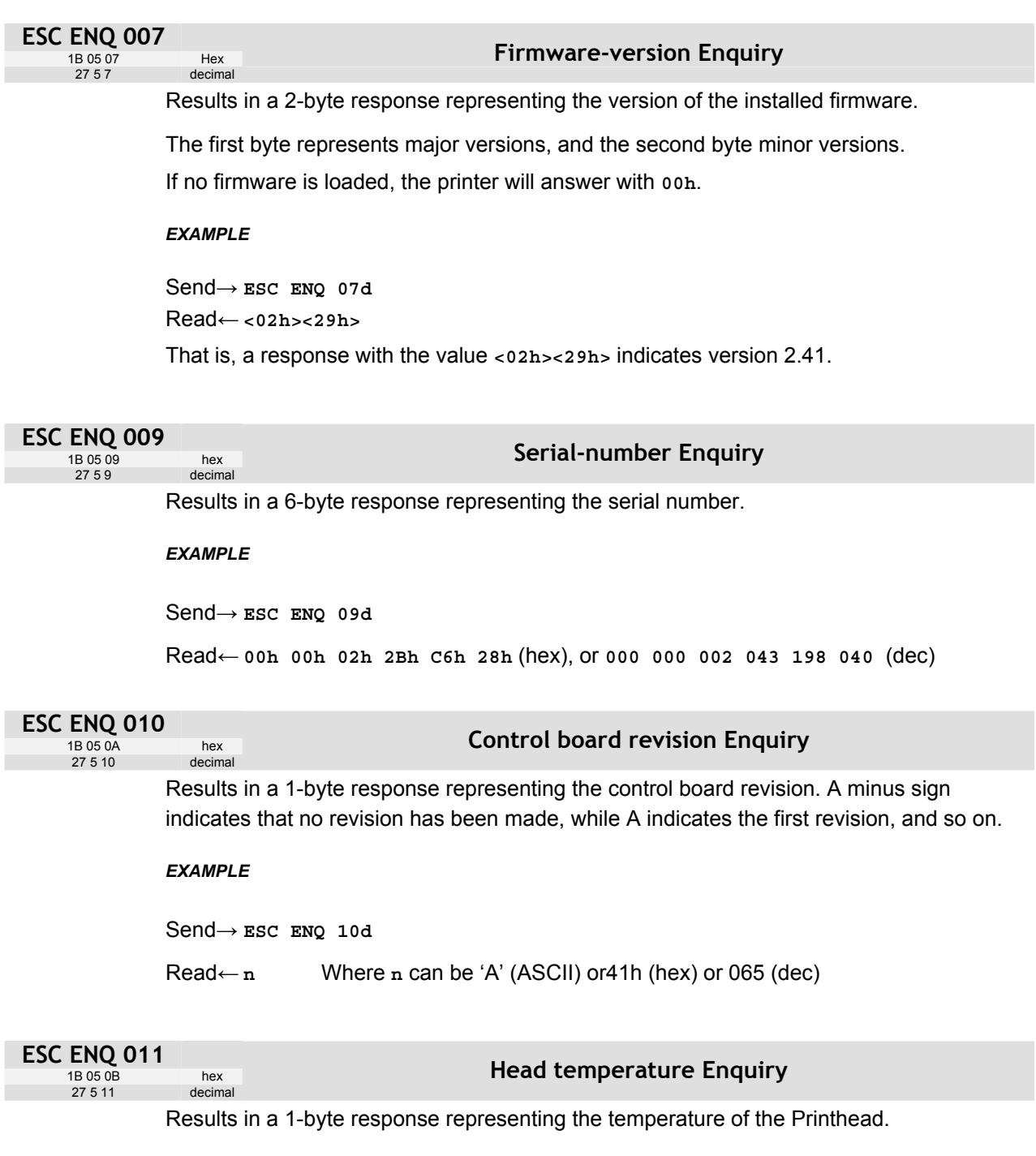

#### *EXAMPLE*

Send→ **ESC ENQ 11d**

Read← **n** Where **n** is a value representing the approximate temperature in Celsius.

The answer is an signed byte (two's complement). If bit7 is 1 than it's a negative value, invert all bits and add 1 the get the value.

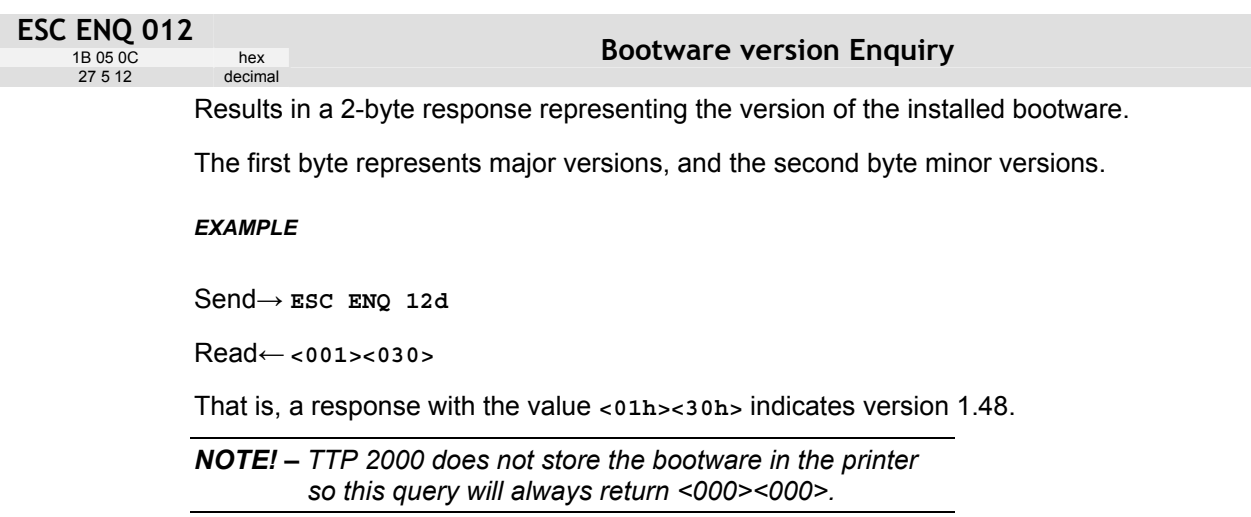

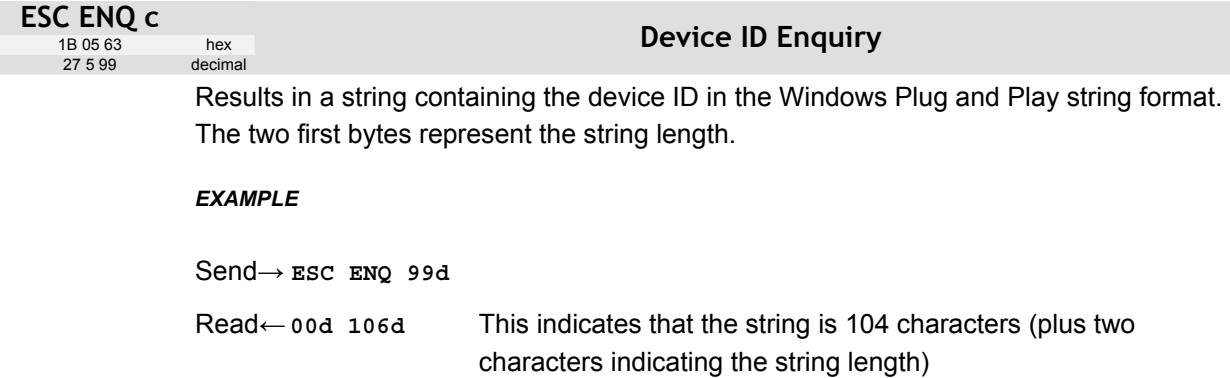

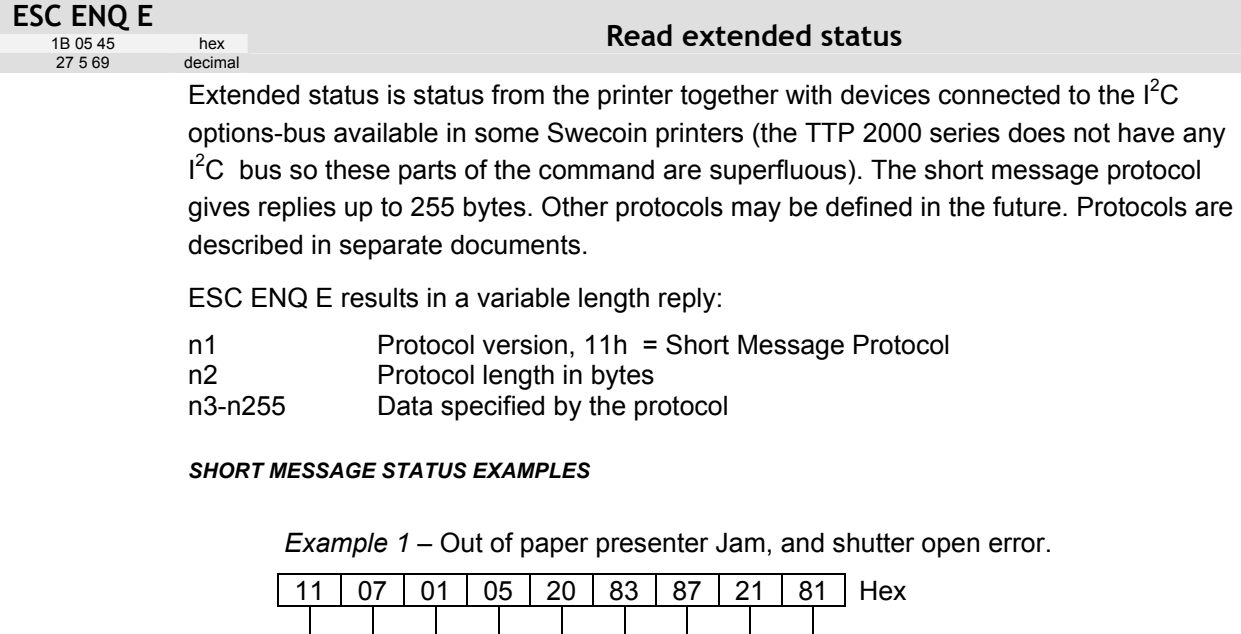

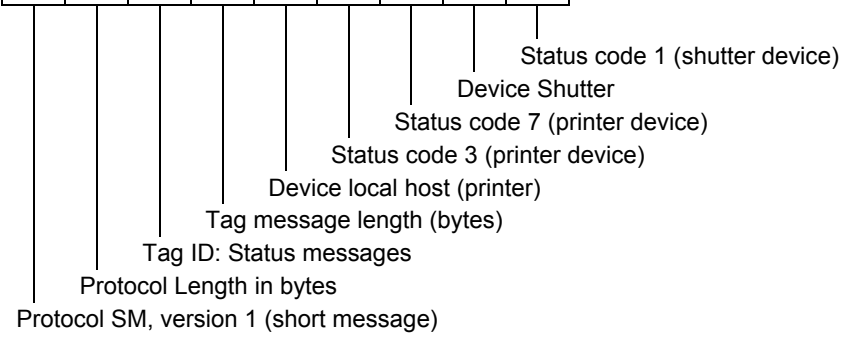

*Example 2* – No errors in any device.

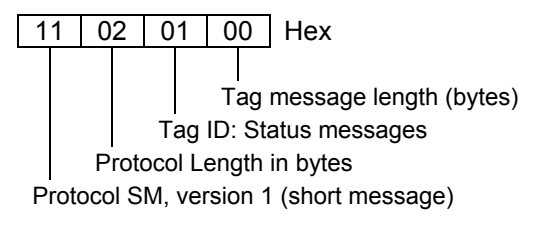

# **ESC ENQ P n1**<br>1B 05 50 n1

1B 05 50 n1 Hex<br>27 5 80 n1 Decimal 27 5 80 n1

**Parameter-setting data Enquiry** 

This command requests information about the setting of parameter n1, that is, the parameter value stored in EEPROM or any parameter value temporarily set by other ESC commands.

n1= 1 gives the setting of parameter 1, etc. The parameter names are listed on page [63.](#page-62-0)

n1 = 0 gives a response where the first two bytes specifies the length of data to come, and then follows a block of data for all parameters in the temporary setup.

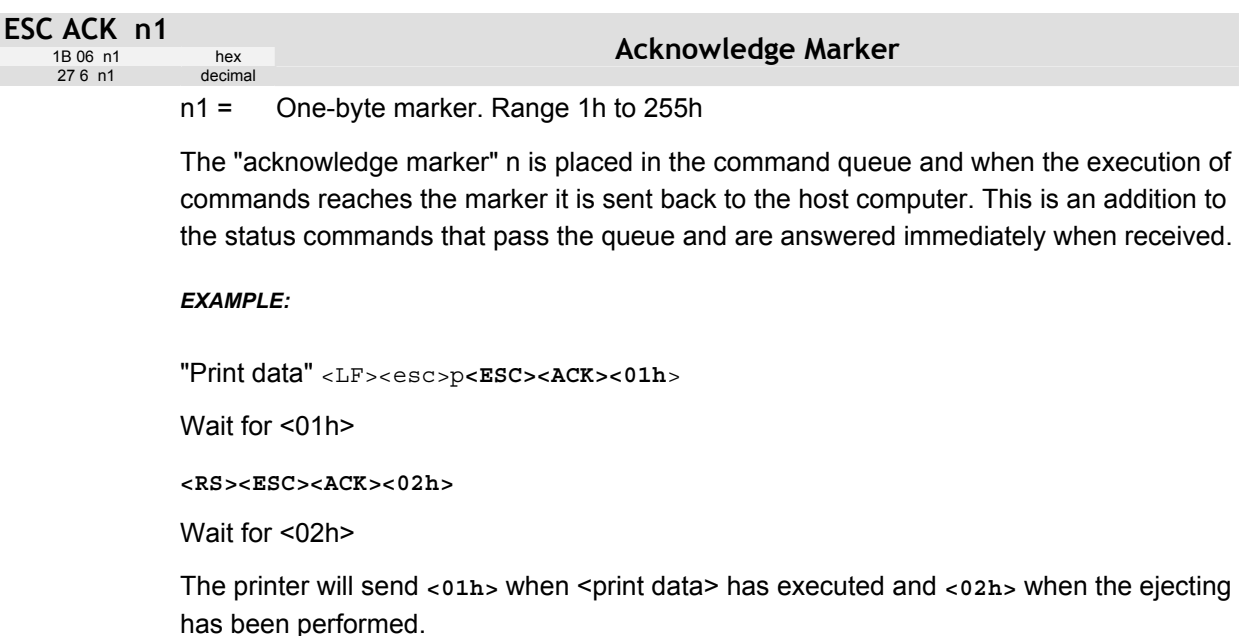

*NOTE 1! — You must wait for the acknowledge marker to return before sending any more data to the printer.* 

*NOTE 2! — Acknowledge marker cannot be used for events that write to the flash PROM, for instance font loading. This is because the writing procedure erases the buffer, including the markers, and uses all RAM in the printer.* 

# **5.3 Font loading**

The printer can store 8 fonts in its flash PROM. The memory available for fonts is printed on the self-test printout. The character size is fixed<sup>1</sup>, so you must load one font file for each character size you require. The fonts are given font numbers when they are loaded into the printer. The first font is assigned number 0 and the next font 1 etc. up to font 7. Parameter p14 "Font Selection" will determine what font to use when no font selection command has been received (see page [65\)](#page-64-0).

You cannot erase a single font, but must erase font 4-7 with command Esc & D, or all eight fonts with **ESC & C**, then reload the fonts you wanted to keep.

Windows software for font generation and management is available on the Swecoin web site. If you need to load fonts in a non-Windows environment, use the **ESC & NUL** command.

The time required for processing the font data that is loaded is typically 15–20 seconds per font, excluding transfer time. During this time, any data sent to the printer will be lost.

*NOTE! — The font processing ends with a reset. The presenter motor runs momentarily to indicate that the printer is ready to be used.* 

*CAUTION! — Loading to the flash PROM will erase the RAM completely since the RAM is used during the loading process. Any print data residing in RAM will thus be lost.* 

#### **5.3.1 File format**

A font consists of a header describing the font, then data for every character in the font. The header has to be downloaded even if the font consists of a single character only. Below is a description of the font header.

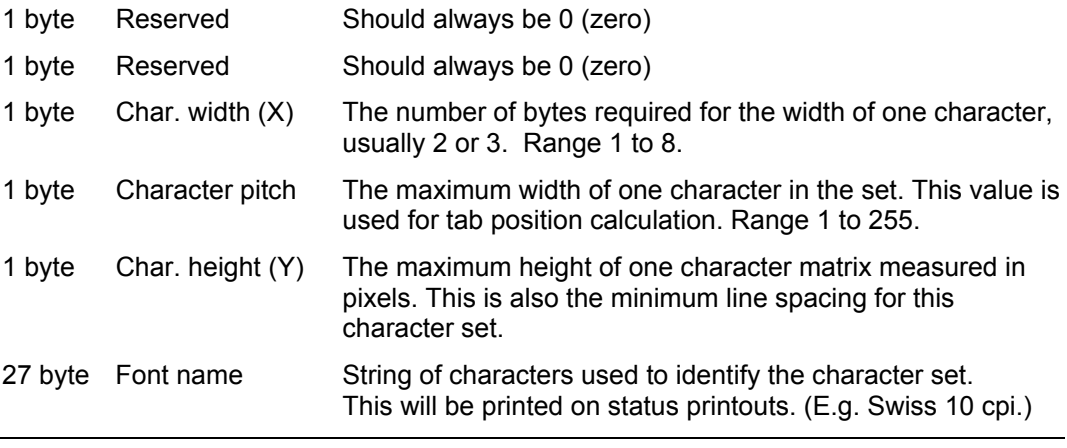

Char\_matrix table: 256 records, each containing 3 bytes.

3 byte Char\_width (pixels) + Char\_Ystart(pixels) + Char\_Yheight(pixels)

Char\_bitmap data: Bitmap data for all characters that are to be defined.

l

 $1$  Multiple height and width commands can be used on all fonts.

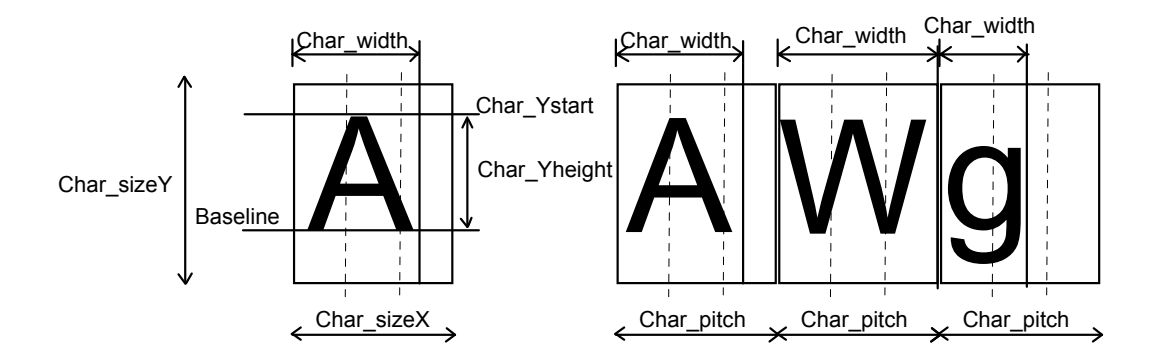

Character bitmap data:

 **. .** 

A character is made up of a bitmap the size of which is: Char. width (X) \* Char. Height (Y) bytes.

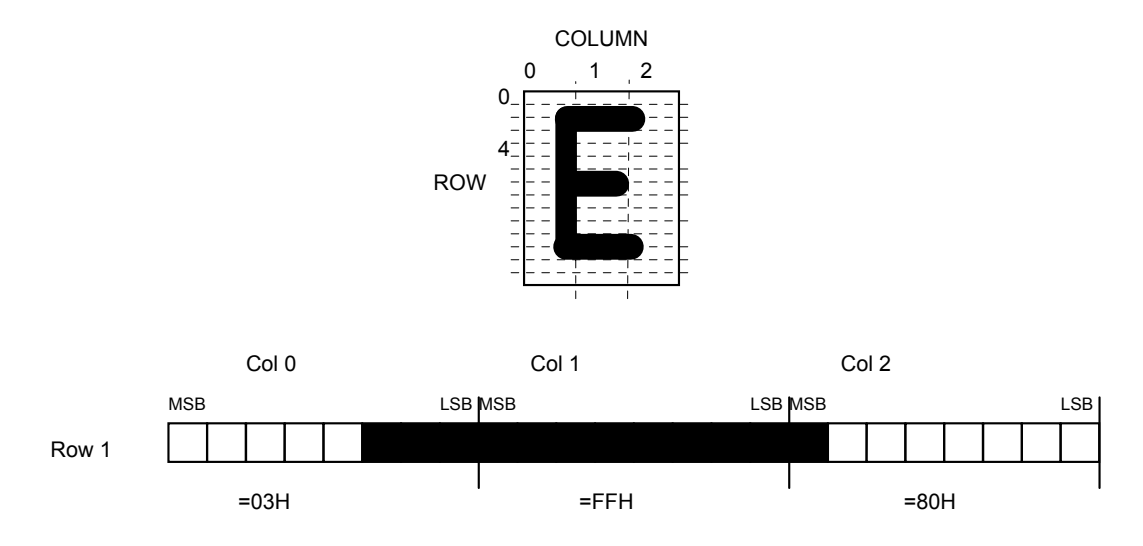

The bitmap data consists of bitmap patterns for each character in a character set for which the parameter Char\_width in the Char\_matrix table is set to a value between 1 and 24. A character that has its Char width set to zero, is not included in the bitmap data.

The bitmap for one character is then defined according to the following table:

(COL 0, ROW Ystart) , (COL 1, ROW Ystart) , (COL 2, ROW Ystart)

(COL 0, ROW Ystart+1) , (COL 1, ROW Ystart+1) , (COL 2, Ystart+1)

(COL 0, ROW Ystart+Yheight), (COL 1, ROW Ystart+Yheight ), (COL 2, ROW Ystart+Yheight)

In this example, each row consists of 3 columns equal to 3 bytes.

In order to minimize the required storage space, only rows between Ystart and Ystart+Yheight are included in the character bitmap.

# <span id="page-57-1"></span><span id="page-57-0"></span>**5.4 Logotypes**

Up to 16 logotypes can be stored in the flash PROM of the printer. The logotypes can be positioned and printed out with commands **ESC g** or **ESC L**.

The exact number of logotypes and their sizes is determined by the total amount of memory used for fonts, logotypes and loaded firmware. Make a test printout to see how much memory is available.

*NOTE! – Logotype No. 0 is printed in the top of the self test printout, so this can be used to customize the self test printout.* 

#### **5.4.1 Loading**

Windows software that converts black and white BMP bitmap files to logotypes and load them into the printer is available on the Swecoin web site. If you need to load logotypes in a non-Windows environment, use the **ESC & 1** command.

The time required by the printer to process logotype data, excluding transfer time from the PC, is typically 15 to 20 seconds, per logotype. During this time, any data sent to the printer will be lost.

#### **5.4.2 File format**

A header containing information about the logotype number, size and logotype name shall define each loaded logotype. Immediately after the header follows the actual bitmap of the logotype.

**ESC & 01H <Header><Bitmap>** 

Header:

- Byte 0 Logotype number used to identify the logotype when printing.
- Byte 1 X size measured in bytes.
- Byte 2 Y size measured in pixels.

Byte 3—15 A logotype name that will be printed on test printouts.

#### Bitmap:

The bitmap **must** have exactly (X size \* Y size) number of bytes. 1=black, 0=white dot. Bit No. 7 in byte 0 represents the top left corner of the logotype.

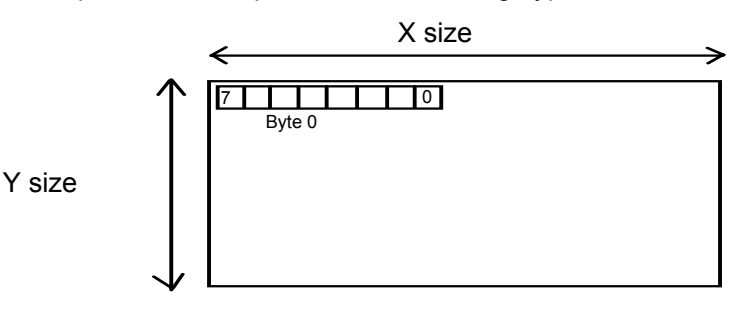

## **5.4.3 Printing**

To print a logotype you can use two commands. **ESC L n1** prints the logotype at the current cursor position, just like any character. **ESC g n1 n2n3 n4n5** prints the logotype at a specified X-Y position.

- n1 One byte logotype number, (0—15)
- n2n3 Two byte X position measured in pixels from the left hand edge of the print window.
- n4n5 Two byte Y position in pixels from top of the page. These bytes must always be inserted but they are ignored in variable-pagelength mode where logotypes are always printed at the current Y-position.

#### **5.4.4 Erasing**

All logotypes are erased with the **ESC & L** command.

#### *CAUTION! — Loading to the flash PROM will erase the RAM completely since the RAM is used during the loading process. Any print data residing in RAM will thus be lost.*

# **5.5 Status reporting**

<span id="page-59-0"></span>The printer is equipped with a number of sensors that report the printer status and various conditions such as out-of-paper, previous printout not removed, etc.

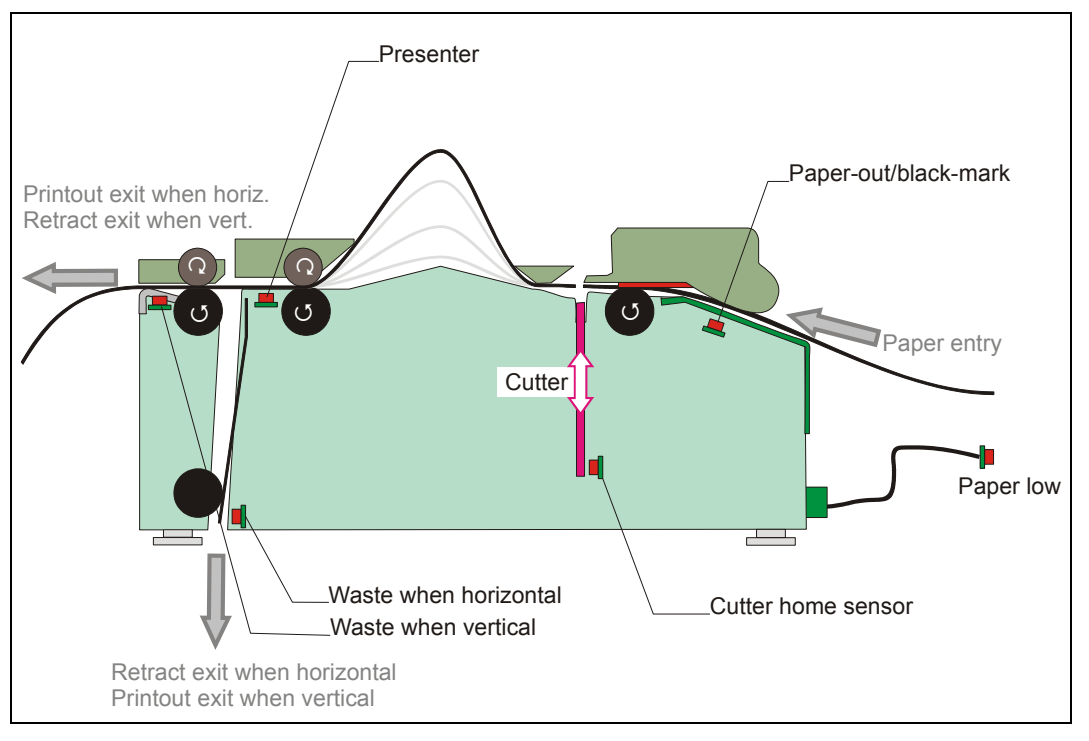

*Figure 27. Sensor placement in the printer*

A good practice in unattended printer applications is to check for errors and paper availability before printing.

- 1. Send a Status Report Query (**ESC ENQ 6**, page [51\)](#page-50-0) and check that the answer is "No errors"
- 2. If "Status codes available" is indicated, read out the status message with Status Request (**ESC ENQ 1**, page [48\)](#page-47-0), and take appropriate actions.
- 3. Send a paper-near-end query (**ESC ENQ 2**, page [49\)](#page-48-0) to see if the sensor reports low paper level.
- 4. If paper-near-end is indicated, report the condition to the systems supervisor so that he can schedule a service visit to the printer.
- 5. Print the printout.

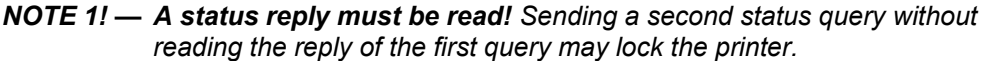

- *NOTE 2! When using a multitask OS, status queries and responses may not be transferred immediately from your application to the printer and vice versa. So write your program in such a way that it repeats the query if it gets a timeout or an invalid reply. Good practice is to ask once every ten seconds, five times before giving up.*
- *NOTE 3! — You should construct your application in such a way so as not to request status while printing, as this can result in loss of data*

# **6 DEFAULT PARAMETER SETTINGS**

Some of the printer settings can be stored in an EEPROM so that they will be used also after power OFF.

The stored parameter settings are printed out on the self-test printout.

The number in front of the function is the parameter number (n) used when setting the parameter with the command **ESC & P n v**.

You can use the parameter settings pretty much like normal commands. Either send the parameter values with each printout, or set them up once and then send **ESC & 4h** to store all settings in the EEPROM.

You can always return to factory default settings by sending **ESC & F**, and then storing those settings with **ESC & 4h.**

*NOTE 1! – The parameters can be locked so that no changes are possible. Check parameter 53 on the self-test printout to find out.* 

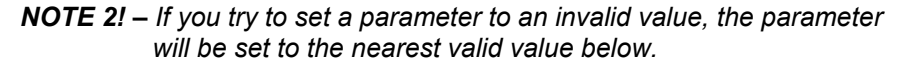

# **6.1 How the parameters are described**

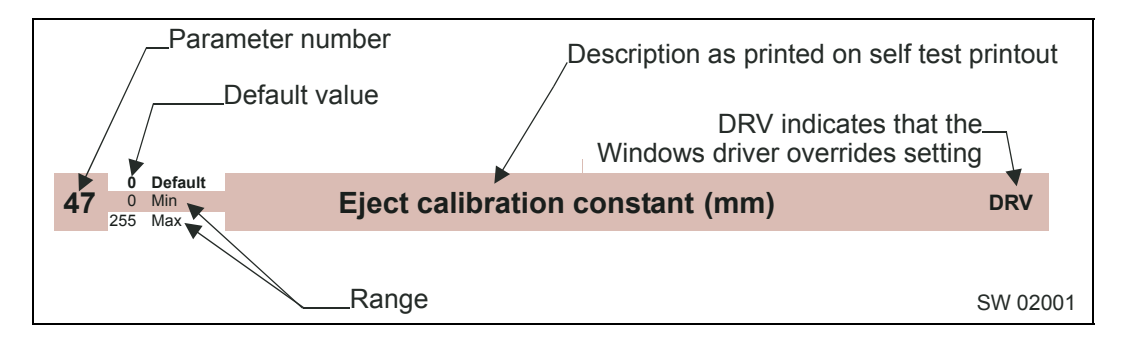

#### **6.1.1 Default value**

The default values indicated are "factory default settings" you get by sending **ESC & F.** These are not necessarily the settings that your printer was originally delivered with because many printers have customized settings when delivered.

#### **6.1.2 Examples**

Command examples are formatted in **Courier** and typed in the same way as used in the Swecoin TTP editor:

**<ESC>&P<001><019>** 

**Where <ESC>** means the escape character 27 decimal (hex 1B). Numbers between lessthan and greater-than characters, for example **<001><015>**, means 1 and 15 decimal (hex 1 and F).

# **6.2 Summary of parameter settings**

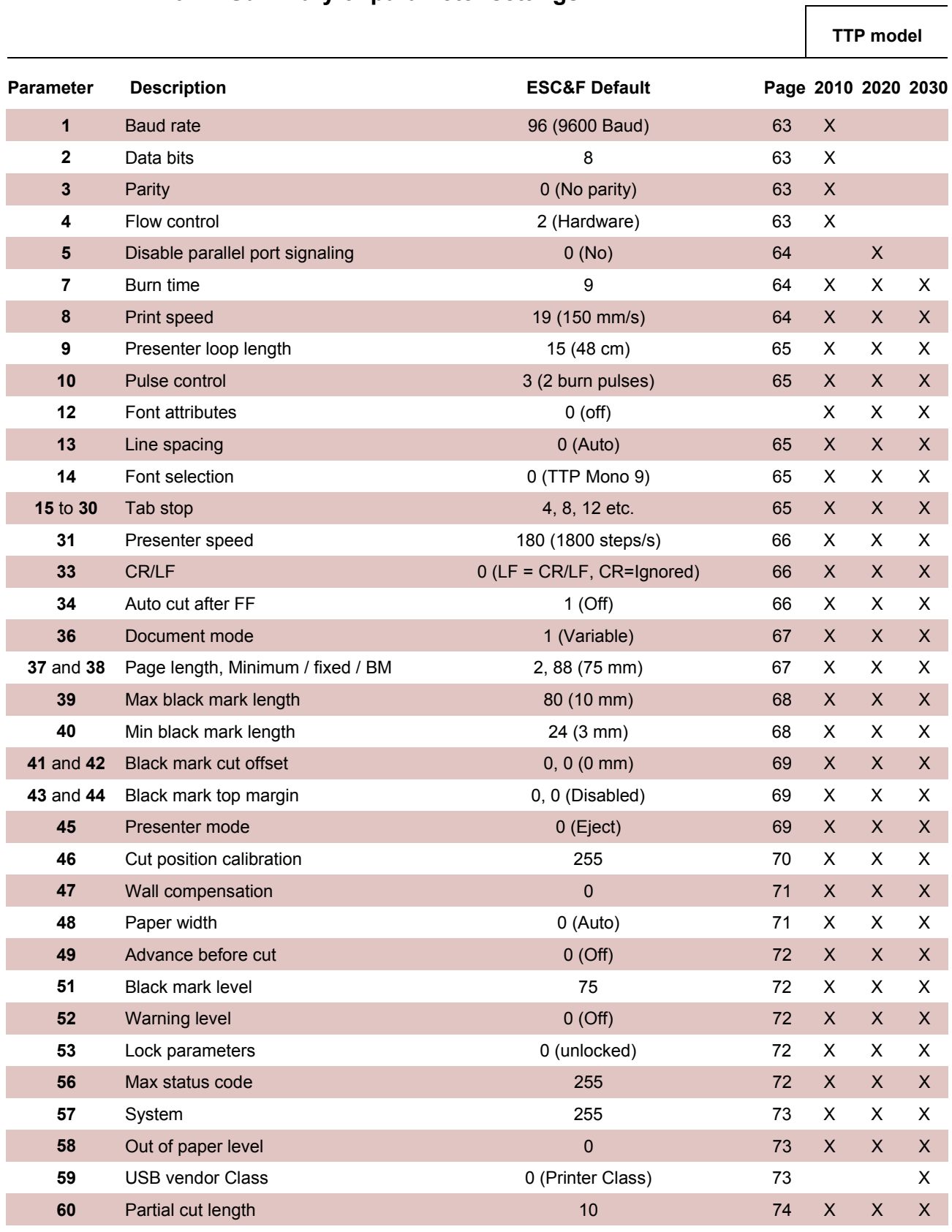

*NOTE! – When the printer is set up the way you like it to be, you send ESC & 4h, and all settings will be stored.* 

<span id="page-62-0"></span>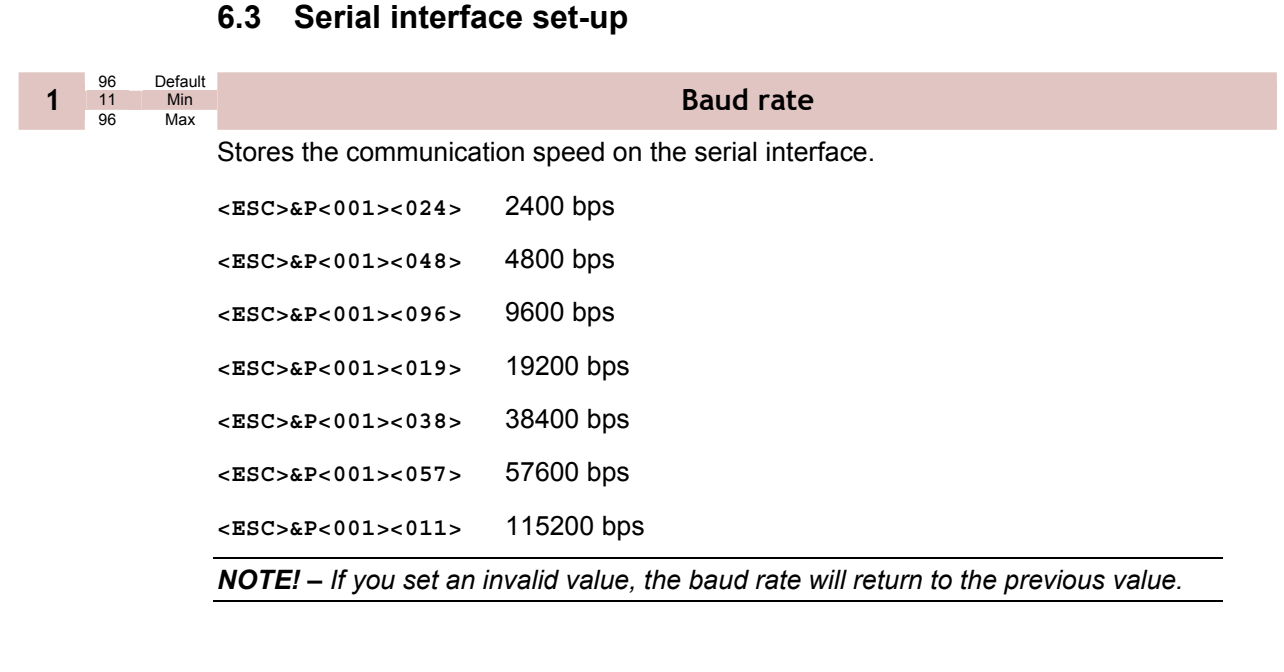

<span id="page-62-2"></span><span id="page-62-1"></span>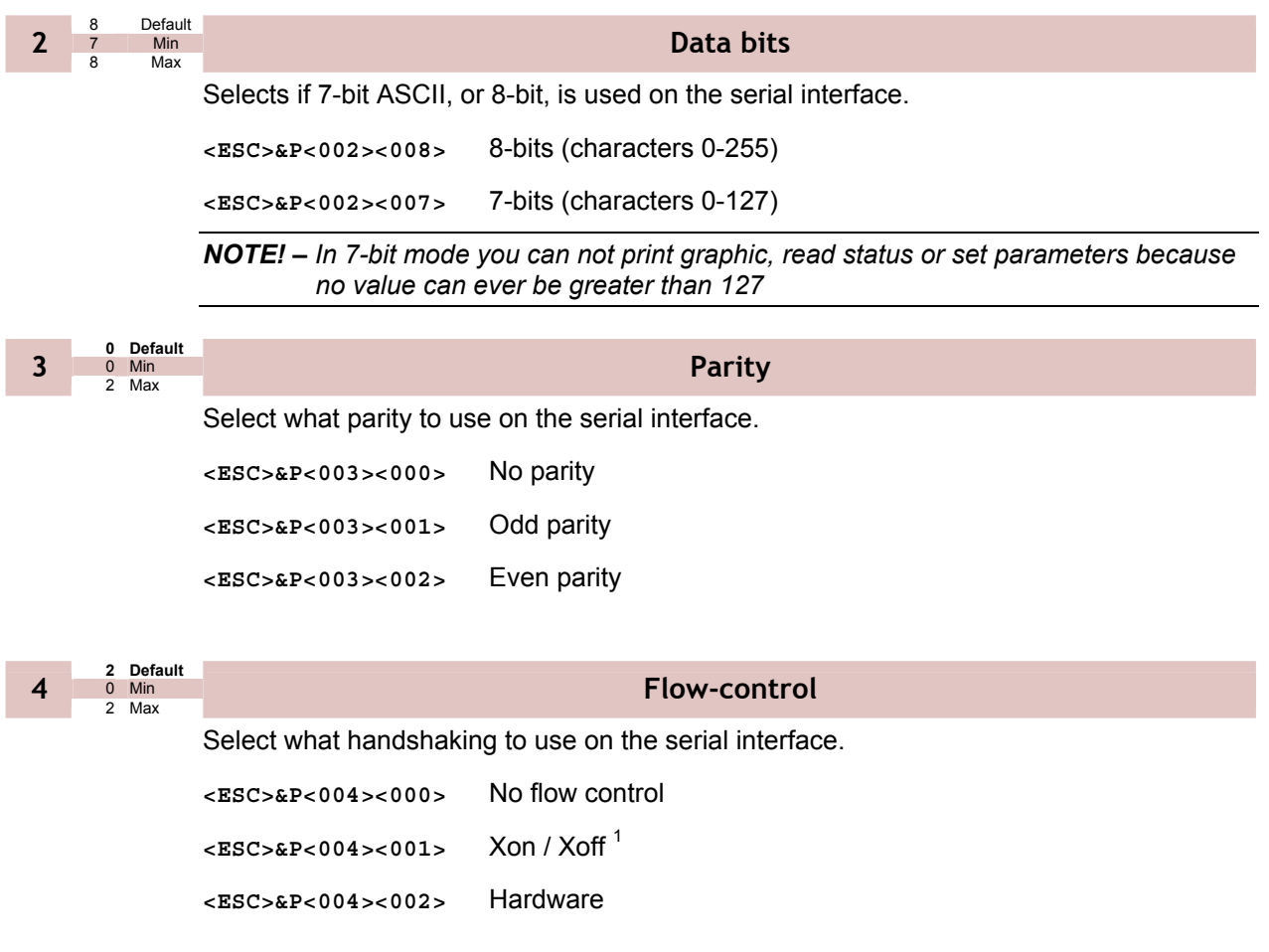

<sup>1</sup> DO NOT USE if you send any type of binary data like graphics data, status requests etc. Xon / Xoff only works when plain text is sent unidirectional *to* the printer. Graphics and status replies may well contain the Xon (11h) and Xoff (13h) characters and will obstruct the communication.

<span id="page-62-3"></span>l

**6.4 Parallel port setup** 

<span id="page-63-0"></span>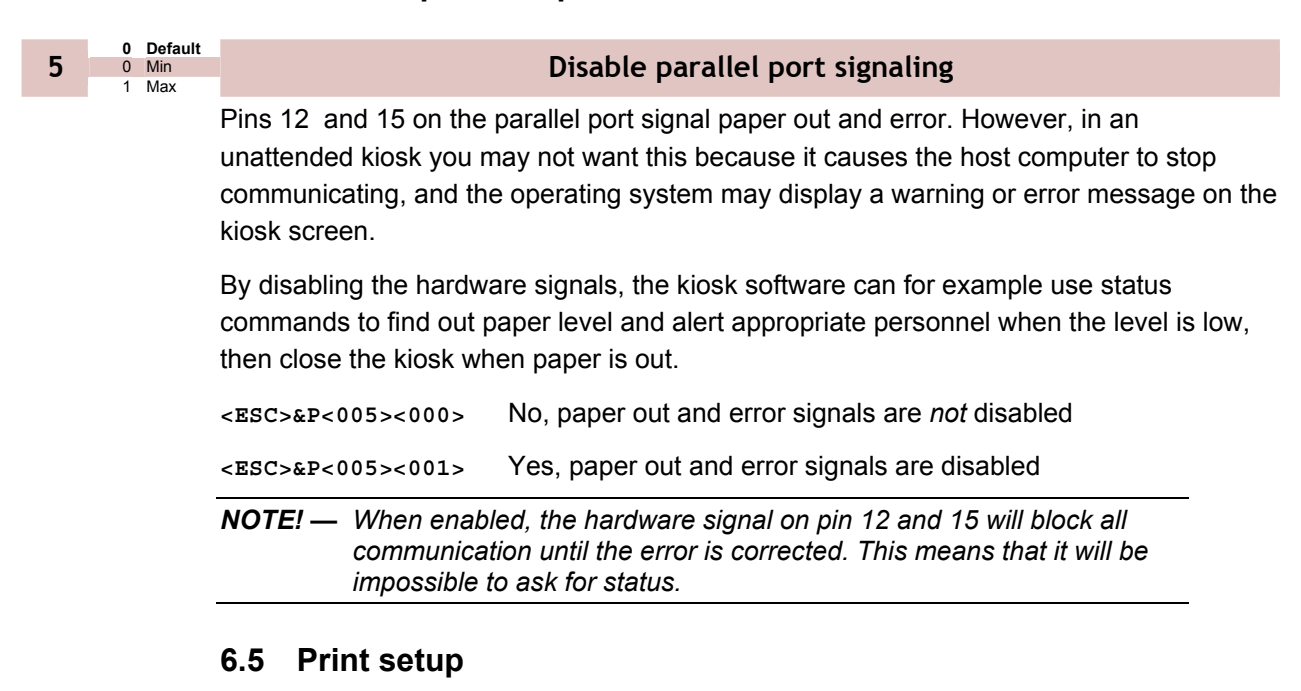

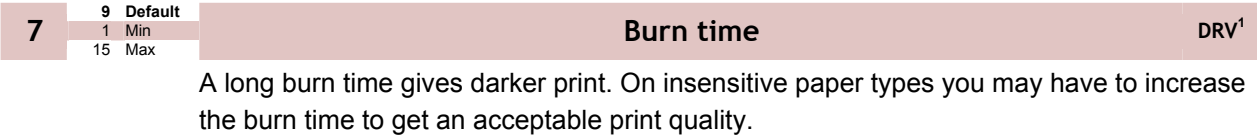

<span id="page-63-2"></span>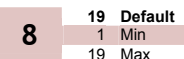

l

## <span id="page-63-1"></span>**19 Max print speed DRV**

The main reason to decrease the print speed is to enhance print quality, and to reduce average current consumption.

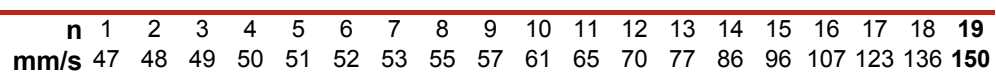

*NOTE! — Some settings result in printer chassis resonance causing increased noise and deteriorated print quality* 

To print in cold weather, please measure the temperature inside the kiosk and set the speed according to temperature:

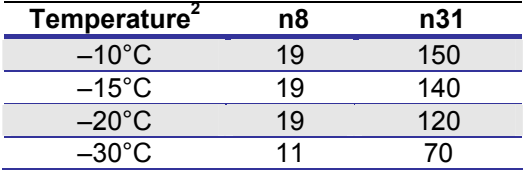

<sup>1</sup> DRV indicates that, when using Windows, the driver takes over this setting so please set appropriate value in the driver properties/document defaults.

 $^2$  These readings are just guidelines based on the motor specifications, there is no guarantee that the printer will operate at the indicated temperatures

<span id="page-64-2"></span><span id="page-64-1"></span>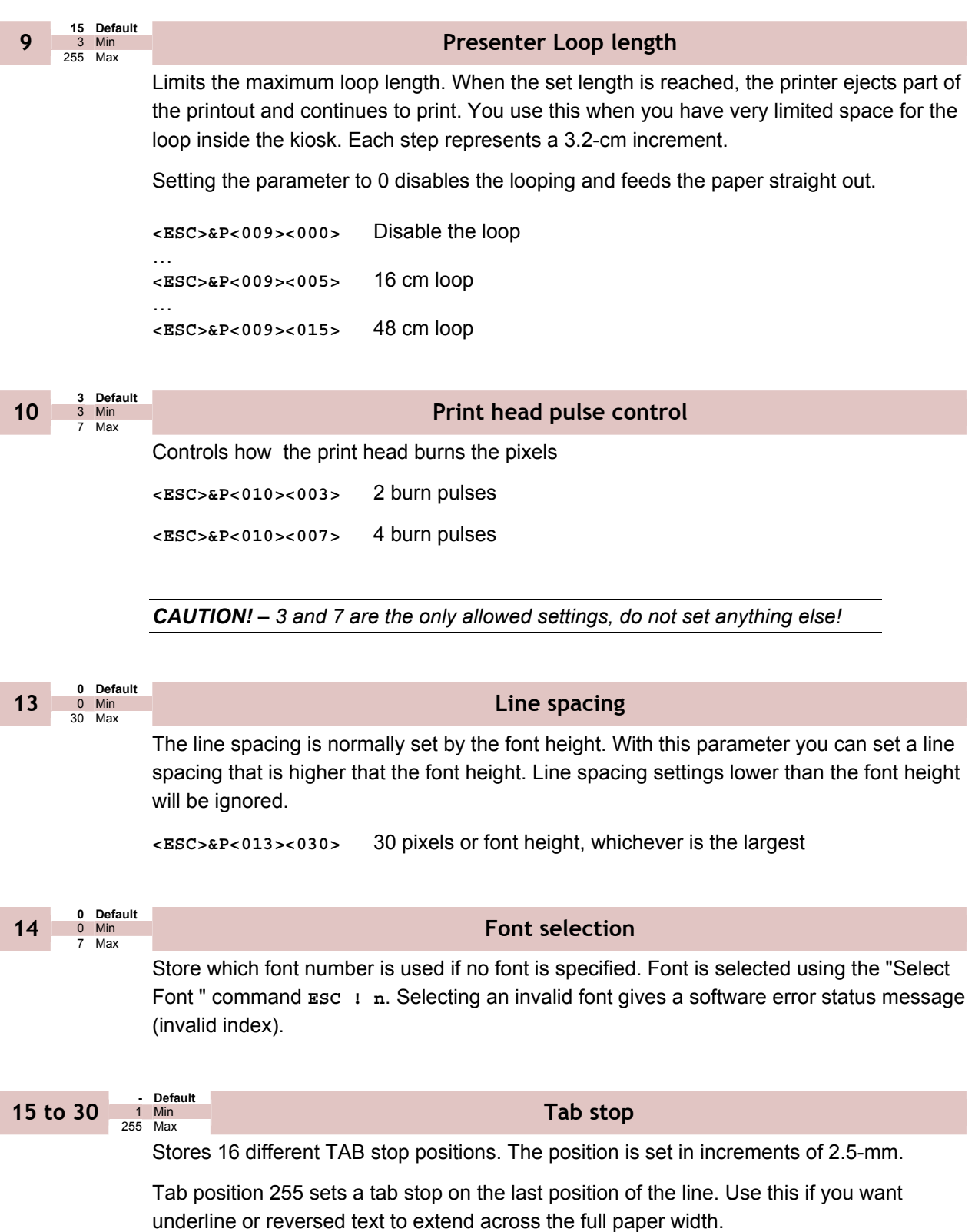

<span id="page-64-4"></span><span id="page-64-3"></span><span id="page-64-0"></span>To set all tab stops at once, follow the procedure "Set several parameters at once" described on page [47.](#page-46-0) 

To move a single tab stop, use the set parameter command **<ESC>&P**. for example:

**<ESC>&P<015><010>** Set the first tab stop 25 mm from the left margin.

Default positions are one TAB on each cm; that is parameter values 4, 8, 12 etc.

<span id="page-65-0"></span>**180 Default 31**  $\frac{1}{255}$  Max

#### **Presenter speed**

Sets the speed at which the paper is ejected / retracted.

1 = 10 steps/s, so the default 180 means 1800 steps/s. Do not exceed the default setting, as this may cause the motor to stall.

To print in cold weather conditions, please measure the temperature inside the kiosk and set the speed according to the temperature:

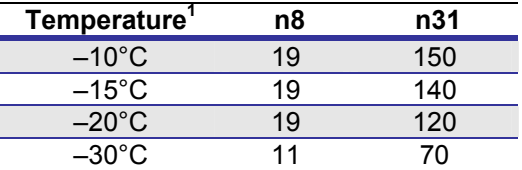

<span id="page-65-1"></span>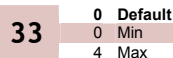

# **CR/LF behavior<sup>2</sup><br>4 Max <b>CR/LF** behavior<sup>2</sup>

Carriage Return and Line Feed can be interpreted in five different ways to suit different operating systems.

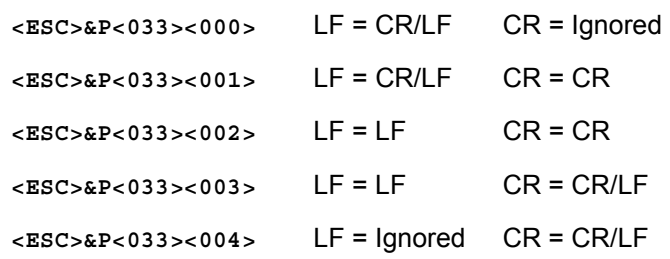

*NOTE! – The character currently interpreted as LF converts text from the input buffer to pixels on the paper. If no such character has been received after 379 characters, a linefeed is inserted automatically.* 

<span id="page-65-2"></span>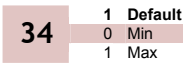

#### **Auto cut after FF**

Decides if the printer should cut after executing an FF command, or if it should just feed the form length.

**<ESC>&P<034><000>** No cut

**<ESC>&P<034><001>** Cut

l

<sup>&</sup>lt;sup>1</sup> These readings are just guidelines based on the motor specifications, there is no guarantee that the printer will operate at the indicated temperatures

 $2$  v=0 is suitable for Windows, v=1 for UNIX and Mac OS X, v=2 for DOS, and v=4 for Macintosh Classic

<span id="page-66-0"></span>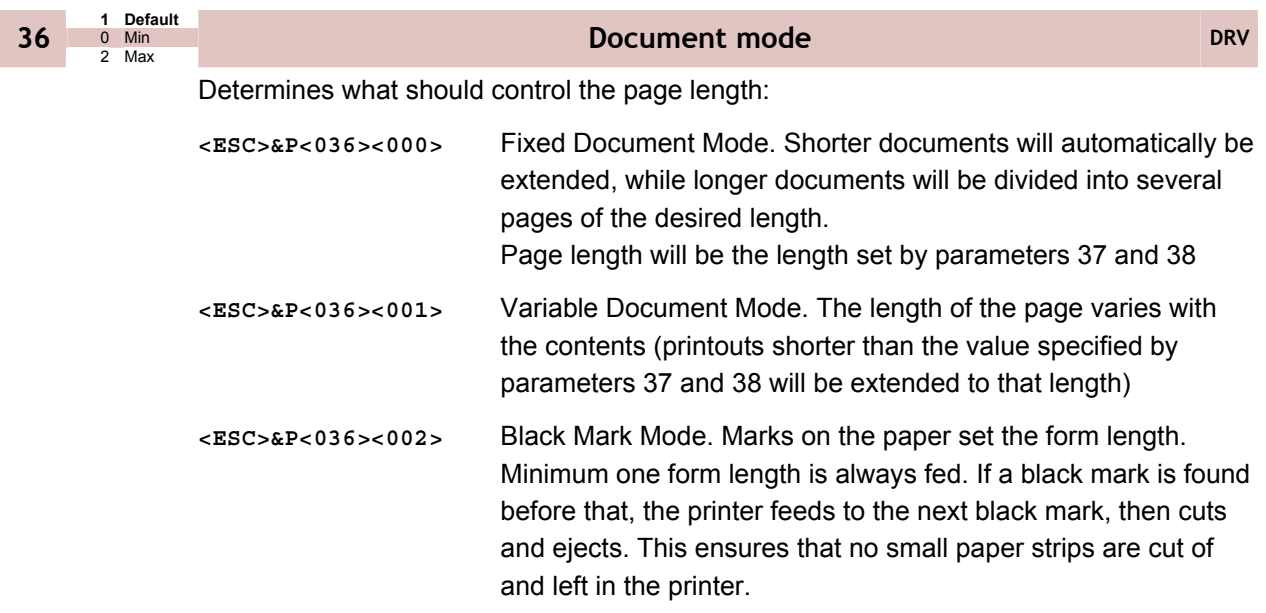

*NOTE! – Max page length in Fixed Document Mode is about 140 mm ,see page [68.](#page-67-2)* 

<span id="page-66-1"></span>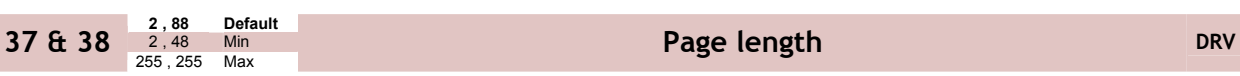

Defines three different things:

- 1) The minimum length of a page in variable document mode
- 2) The actual page length in fixed document mode
- 3) The distance between black marks in black mark mode

One step is 0.125 mm. Settings shorter than 70 mm will be interpreted as 70 mm.

**<ESC>&P<037><006><ESC>&P<038><064>** Set page length to 200 mm.

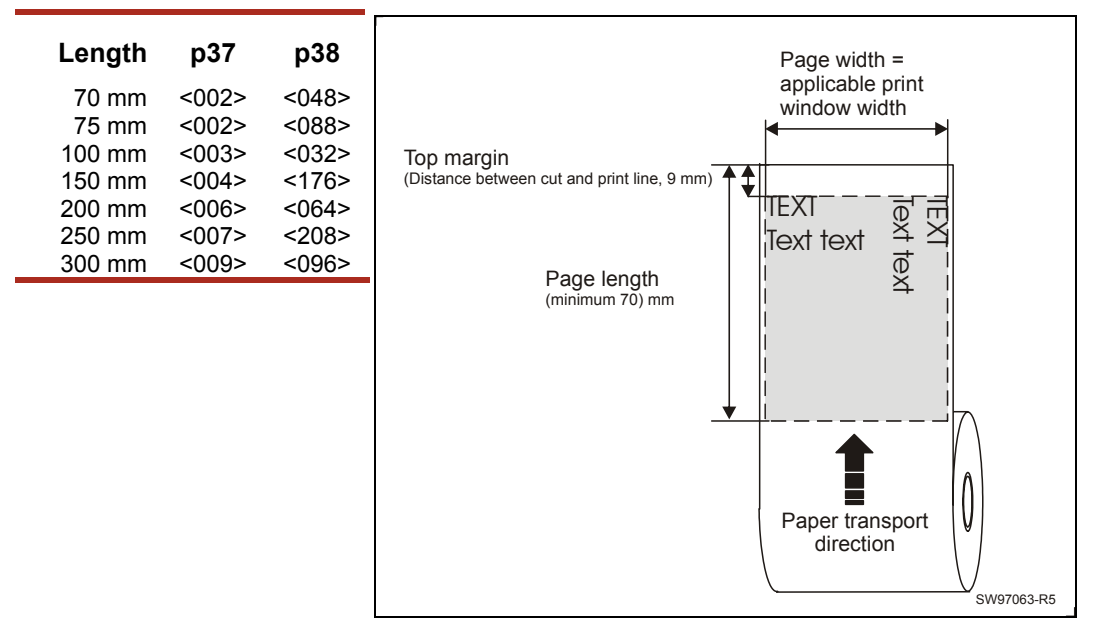

*Figure 28. Definition of page size* 

#### **Fixed document mode**

Max *fixed document mode* page length is depends of the amount of free ram. Make a self-test printout to check how much is available in your printer. (Depends on firmware version).

Page length = 
$$
\frac{Free RAM \text{ in bytes} - 1024}{Paper \text{ width}} - top \text{ margin} - bottom \text{ margin}
$$

<span id="page-67-2"></span>Paper length, top, and bottom margins are in pixel lines. Paper width is in bytes or mm.  $(1 \text{ byte} = 1 \text{ mm.})$ 

*Example:* If Free RAM on a TTP 2000 is 114627 bytes, print width is 80 mm = 80 bytes, top margin is 20 mm, and bottom margin 10 mm (20 x 8 =160 and 10 x 8 = 80 pixel lines):

Page length = 
$$
\frac{114627 - 1024}{80} - 160 - 80 = 1180
$$
 pixel lines = 147 mm

If a too large fixed page is specified the printout will be blank from memory full to the cut.

<span id="page-67-0"></span>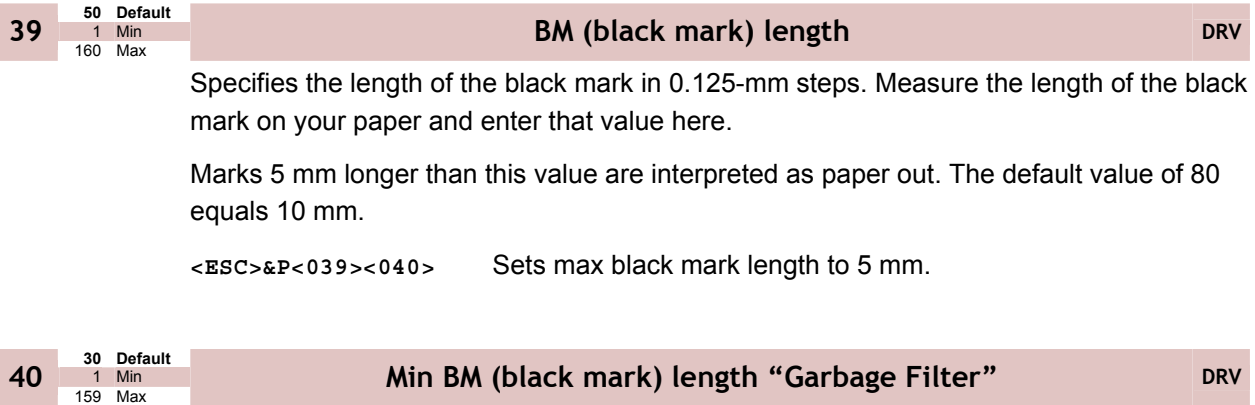

<span id="page-67-1"></span>Specifies the minimum length of the black mark in 0.125-mm steps. Shorter marks are ignored. The default value of 24 equals 3 mm.

```
<ESC>&P<040><032> Sets min black mark length to 4 mm.
```
<span id="page-68-0"></span>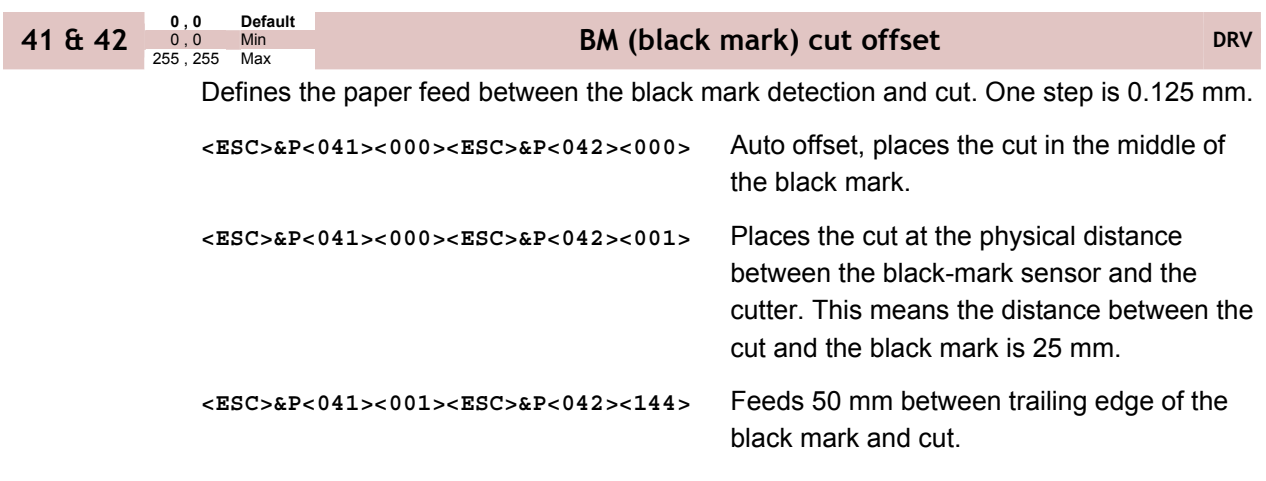

<span id="page-68-1"></span>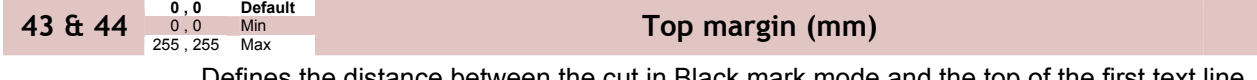

Defines the distance between the cut in Black mark mode and the top of the first text line in 0.125 mm steps. The top margin feed is effectuated when the presenter is cleared from the previous page.

0 = disabled top margin. This gives the physical top margin of the printer, which is 9 mm.

Avoid settings 1 – 8 mm because then the printer must reverse the paper before starting to print, which may cause paper jam, especially at small roll diameters.

**<ESC>&P<043><000><ESC>&P<044><240>** Add 30-mm top margin.

<span id="page-68-2"></span>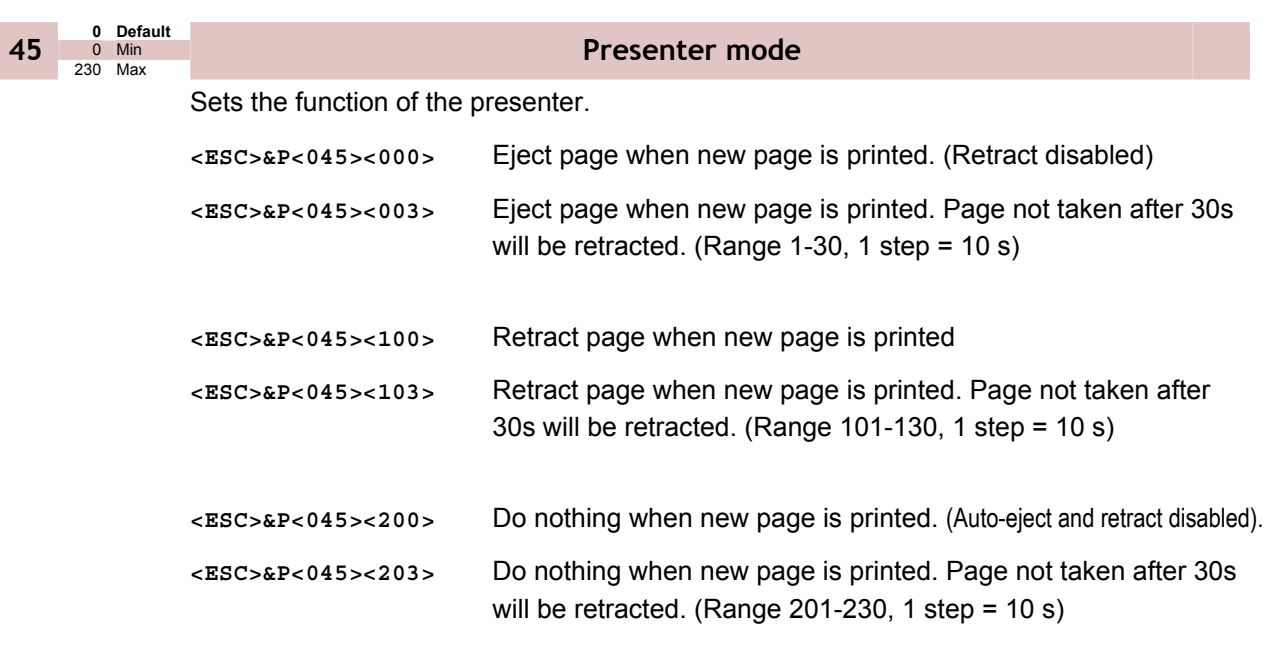

<span id="page-69-0"></span>**0 Default 46** 0 Min

## **Cut position calibration**

Calibrates the cut position. The value is a signed byte.

A change of 1 moves the cut 1/8 of a mm *more* than normal.

A change of –1 moves the cut 1/8 of a mm *less* than normal. -1 is entered as 256-1=255

The positive range is 1-127. The negative range is 128-255.

This parameter can be individually set for each printer and is not affected by the driver or reset commands. It is used to compensate for differences in sensor position in production. After moving or replacing the TOF-sensor, the calibration may have to be done again.

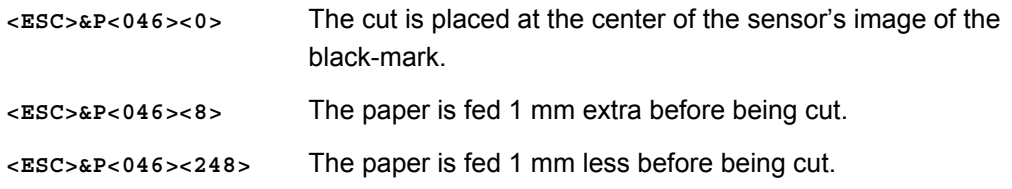

*NOTE! — The cut is not 100% repetitive because the paper may be closer to the sensor for one ticket than it is for the next. So do not expect a perfect synchronization between perforation and cut.* 

> *It is better to cut slightly after a perforation than before because cutting before perforation leaves a flap that is pushed through the printer and that may cause paper jam.*

#### **255 Wall Compensation (mm) DRV**

When the printout is printed and cut, the presenter ejects 50 mm of the page so that the customer can grab it. If the kiosk wall is thick, or if you just want a longer part of the printout to be visible, this parameter adds extra eject length.

**<ESC>&P<047><050>** Adds 50 mm extra eject = 100 mm in total.

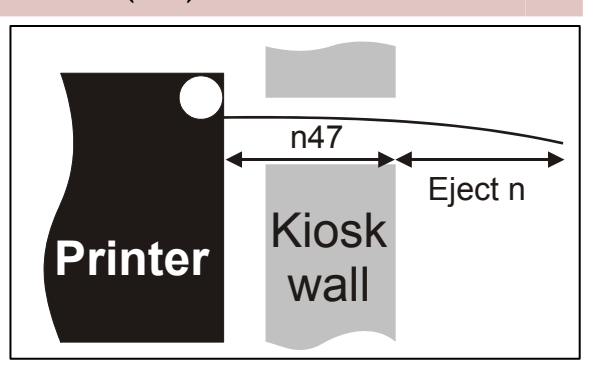

<span id="page-70-1"></span>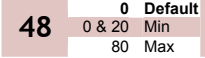

<span id="page-70-0"></span>**40 Default 47** 0 Min

**Paper width (mm) DRV DRV** 

Sets the width of the paper loaded into the printer. The range is 20 to 80 mm. This can also be used to get left and right margins, for instance if you load 80 paper but set the paper width to 60 mm you get a 10 mm margin on both sides of the page.

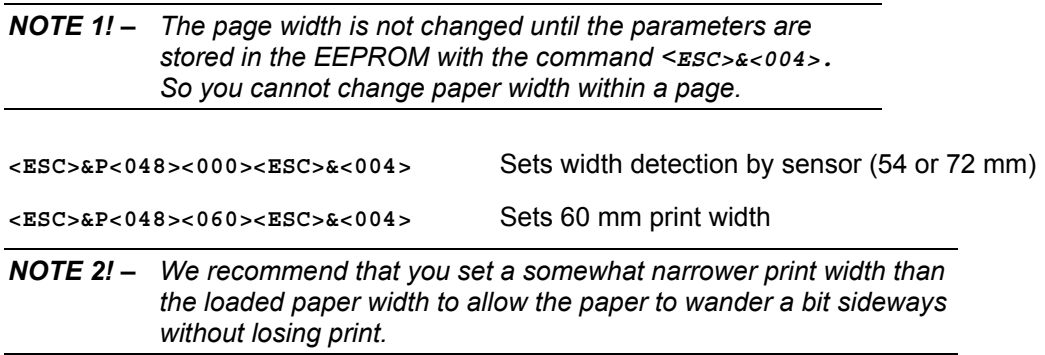

<span id="page-71-2"></span><span id="page-71-1"></span>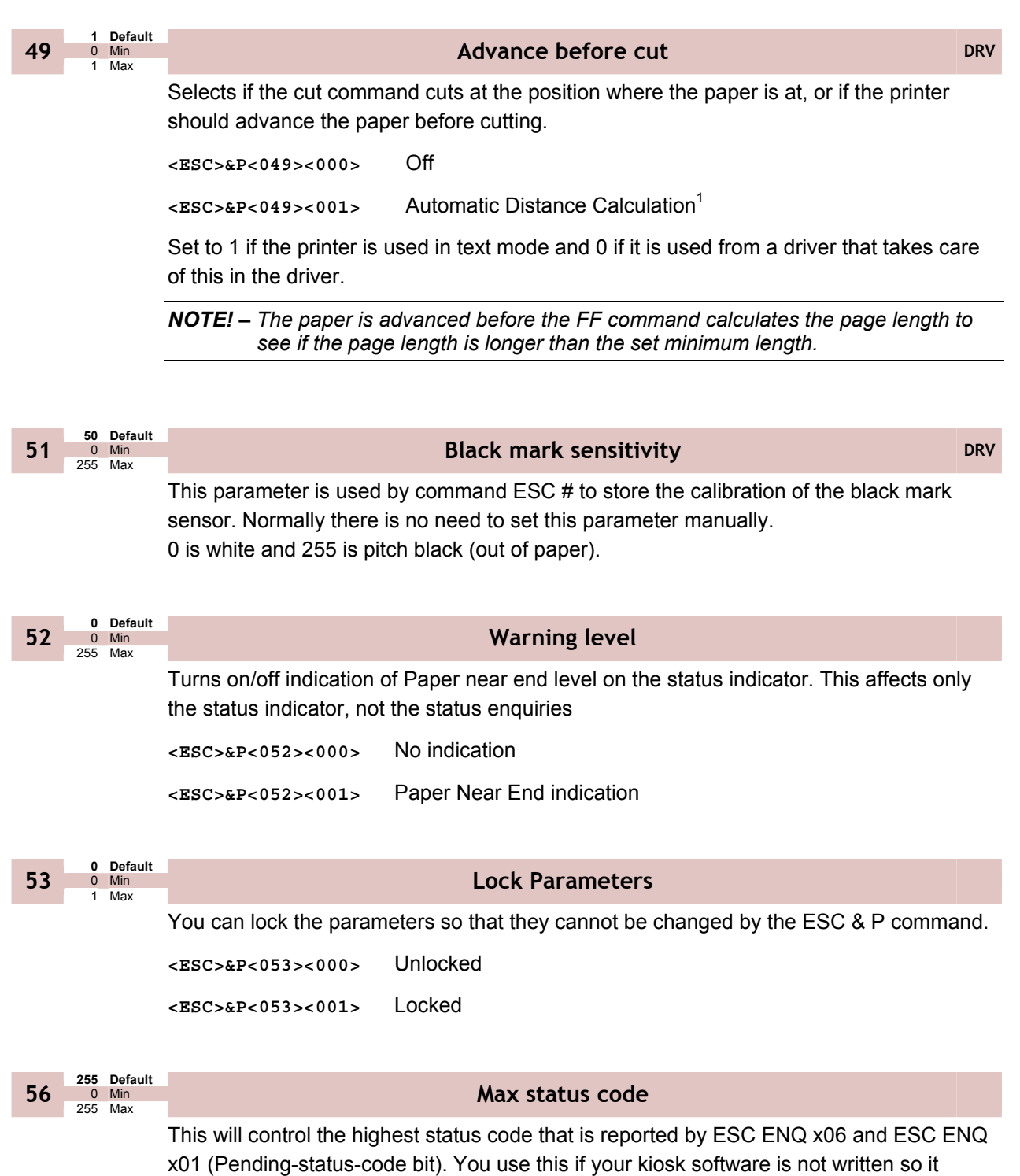

**Example:** If you want the TTP 2000 to be compatible with software written for TTP 1020, set parameter 56 to 6h and error codes 7 and up will not be reported.

l

<span id="page-71-4"></span><span id="page-71-3"></span><span id="page-71-0"></span>masks away unknown status messages.

<sup>&</sup>lt;sup>1</sup> "Automatic Distance Calculation" means advancing the paper with the Head-To-Cutter distance (9 mm on the TTP 2000).
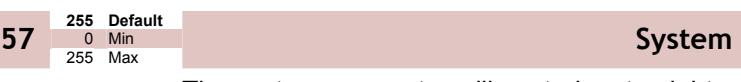

The system parameter will control up to eight system components in the printer.

The bits specified so far are these:

Bit 0: Clear presenter at reset Bit 1: Pull detector Bit 2: Horizontal Bit 3: Standard BM<sup>1</sup> Bit 4: Disable USB reconnect<sup>2</sup>

Setting a bit to 1 enables the function and setting it to 0 disables it.

*NOTE! – Bits who's function are not yet specified must always be set to 1.* 

#### **Example:**

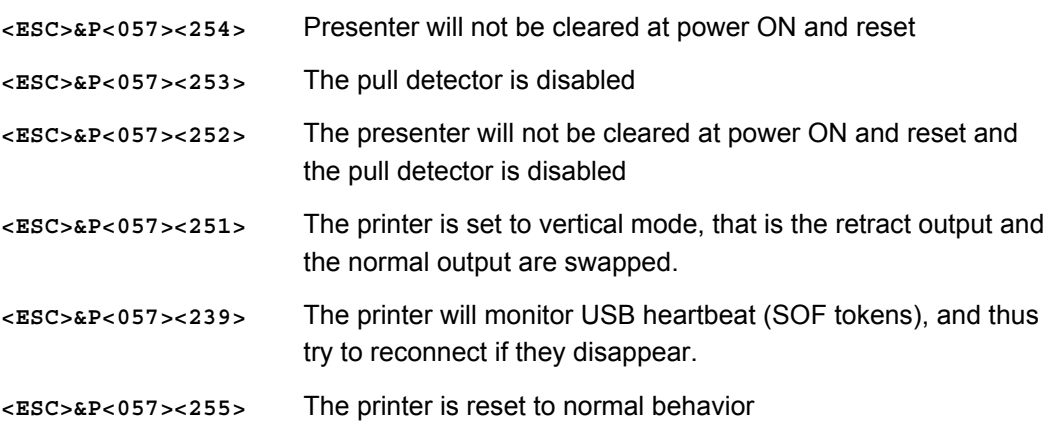

**58 0** Min

**0 Default** 

l

## **Out-of-paper level<sup>1</sup>**

Sets the level at which the TOF sensor detects out of paper. The out-of-paper level may differ from the black-mark level on label stock where the foil opacity indicates top of form.

This parameter is set automatically when you run the "Calibrating the TOF sensor procedure" (manually or using ESC #).

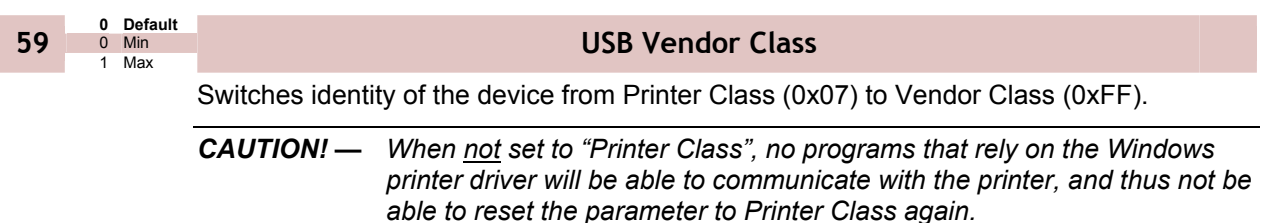

<sup>1</sup> This parameter is set automatically when you run the "Calibrating the TOF sensor procedure" (manually or using ESC #).

 $2$  If reconnect is enabled, the PC will not be able to go to sleep mode.

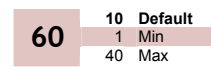

## **Partial cut length**

Sets the length of the partial cuts in mm from the edges of the paper (the blade cuts from the paper edges towards the middle).

The paper width parameter n48 is used to specify the edges of the paper so the printer knows where to start to cut. If parameter n48 is set to auto width, the guide fitted to the printer determines the print width and thus also the start position for the partial cut.

*CAUTION! — A too large partial cut may cause problems with the presenter, so stay with the default setting if possible.* 

## **7 PAGE SETUP 7.1 Printable area**

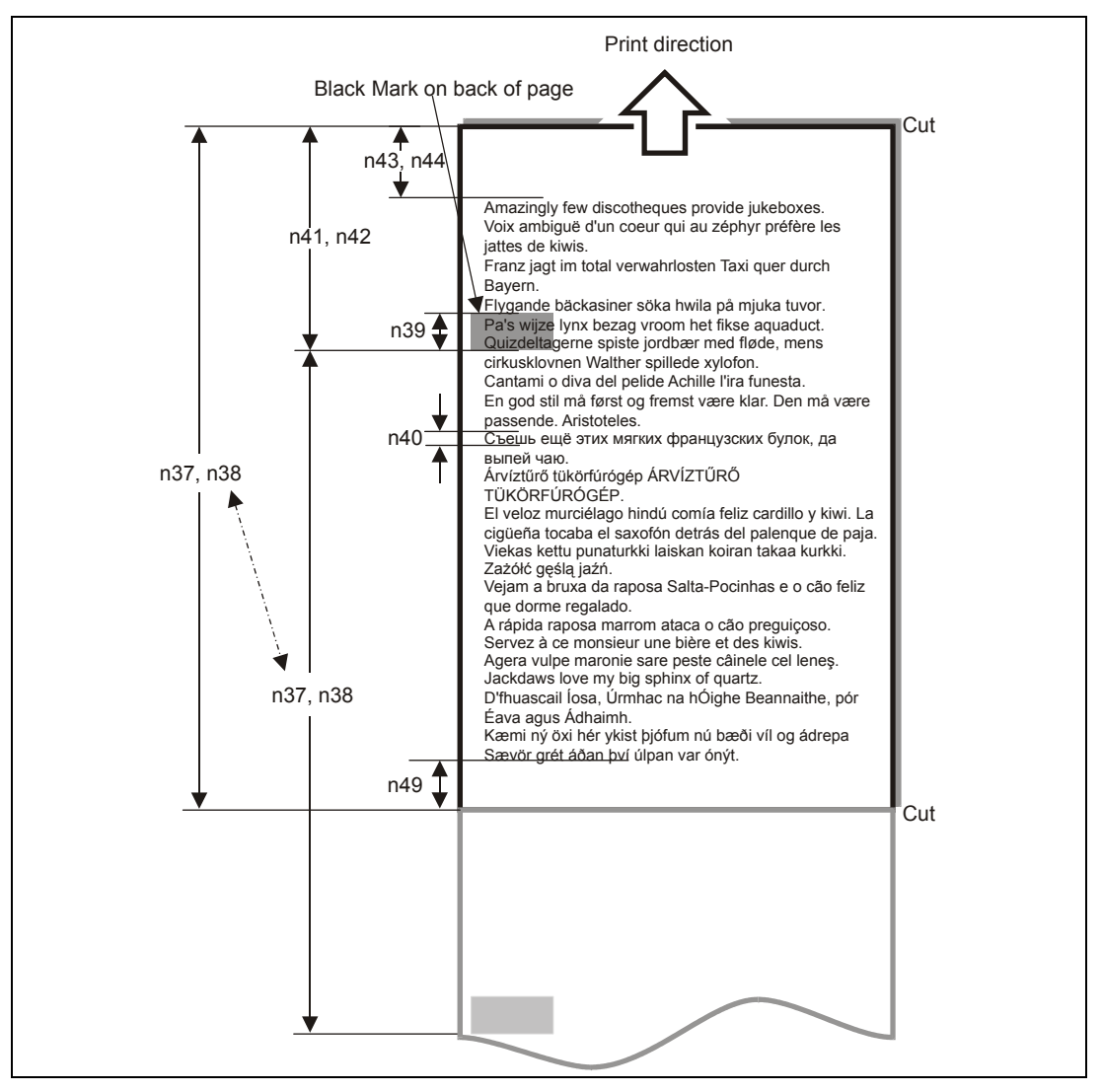

Top margin, bottom margin, page length, and synchronization with preprint are set up with parameters in the printer.

## **7.2 Aligning preprint and thermal print**

The printer can synchronize the cutting of the printout with black-marks printed on the back of the paper. You use this function when you have preprint on the printout and you don't want a cut in the middle of that preprint, or text printed on top of the preprint.

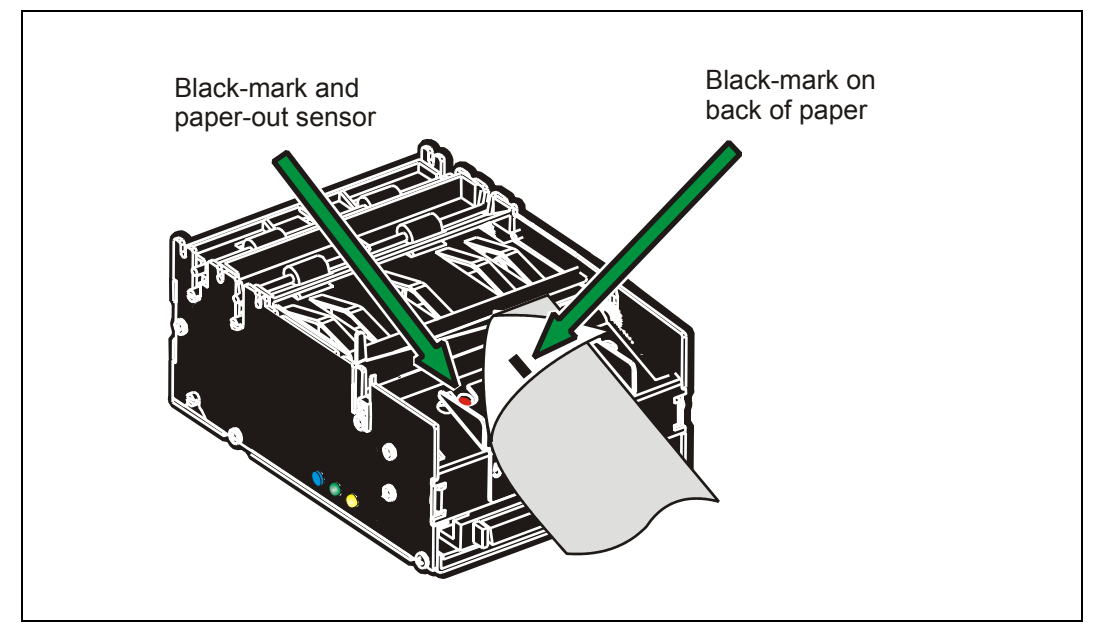

*Figure 29. Black mark sensor*

The sensor used to detect the black-marks is the same sensor as used for paper end detection. The sideways position depends on which paper guide is fitted. With 58 and 60 mm guides it is 22 mm to the left of the paper center, and with 80 and 82.5 mm guides, it is 30 mm to the right of the paper center. The distance from the sensor to the cutter is 25 mm. The sensor accuracy is about ±0.5 mm so avoid designing receipts with too high demands for synchronization.

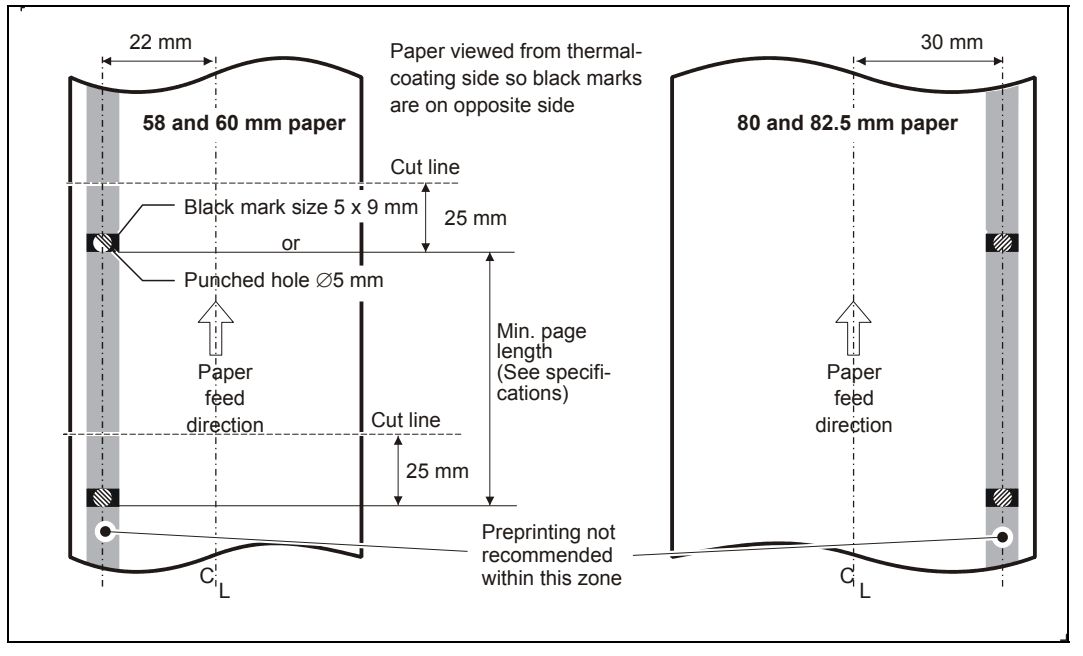

*Figure 30. Recommended black mark size and position* 

The sensor triggers on the black-to-white transition of the black-mark, which is when the black print ends (trailing edge).

Since the same sensor is used for both paper end and black-mark detection, the printer must know the length of the black-mark to avoid signaling end-of-paper when it detects a black-mark. The default setting accepts black-marks in the range 3 –16 mm, and works perfectly with the recommended black-mark length of 5 mm. Marks shorter than 3 mm are interpreted as dirt, and marks longer than 16 mm as out-of-paper. You can change both these values by changing the printer default settings.

Black mark mode is selected by setting parameter 36 to 2, and storing the parameters.

#### *NOTE! – It is essential that you store the parameters in the printer for black mark synchronization even if you enable black marks in the Windows driver. This is because Windows is not used at paper loading, and feeding with the FF button on the printer.*

#### **7.2.1 Simple calibration process**

*IMPORTANT – First select document mode with parameter n36. In variable and fixed page mode, only the paper out level will be calibrated while in black mark mode all parameters affecting black mark detection will be calibrated.* 

- 1. Lift the printhead.
- 2. Remove the paper.
- 3. Hold the FF button pressed while closing the printhead.
- 4. Feed the paper in the same way as a normal auto load.

The printer will now feed and analyze the paper, then stop and store the parameters when done.

If n36 = 2, The printer can detect the black mark settings by itself. The following parameters are affected: n37 - n40,n51,n57 bit 3 and n58

## **7.3 Parameters used**

## **7.3.1 Parameter n36 Document mode**

Set to 2 to enable black mark check.

#### **7.3.2 Parameters n37 and n38 - Page length minimum**

Measure the distance from the trailing edge of one black mark to the trailing edge of the next. The resolution is 0.125 mm so multiply the distance by 8, then calculate the value to enter as n37 and n38.

Example: If the page length is 100mm,  $(100 \times 8) / 256 = 3.125.$ n37 is the integer value, that is 3, while n38 is the fraction, 0.125 x 256 = 32

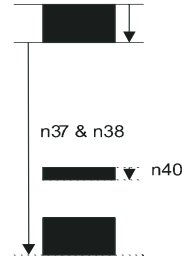

## **7.3.3 Parameter n39 – Max Black Mark length**

Measure the height of the black mark. The resolution is 0.125 mm so multiply the black mark length (in millimeters) by 8 and enter the value as n39.

## **7.3.4 Parameter n40 – Min Black Mark length (Garbage Filter)**

This parameter is actually a filter to filter-out garbage on the paper. If a spot is smaller than this value, it will not be regarded as a black mark. 1. About ⅓ of the black mark length is usually a suitable setting.

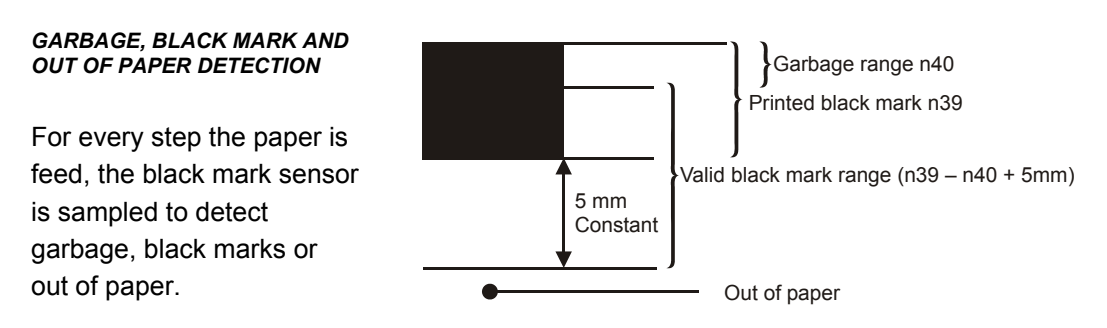

When the printer detects blackness is has to check if it is only garbage; if the paper gets white again within n40 x 0.125 mm, then it is garbage and the spot is ignored. If it is still black after n40 x 0.125 mm, it is probably a black mark.

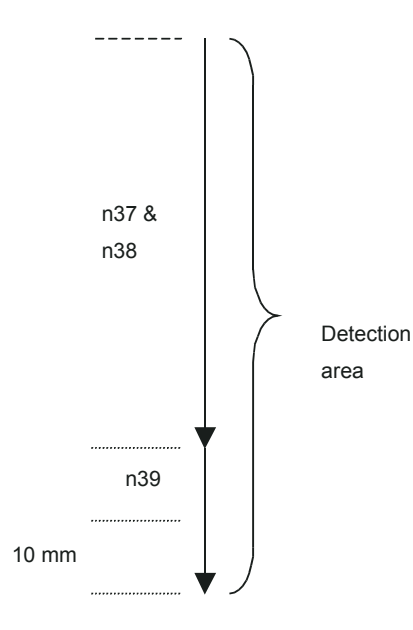

If the paper gets white within an additional n39-n40 plus 5 mm then it is a black mark. The 5-mm is a constant added to make sure that noise on the edge not will interfere with the samples. If it at this point still is still black we have detected out of paper.

Be careful about n40 and n39. If n39 – n40 is too small, then the minimum detection area will be too little. This area should not be less than 2 mm.

## **7.3.5 Parameter n41 and n42 –Black mark cut offset**

After the black mark is detected (black to white change) the printer feeds another distance to place the paper in cut position. This distance cannot be negative so placing the black mark too close to the paper edge is better than too far away.

#### *AUTO CUT-OFFSET1*

If the offset is set to 0, the printer will measure the length of the black mark and add a cut offset that makes it cut in the middle of the black mark.

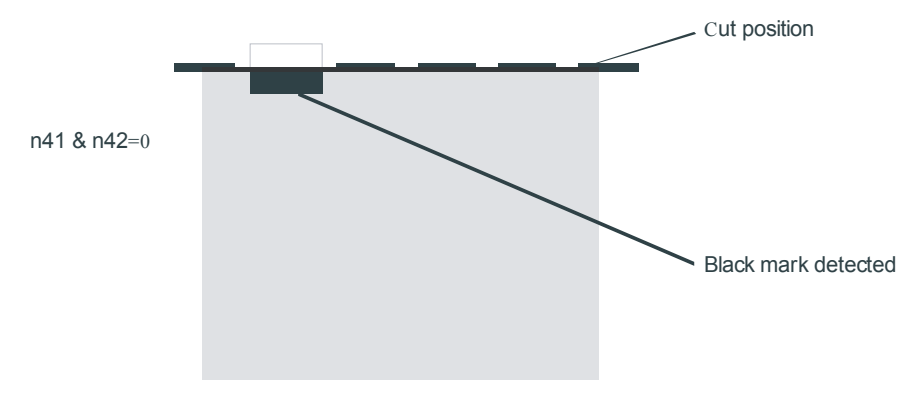

#### *MANUAL CUT-OFFSET*

If set to 1 and above, the auto offset is turned off and you must measure the offset from the actual sensor position that is 25 mm before the cutter.

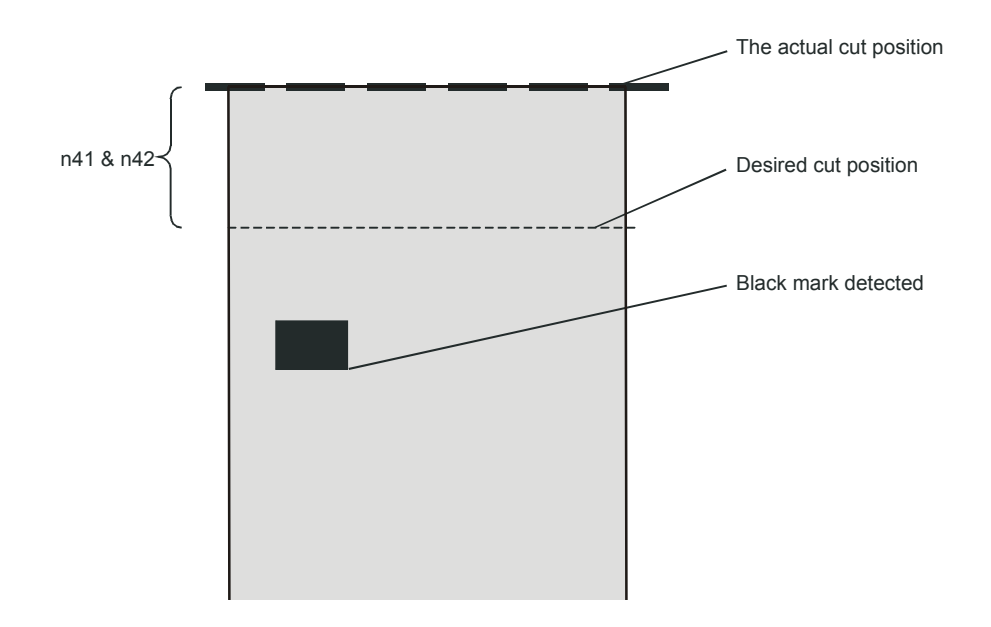

l

 $1$  Auto offset was added in firmware version 3.30.

(ESC x n1 n2 is an obsolete command that sets n41 and n42. It is implemented for backward compatibility with old drivers. Set parameters n41 and n42 with the ESC & P n1 n2 command instead.)

#### *FF (FORM FEED)*

Use FF to print the buffer content, go to the next top of form (black mark), and cut the paper.

#### *ESC Z (GO TO NEXT TOP OF FORM)*

Use ESC Z to move the paper to the next top of form. This is practically a Form-Feed without printing and cut. It searches for the next black mark for maximum one page length + black mark length (256 x n37+n38 + n39)/8. An additional length of 20mm is added to be sure to pass the edge of the next black mark. If there is no black mark within the set distance plus 20 mm, an error is raised.

#### **7.3.6 Example**

The commands are used together in the following way:

The following examples are not made for a specific programming language or editor, but can be implemented with the tools of your choice. The data sent **to the printer** are marked with "Send→".

#### **When setting up the printer:**

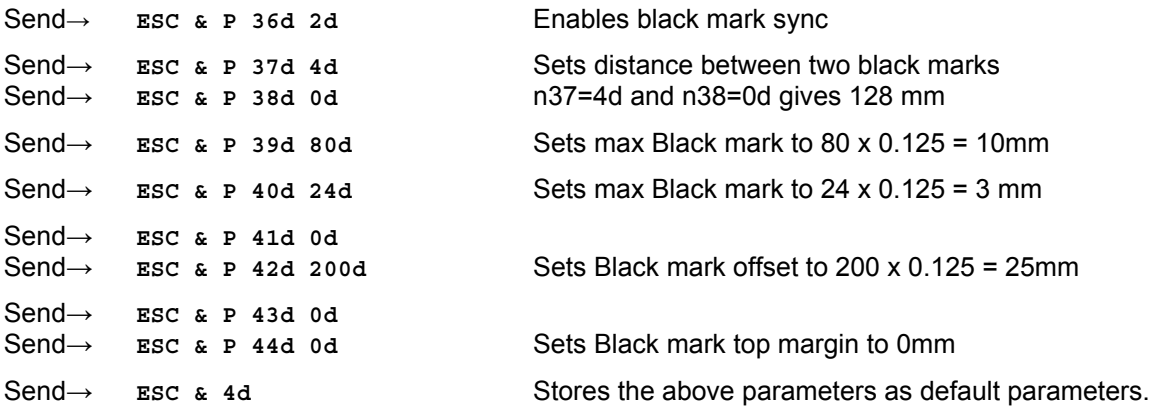

The above set up and stores the parameters in the EEPROM of the printer, so this needs only be sent once to the printer when setting it up for Black mark sync.

#### **Document:**

Send→ the text and graphics

#### **At the end of the document:**

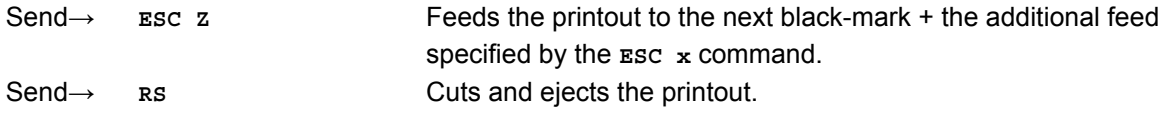

## **7.4 Black-mark sensing from within "Windows"**

In Windows, the printer driver controls when the paper is cut and ejected. Settings in the driver override the default parameter settings in the printer.

The settings are available in the Windows *Printing Preferences Menu*, in the Advanced Options window. The names of the options box differ between driver versions, but the same settings are available:

You set n36 to 2 by setting Page Type to Black Mark, and Black Mark Check: True.

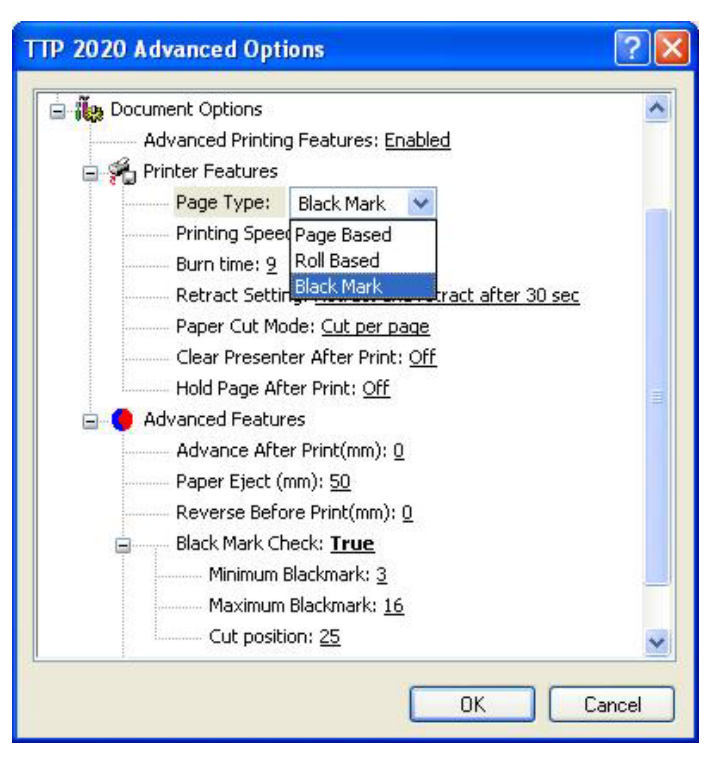

## You set n37, n38 by setting

Paper Size. If no standard paper size is corresponds to the page length you have, create a new form with that length in the Windows "Printer Server Properties".

#### You set n39 by setting

Maximum Black mark: to the length of the black mark on your paper

#### You set n40 by setting

Minimum Black mark: to the value you want for garbage filter

#### You set n41, n42 by setting

Cut Position: to the length of transport that you want between black mark and cut. Set these to 0 to get the cut in the middle of the black mark

*HINT! – When everything is set up correctly and the printer prints as it should; print a page, then without switching the power off, send the store parameters command ESC & 04h to the printer (for example using the PRTMON.EXE program from [www.swecoin.se.](http://www.swecoin.se/) If you do this, parameters that the driver uses are stored in the printer as default parameters. This way the printer synchronizes on black mark also when you load paper, if you press the FF button, etc.* 

## **8 INTERFACE**

The printer has one standard interface, and an optional serial interface. There are no selections to be made, but only one interface can be used at a time. The printer will not function properly if data is received on more than one interface at a time.

*NOTE! — If you use the printer through a Windows driver, you need not read the rest of this chapter.* 

## **8.1 Serial, TTP 2010**

The RS-232 interface of the TTP 2010 printer has a transfer speed that can be set to between 2 400 and 115200 bits/s.

Applications where text-only printouts are to be printed are suitable for serial interface because of its easy to use bi-directional capability. The relatively low transfer speed limits the printing speed when printing graphics. Full-width graphics with 115 200 bits/s result in printing speeds of about 24 mm/s for the 80-mm version of the printer.

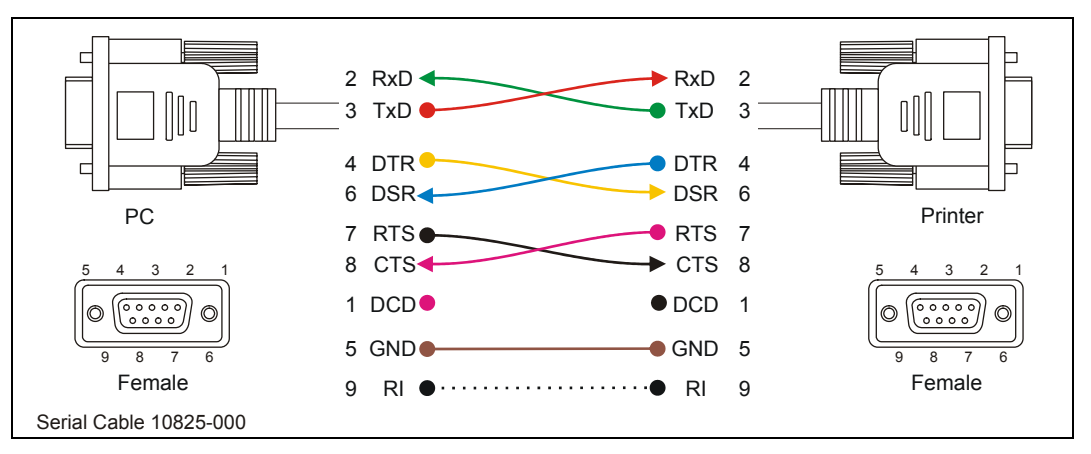

*Figure 6. Serial connector pin assignment* 

#### **Setup options**

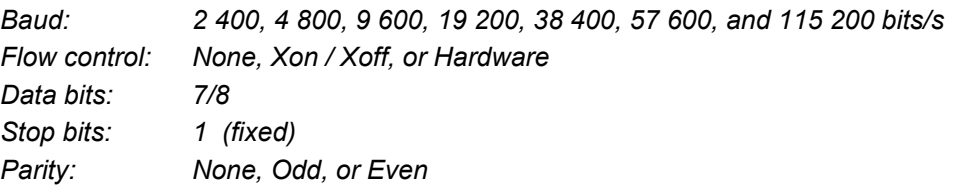

*Default settings: 9600 bits/s, 8-bits, No parity, 1 stop bit, and hardware flow control.* 

See also: Default parameter settings on page [27](#page-60-0) 

## **8.2 Parallel, TTP 2020**

The TTP 2020 parallel port is bi-directional and support Compatibility and Reverse-Nibble modes.

*NOTE! – If you intend to use any other mode than Compatibility Mode, we recommend you to get the documents for the IEEE-1284 standards, and study them thoroughly.* 

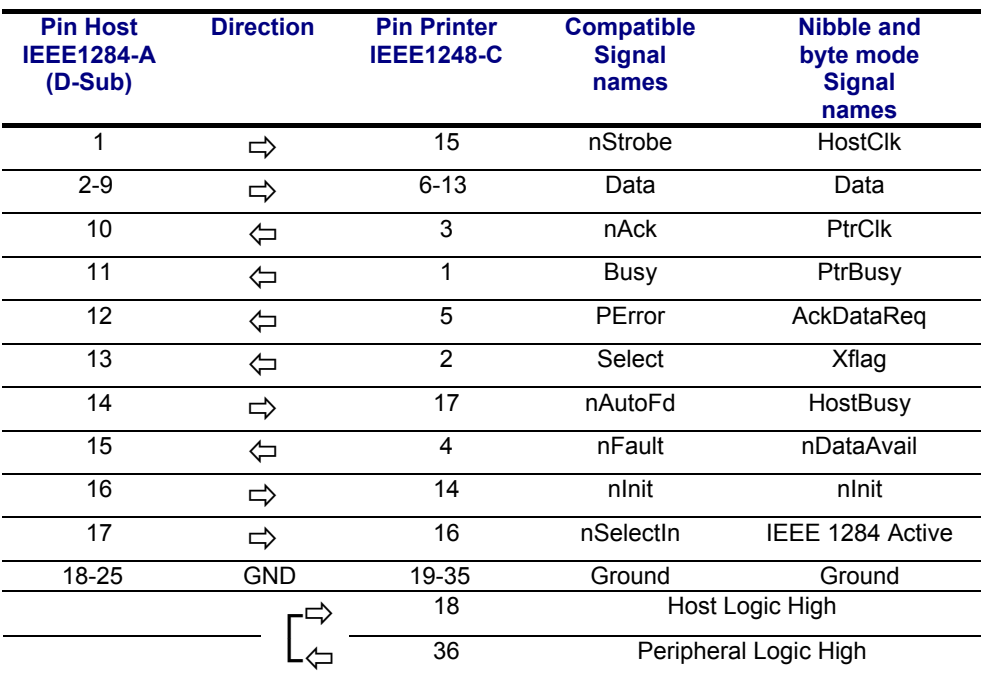

*Table 7. Signal names for the parallel port. Signal names starting with "n" are active LOW signals* 

## **8.2.1 Error signaling**

All errors that are not reset when status is read will set the nFault signal, for example:

- Head lifted
- Cutter not home
- Out of paper

This error also sets the Paper Out/End (PE) together with nFault:

• Out of paper

*NOTE! – The signaling of nFault and PE can be switched on/off with parameter p5.* 

## **8.3 USB, TTP 2030**

The USB (Universal Serial Bus) is an interface designed to handle peripherals daisy chained to a single connector. The transfer speed is up to 12 Mbits/s, which is quite adequate for the printer. Use this interface in operating systems with USB support, for instance Windows XP. USB devices are Plug and Play compatible and hot swappable, which means that they can be connected and disconnected without turning off the power, or rebooting the computer.

|  | <b>Contact Number</b> | Signal Name | Comment      |
|--|-----------------------|-------------|--------------|
|  |                       | <b>VCC</b>  | Cable power  |
|  | 2                     | - Data      |              |
|  | 3                     | + Data      |              |
|  | 4                     | Ground      | Cable ground |

*Table 8. USB connector (J13) pin assignment* 

## **9 MAINTENANCE 9.1 Fault finding**

In connection with service of the printer it is good practice to remove paper dust and lint from the paper path, cutter and sensor areas. Paper dust, when accumulated, may interfere with printer functions such as optical sensors.

To avoid smudging the paper, do not apply oil on the cutting knife.

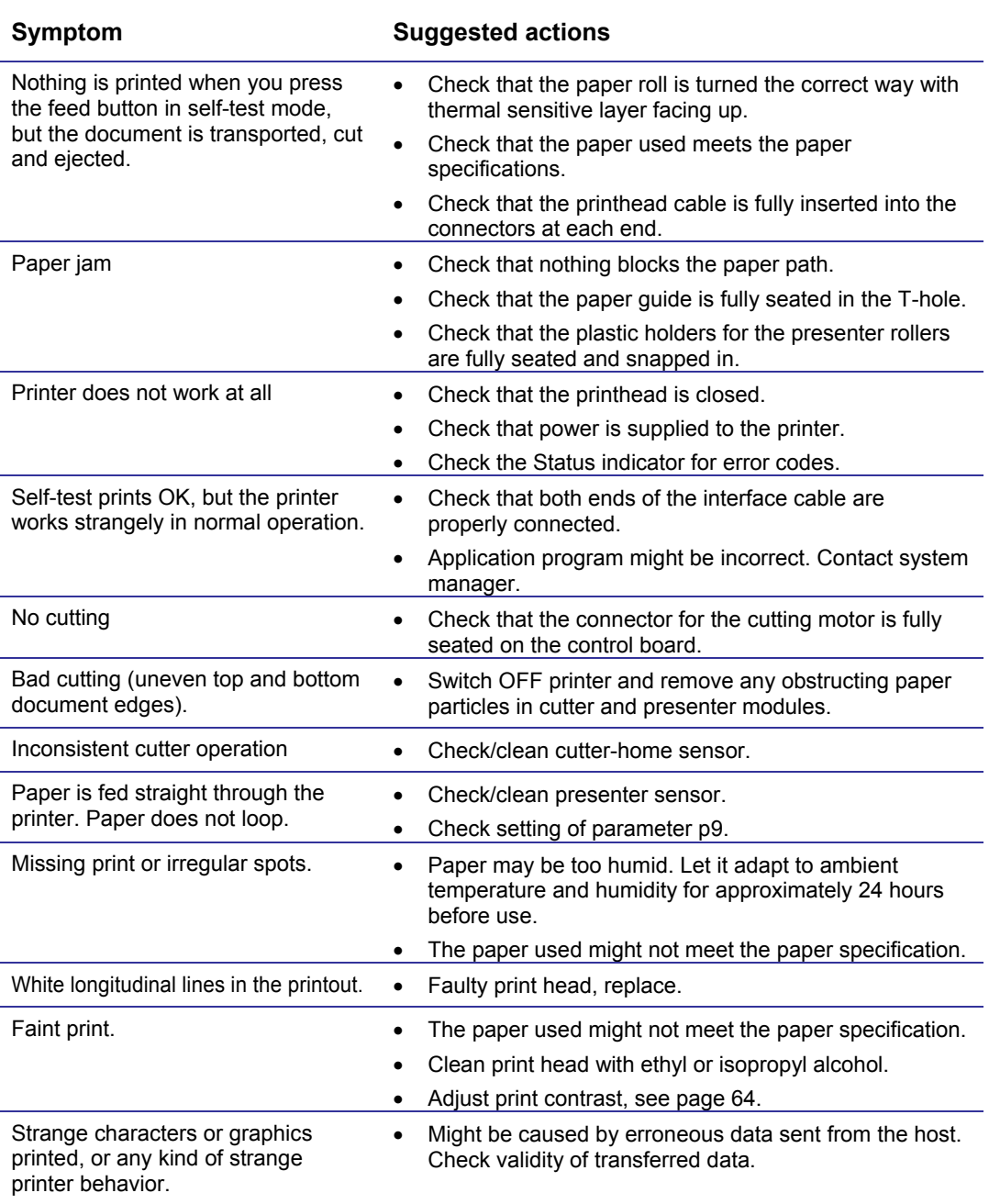

*Table 9. Faultfinding* 

## **9.2 Cleaning the print head**

The print head can be cleaned without removal.

- 1. Open the printhead.
- 2. Clean the heat elements with a cotton swab immersed in ethyl or isopropyl alcohol.

## **9.3 Cleaning the presenter rollers**

The presenter rollers feed out the ticket to the customer. But the friction between the feed rollers and the pressure rollers is also essential for the function of the pull detector. So make it a rule to clean the rolls when the kiosk is visited for paper replacement. Use a cotton swab and isopropyl alcohol and wipe the rollers clean while rotating them with your finger.

## **9.4 Firmware**

The firmware is stored in flash-PROM on the control board. A replacement control board may not contain the same firmware version that you are currently using, so if you replace control board for some reason, upgrade it to the firmware version you want to use.

## **9.4.1 Loading**

*REMEMBER! – Always design your kiosk system so that remote upgrade of firmware is possible. If you need to upgrade firmware in the future, the kiosks can be spread over a vast area and upgrade can become very expensive.* 

Fetch the firmware from the Swecoin web site [http://www.swecoin.se.](http://www.swecoin.se/) There you will also find a loader program (Windows™ software) facilitating the loading of the firmware into the printer.

The loader program contains a help file with detailed instructions on how to load the firmware into the printer.

In non-Windows environments, use the following procedure to load the firmware:

- 1. Send ESC NUL (1BH 00H) to the printer.
- 2. Wait 0.5 seconds.
- 3. Send the firmware file to the printer.
- 4. Wait until the printer buzzes to confirm that the loading is complete (the presenter motor runs for a second).

*CAUTION! — The loading and burning can take up to one minute. Do not abort before one minute by turning OFF the power to the printer. Doing so may leave the printer in a state where new firmware cannot be loaded.* 

## **9.4.2 Firmware history**

Functions and features are being added from time to time affecting the firmware in the printer. The following table lists the changes of general interest.

Notice that the list may not contain the latest firmware versions. Please visit our web site [http://www.swecoin.se](http://www.swecoin.se/) for current information.

The firmware number is divided into two sections, the header and the version, separated by a dash.

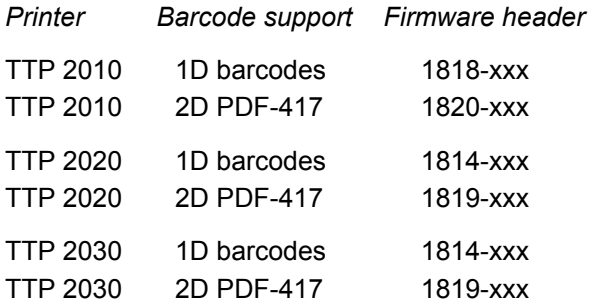

Other headers are for customized versions of the printer and only available for the customer for whom this version was developed.

A printer can only be updated with firmware that has the same header as the original number.

The -xxx indicates the firmware version and for example 310 means firmware version 3.10.

The below list only shows the changes in version 3.50 compared to the closest previous release. A complete list is available on [www.swecoin.se.](http://www.swecoin.se/)

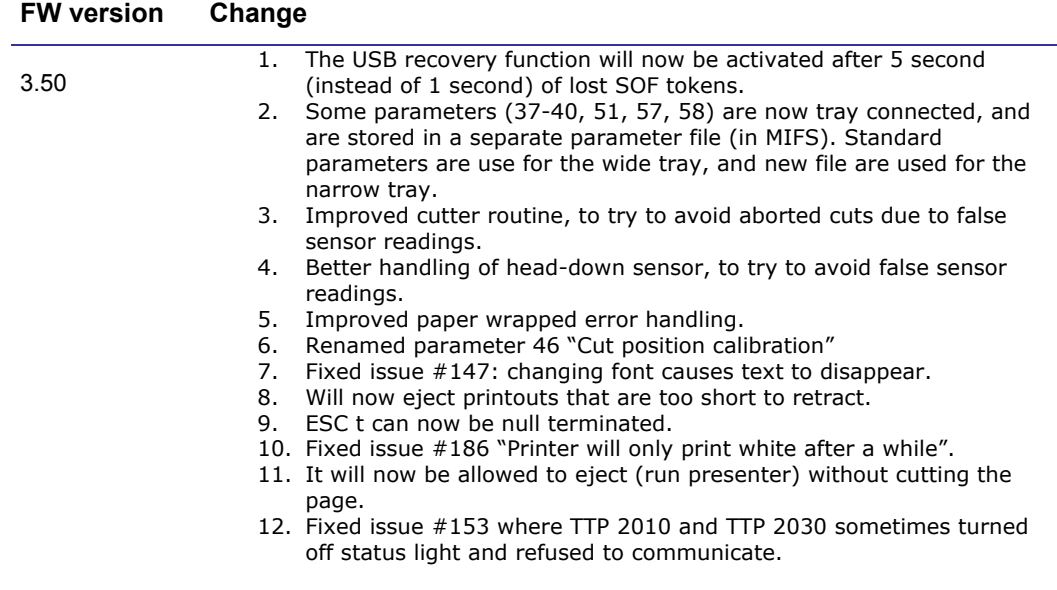

## **10 SPECIFICATIONS 10.1 General**

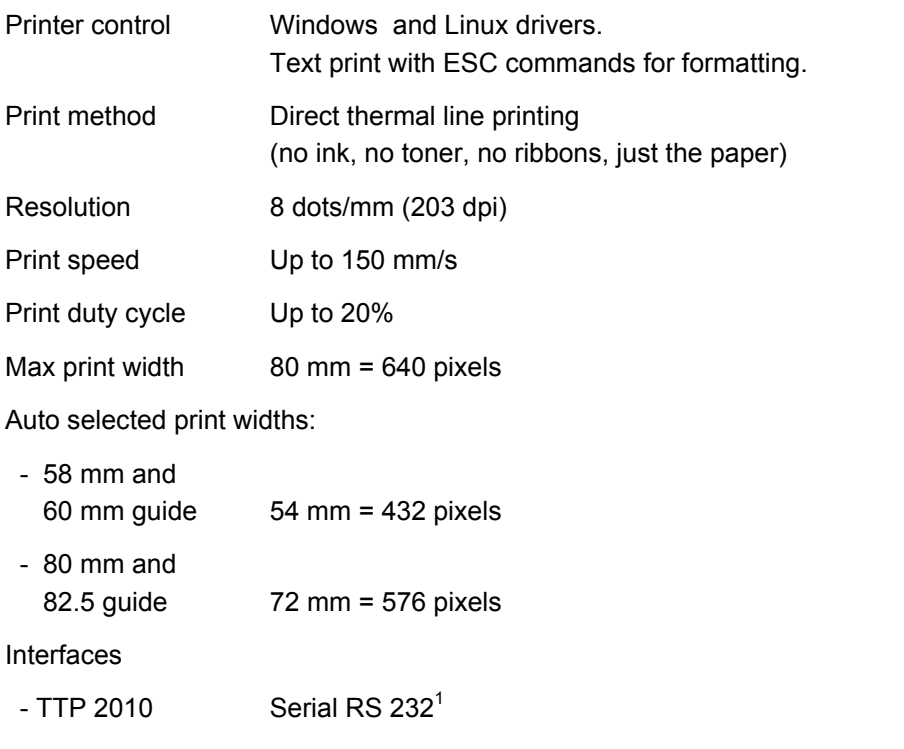

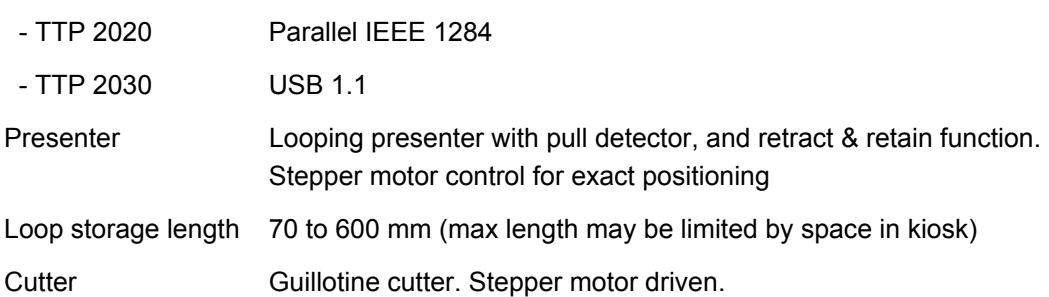

## **10.2 Paper**

l

| Paper supply     | Roll paper                                                                                                    |
|------------------|----------------------------------------------------------------------------------------------------|
| Image life       | More than 25 years with appropriate paper quality.                                                               |
| Roll diameter    | 250 mm max (can be less depending on roll holder design)                                                         |
| Spindle diameter | 40 mm (25 mm minimum)                                                                                            |
| Paper width      | 58, 60, 80, and 82.5 mm                                                                                          |
| Paper weight     | $0.054 - 0.11$ mm (Approx. 55 -110 g/m <sup>2</sup> )                                                            |
| Paper sensors    | Out of paper, paper in presenter, paper in retract path, black mark,<br>and input for external paper-low sensor. |

 $1$  The serial receive buffer is 2048 byte and when only 128 bytes are free the handshaking is activated.

## **10.3 Text Mode**

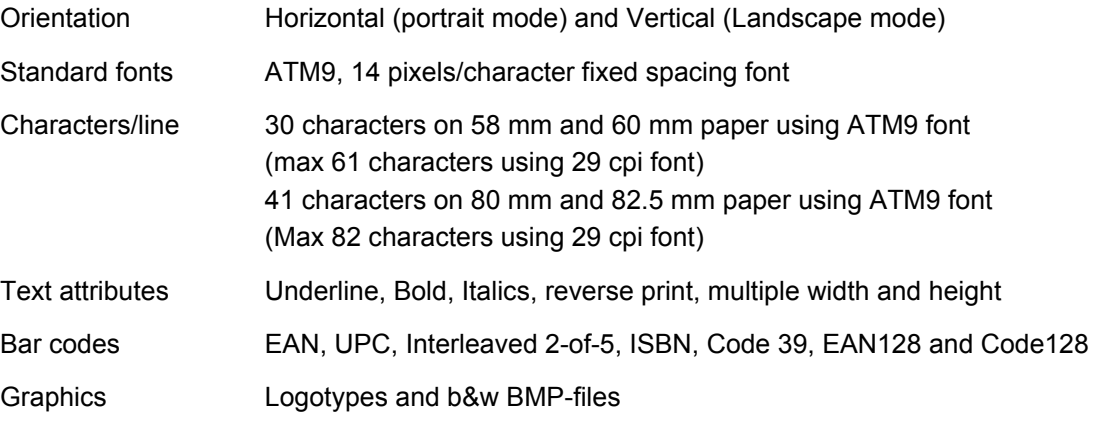

#### **10.3.1 Basic character set**

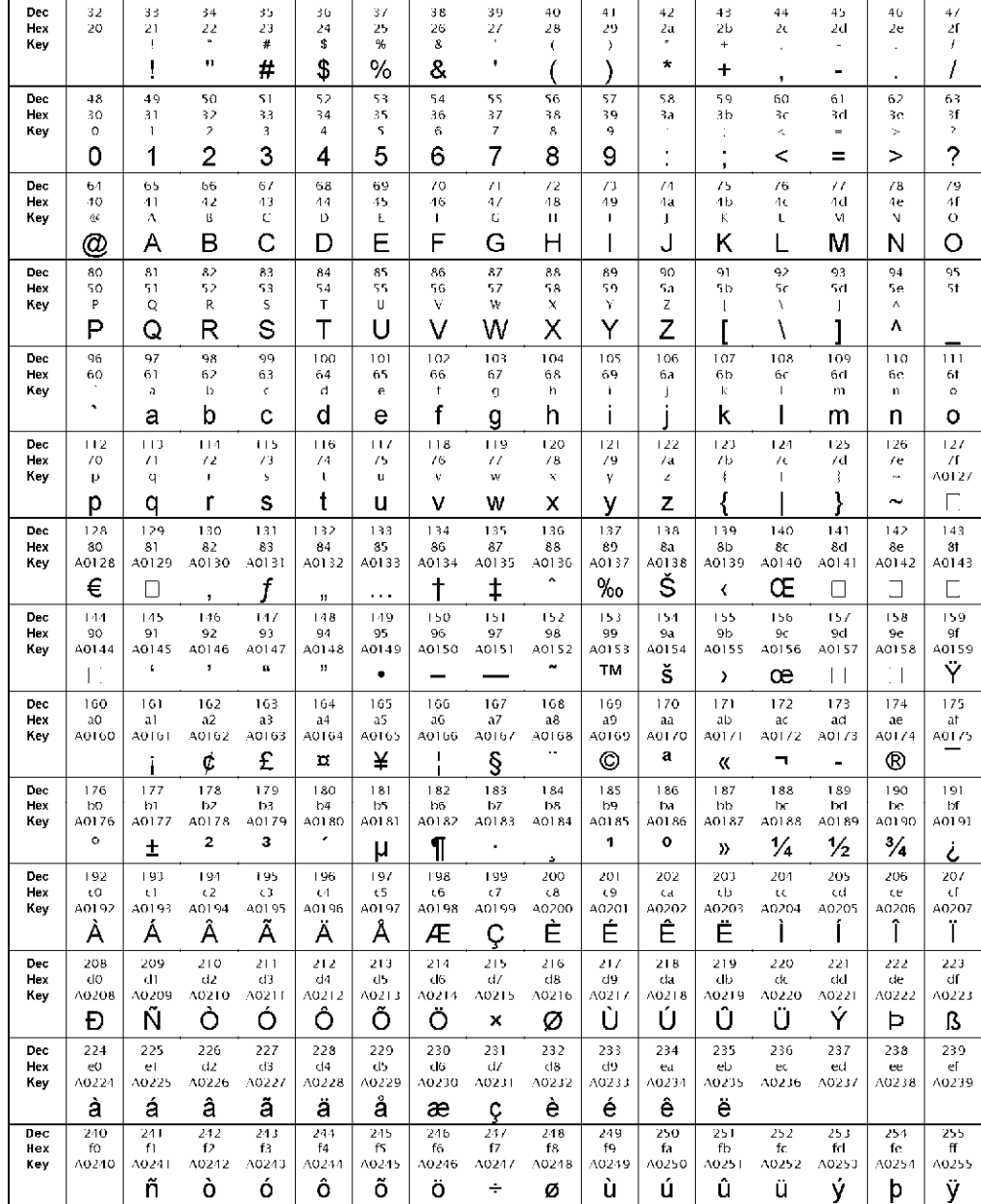

The default fonts use Windows code page 1252 Western which contains ISO 8859-1 (ANSI) characters. You can use other character sets by creating and loading appropriate font files.

Characters 0 to 31 are control codes that cannot be changed, but 32 to 255 can be custom designed.

The table below shows the characters stored in flash PROM on the printer control board.

*Table 10. Code page 1252 character table* 

## **10.4 Miscellaneous**

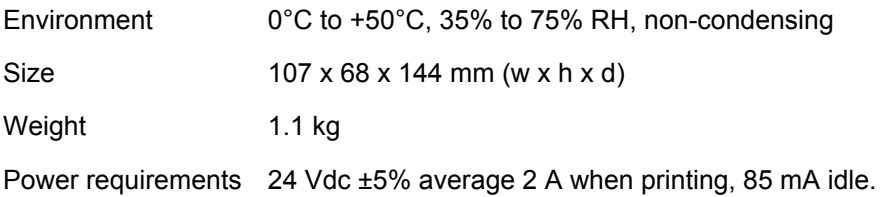

## **10.5 Life Expectancy**

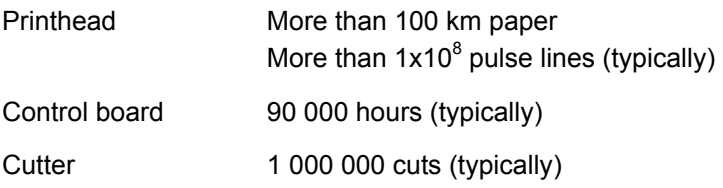

## **10.6 Ordering number list**

**10.6.1 Printer assembly** 

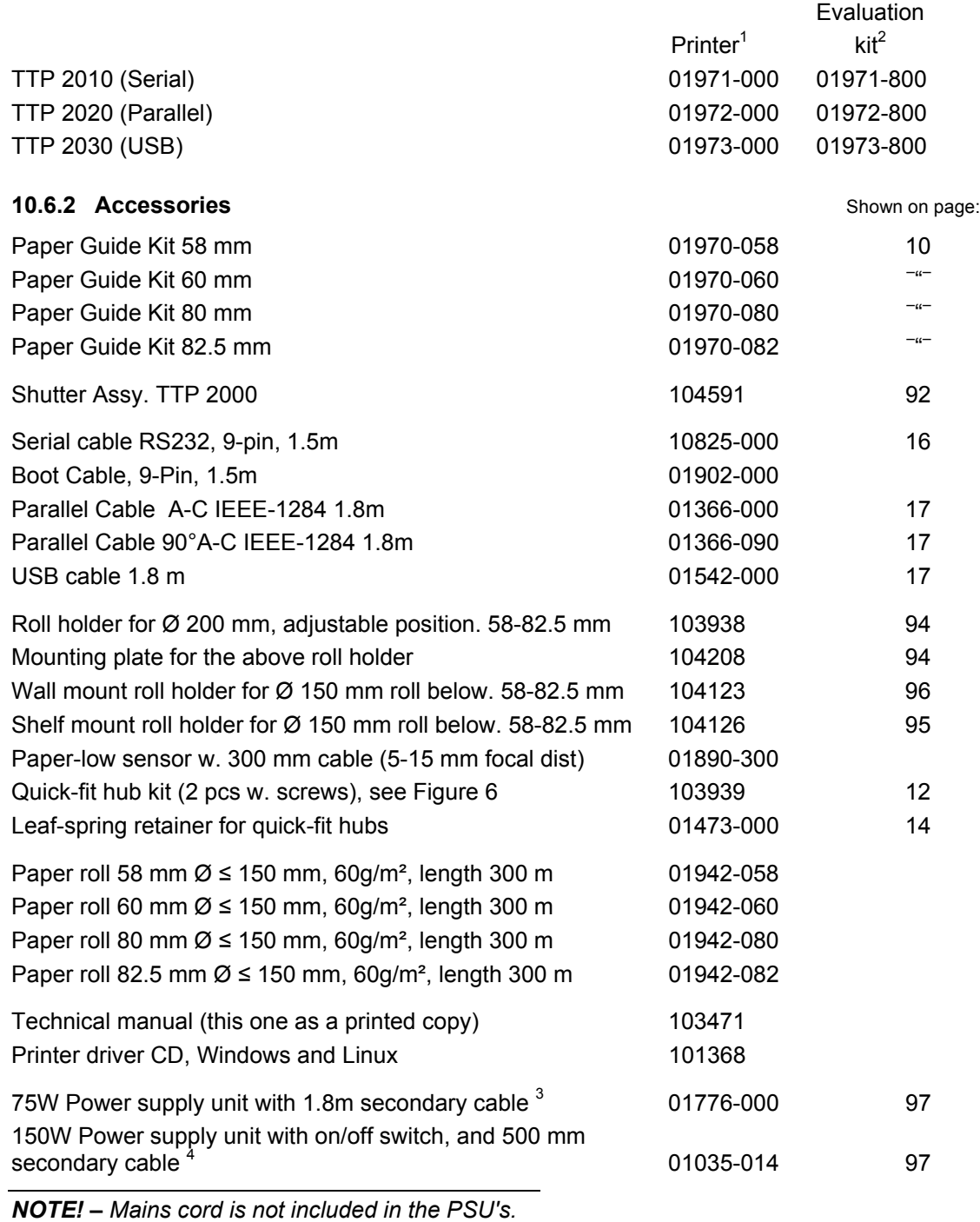

l

 $1$  One paper guide is included with each printer. Please indicate what width you want on your orders.

 $2$  Evaluation kits contain printer, all paper guides, roll holder with 58 and 80mm paper rolls and sensor, interface cable, power supply, documentation and drivers.

 $3$  Mains cord is not included in the PSU's.

## **10.7 Dimensions**

## **10.7.1 Printer**

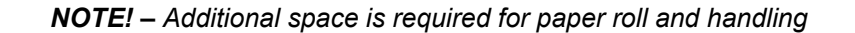

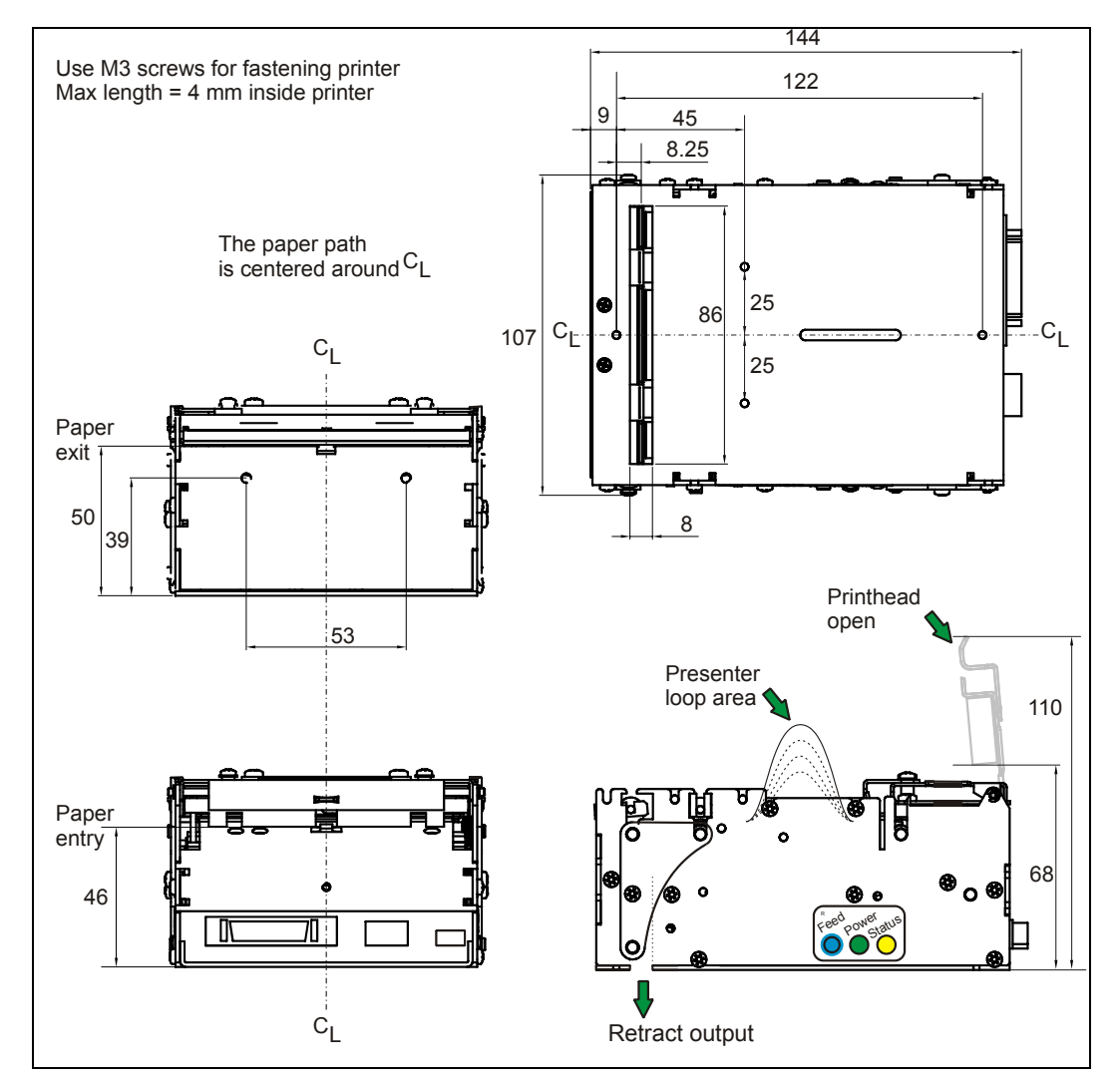

*Figure 31. Measurements drawing* 

<span id="page-91-0"></span>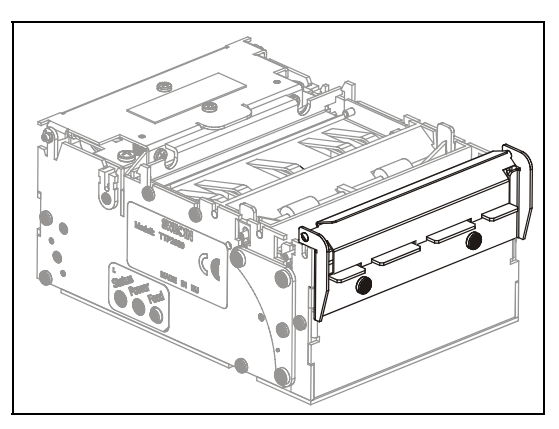

*Figure 32. The optional mechanical shutter builds 7 mm to the depth of the printer.* 

## **10.7.2 Universal roll holder**

This roll holder can be fitted on the right or left side of the printer. The arm can be set in three different angles. This makes make integration in the kiosk easy.

58 mm, 60 mm, 80 mm, and 82.5 mm paper widths can be used without adjustments.

The universal roll holder takes Ø200 mm rolls in the two high and low positions of the arm, and 250 mm rolls in the "under" position.

Only the arm is required in the high position, while the guide plate with integrated strainrelief is required in the two other positions.

The optional paper low sensor can be fitted.

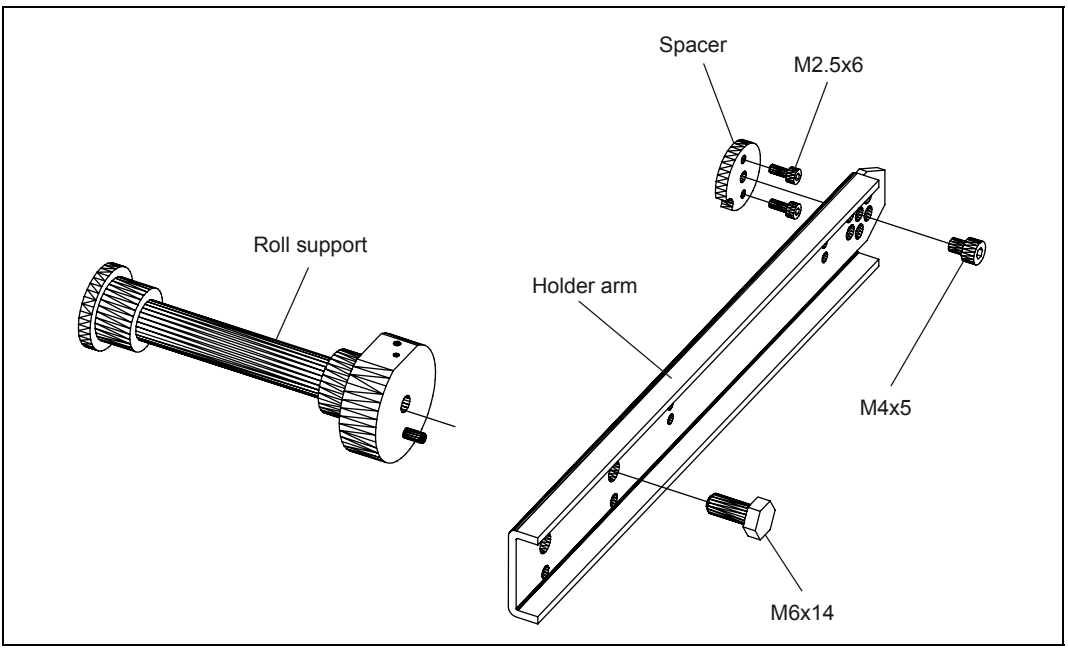

*Figure 33. Universal roll holder arm* 

- 1) Fit the spacer on the side of the printer where you want the arm using the two M2.5x6 screws.
- 2) Push the arm onto the spacer screw heads in one on the three usable angles (Note that if you use the arm without the guide plate, only the high position is possible to use.)
- 3) Fasten the arm with the M4x5 screw
- 4) Move the roll support to the outermost position if you want to use bigger rolls.
- 5) Fit the optional paper low sensor onto the roll support, fasten the cable with tie wraps, and connect it to the connector on the back of the printer.

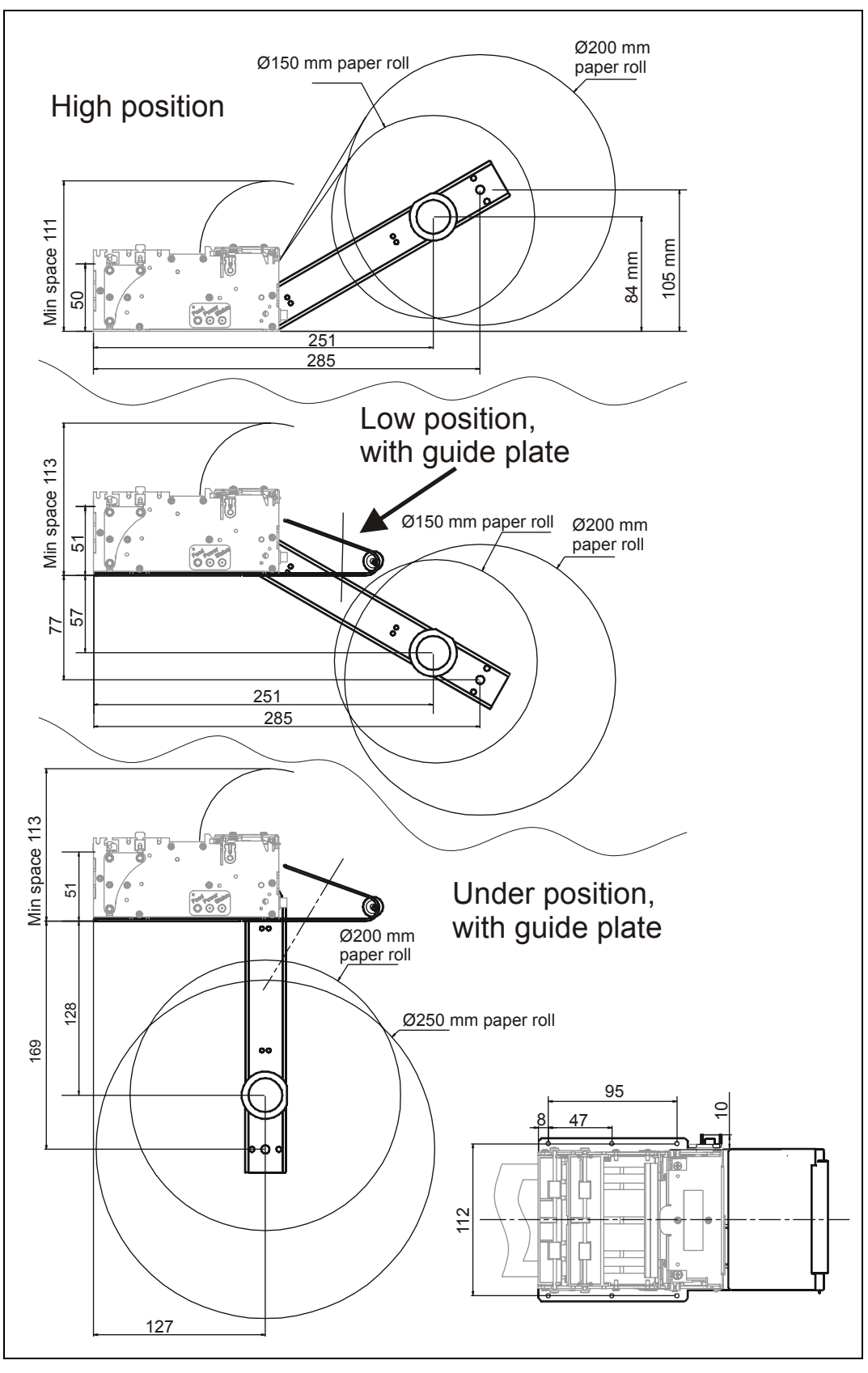

<span id="page-93-0"></span> *Figure 34. Universal roll holder, measurements drawing* 

## **10.7.3 Shelf type roll holder below, Ø150 mm rolls**

This roll holder fits all paper widths, 58 mm, 60 mm, 80 mm, and 82.5 mm without adjustments, and it takes Ø150 mm rolls.

It has the quick fit fastening so you just connect the cables to the printer then slide it onto the roll holder. It also has additional holes so that you can attach the 75W PSU with straps, and fit an optional paper low sensor.

This makes it an ideal evaluation roll holder, which stands stable on your desktop, but also can be fastened into your kiosk and used in normal installations.

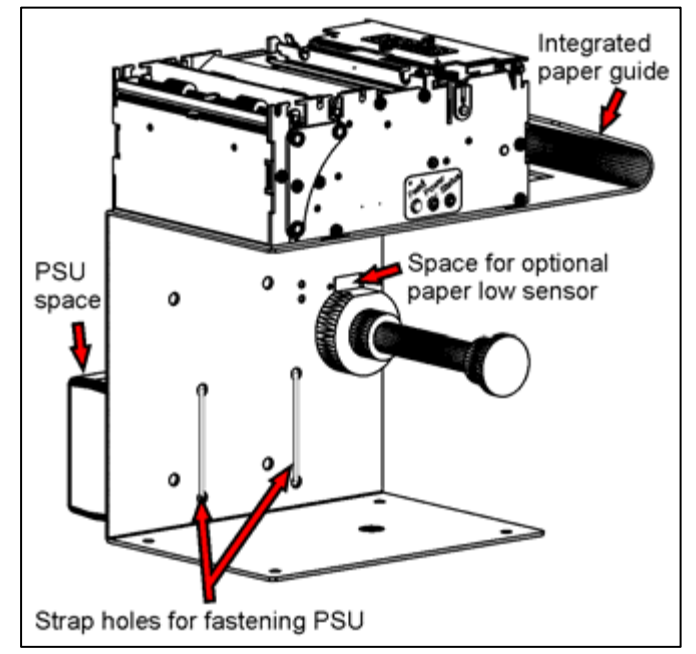

<span id="page-94-0"></span>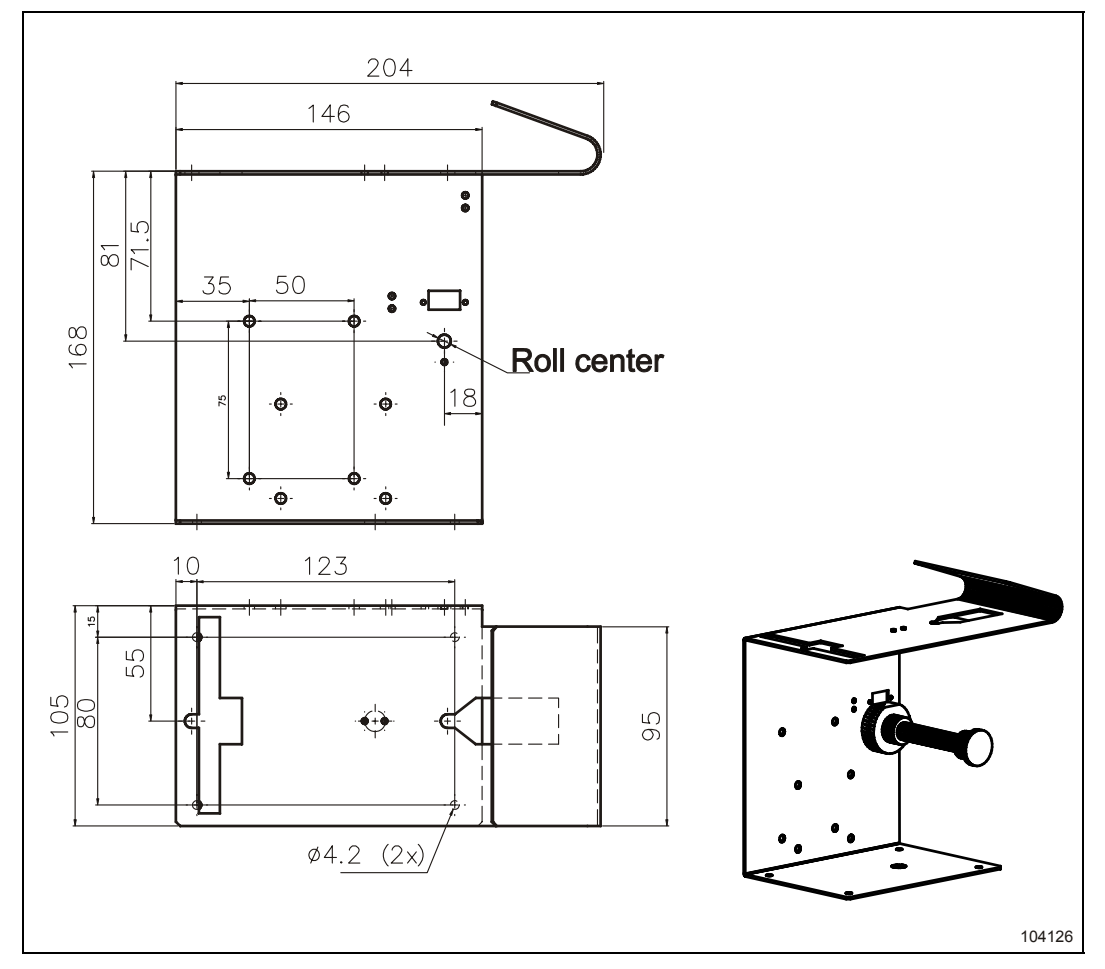

*Figure 35. Roll holder 104126 measurements drawing* 

## **10.7.4 Kiosk wall type roll holder below, Ø150 mm rolls**

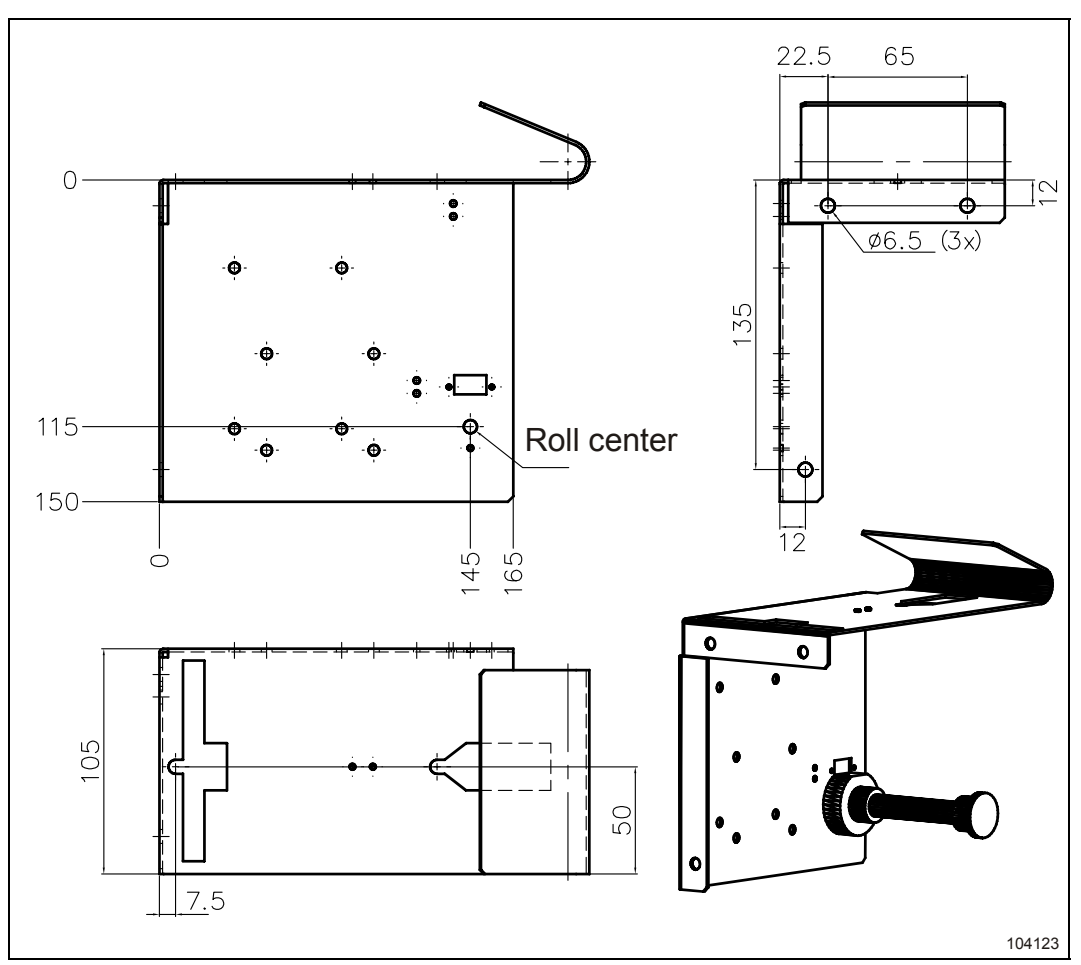

<span id="page-95-0"></span>This roll holder fits the same holls as the above but attaches to the front kiosk wall instead of a shelf.

*Figure 36. Roll holder 104123 measurements drawing* 

## **10.7.5 75W Power Supply**

<span id="page-96-0"></span>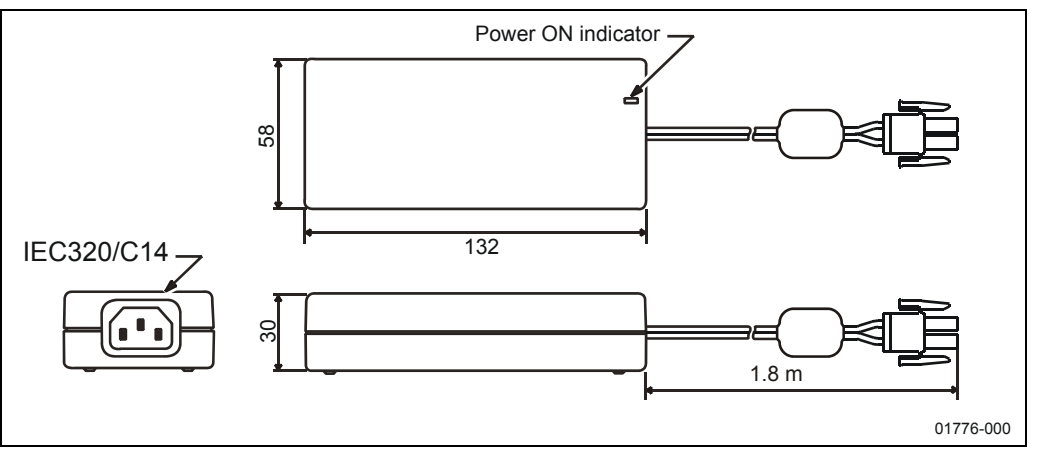

<span id="page-96-1"></span>*Figure 37. Measurements of 75W PSU*

## **10.7.6 150W Power Supply**

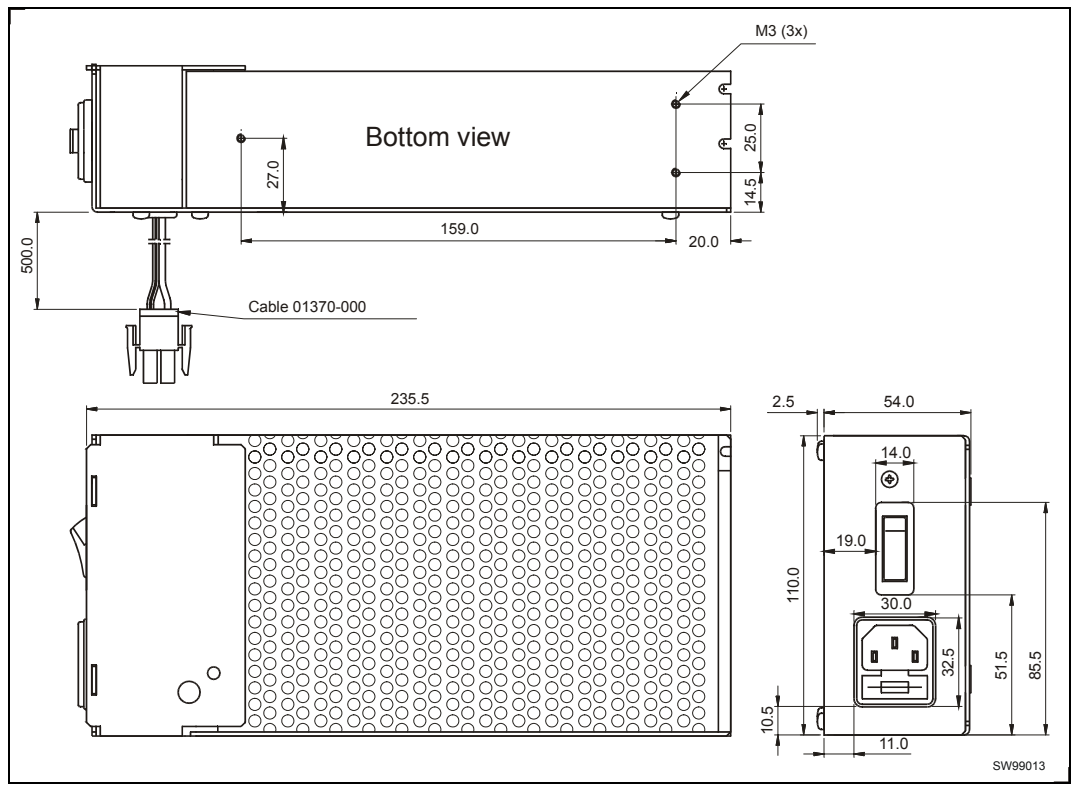

*Figure 38. Measurements of 150W PSU*

# Index

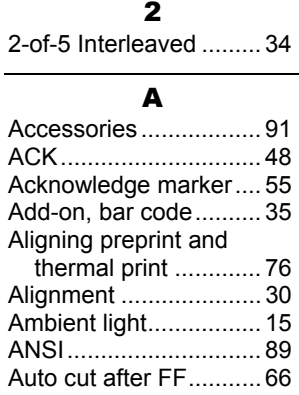

#### B

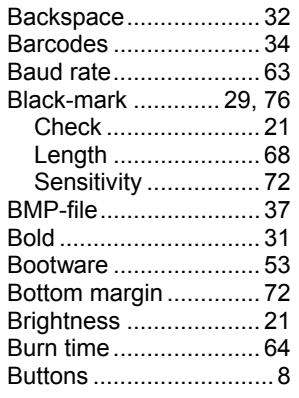

## C

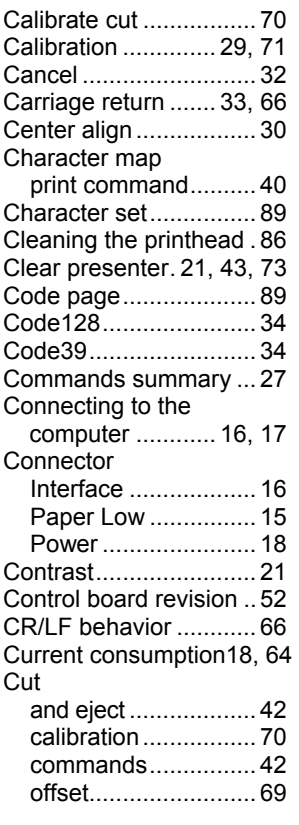

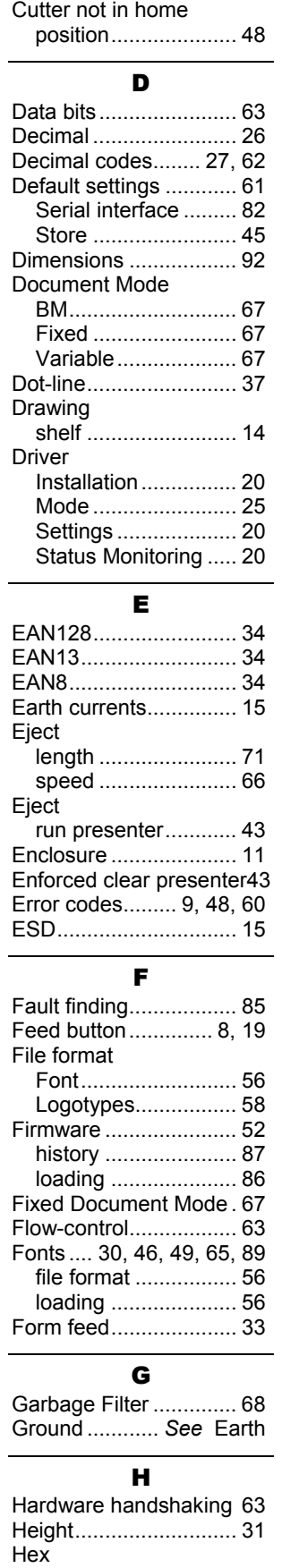

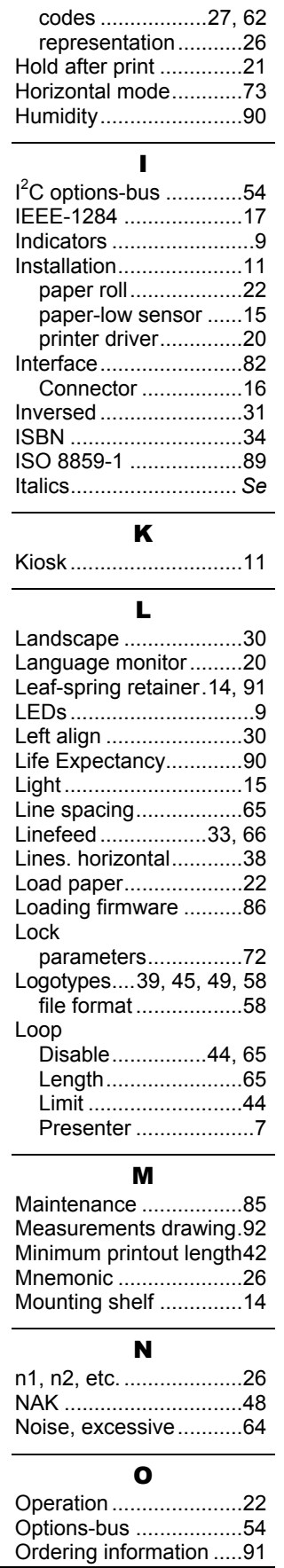

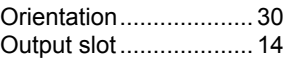

P

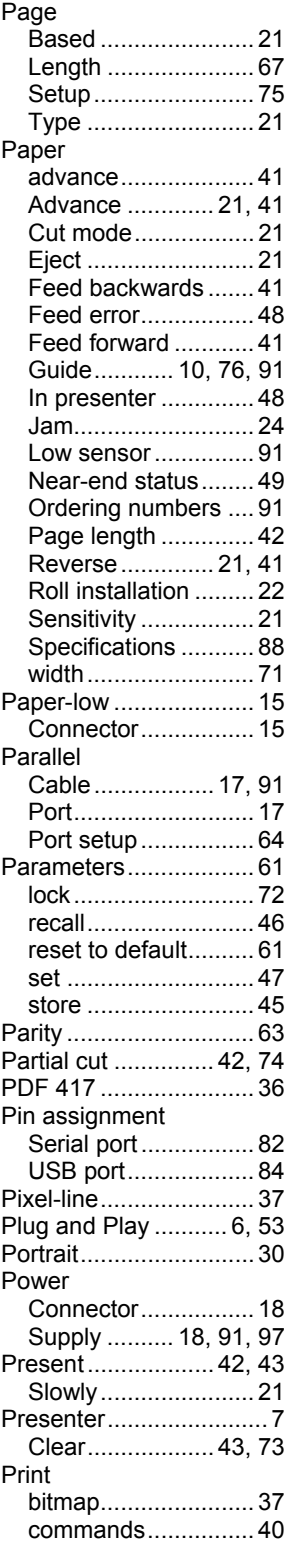

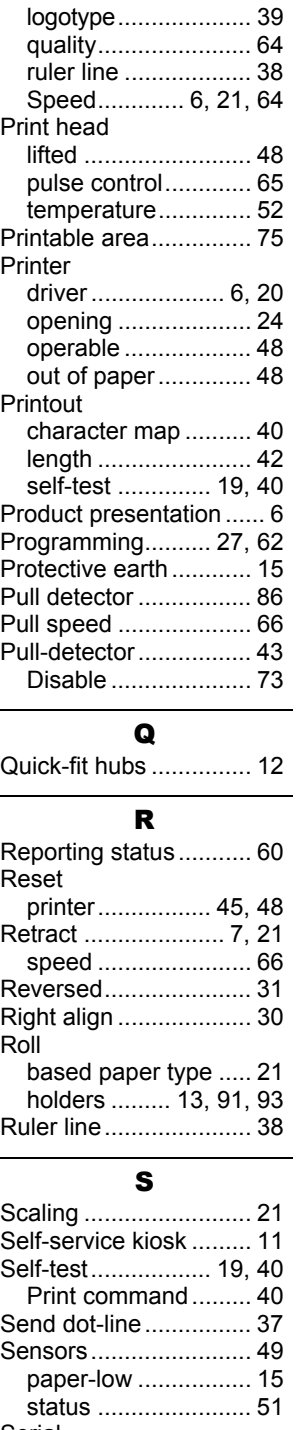

Serial cable .................. 16, 91 interface ................... 82 number..................... 52 Shelf............................. 14 Short Message Protocol54 Shutter ................... 54, 92 Specifications ............... 88 **Status** 

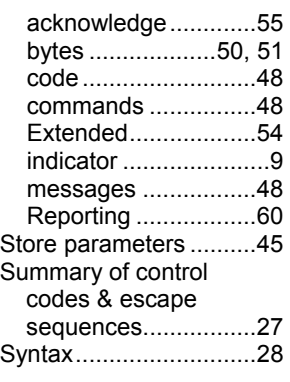

## T

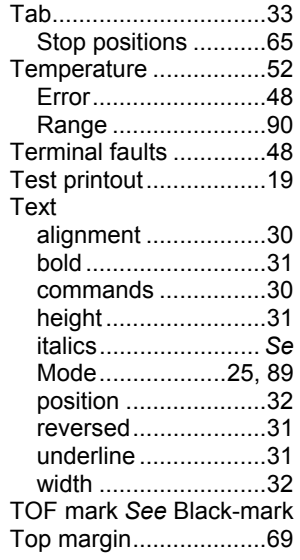

#### U

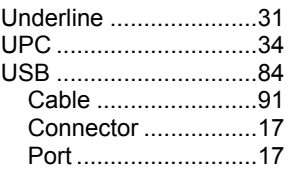

## V,W

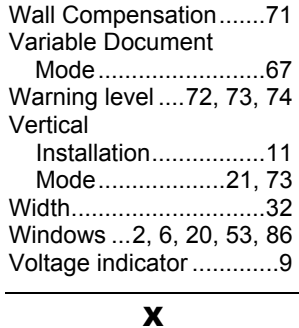

Xon / Xoff ......................63

*Specifications* 

This page is intentionally left blank